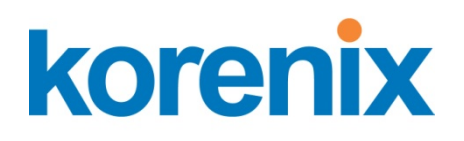

# JetBox 8150 User Manual

# WinCE 6.0

www.korenix.com

### **Copyright Notice**

Copyright© 2012 Korenix Technology Co., Ltd. All rights reserved. Reproduction without permission is prohibited.

Information provided in this manual is intended to be accurate and reliable. However, the original manufacturer assumes no responsibility for its use, or for any infringements upon the rights of third parties that may result from its use. The material in this document is for product information only and is subject to change without notice. While reasonable efforts have been made in the preparation of this document to assure its accuracy, Korenix assumes no liabilities resulting from errors or omissions in this document, or from the use of the information contained herein.

Korenix reserves the right to make changes in the product design without notice to its users.

### **Acknowledgments**

Korenix is a registered trademark of Korenix Technology Co., Ltd. All other trademarks or registered marks in the manual belong to their respective manufacturers.

## **Table of Content**

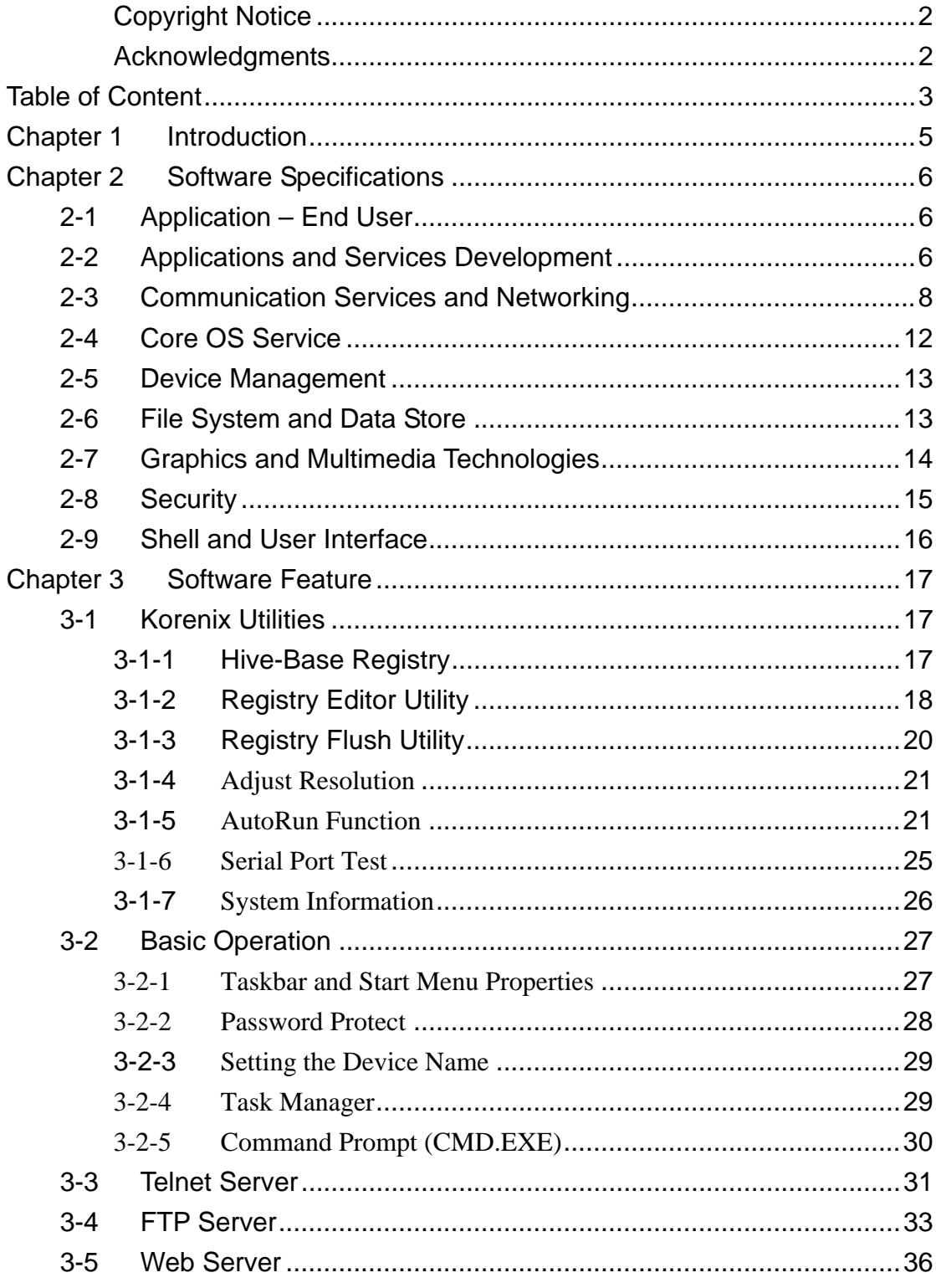

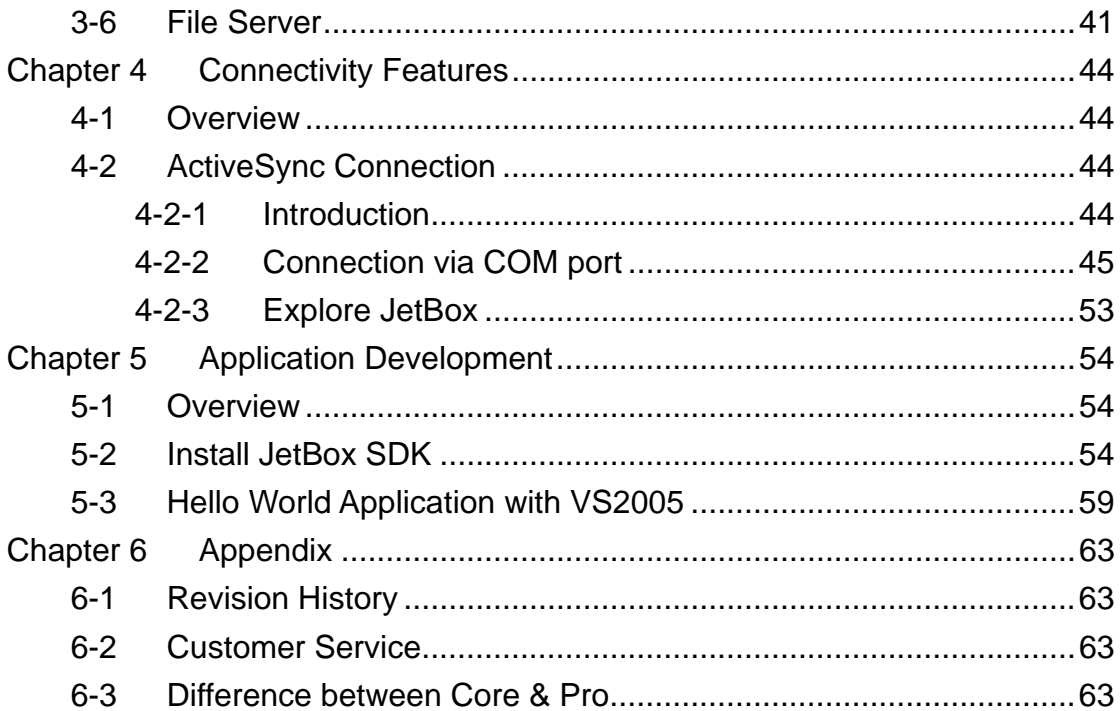

## **Chapter 1 Introduction**

Windows Embedded CE 6.0 is designed specifically for the professional embedded developer who needs software to bring a device to market.

CE 6.0 helps a device maker be successful by providing a hard real-time, small-footprint operating system (OS) with a redesigned kernel and embedded-specific development tools.

Windows Embedded CE is a portfolio of tools and OS features that interoperates with industry standards and Microsoft desktop and server technologies. Windows Embedded CE enhances the ability of a developer to innovate and create differentiated devices for a broad range of device categories with rapid time to market and reduced development costs.

## **Chapter 2 Software Specifications**

## **21 Application – End User**

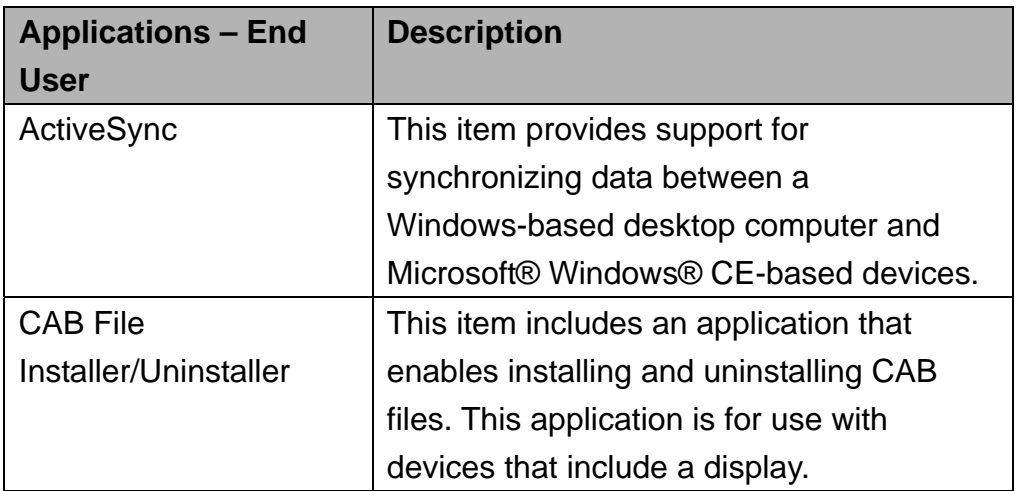

Table 1 Application – End User

## **22 Applications and Services Development**

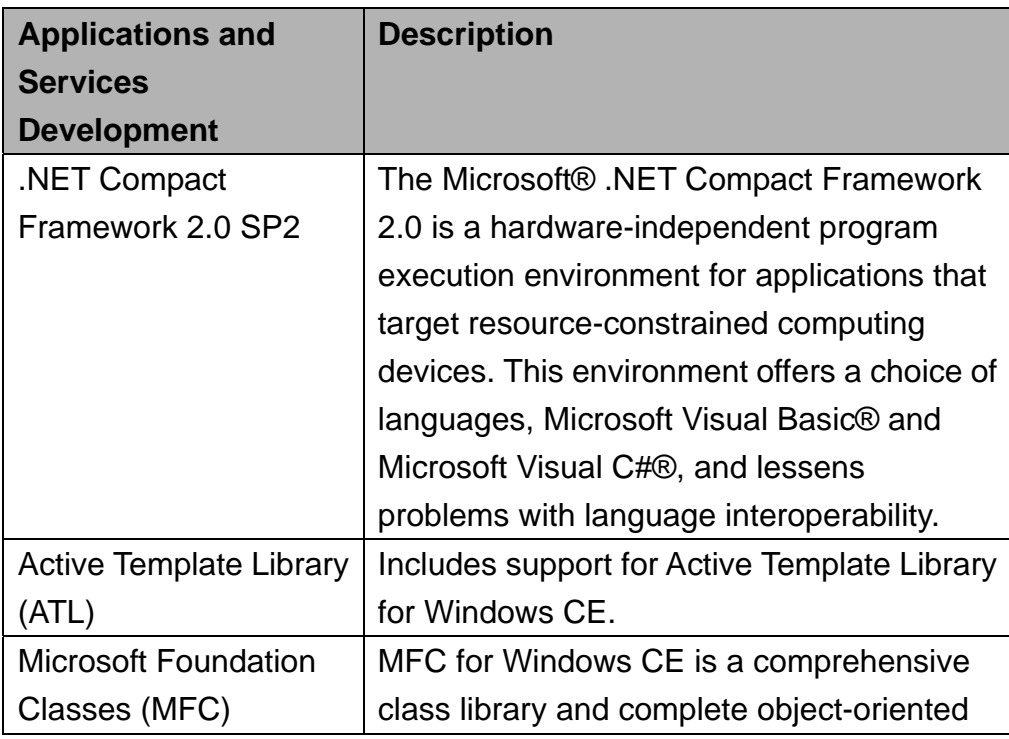

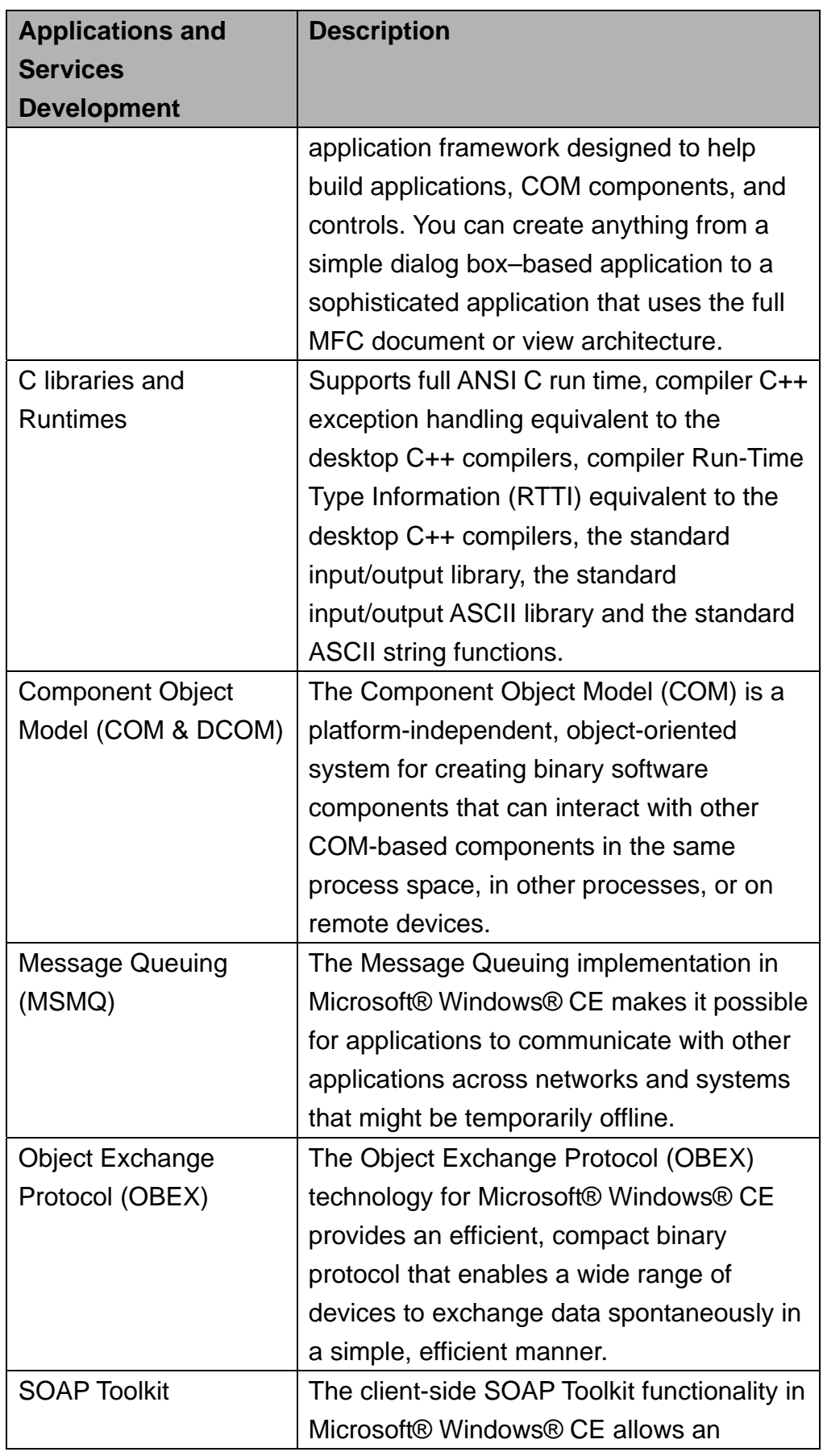

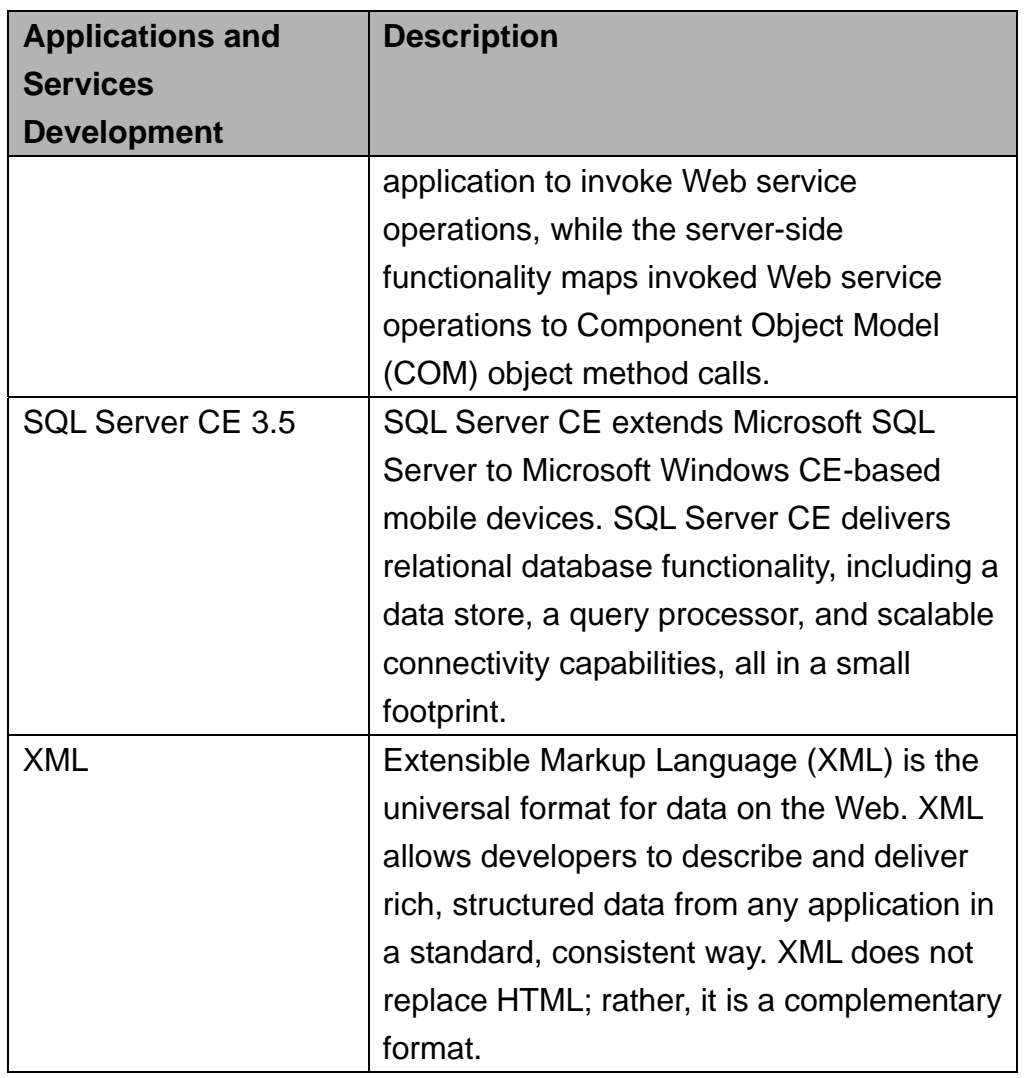

Table 2 Applications and Services Development

## **23 Communication Services and Networking**

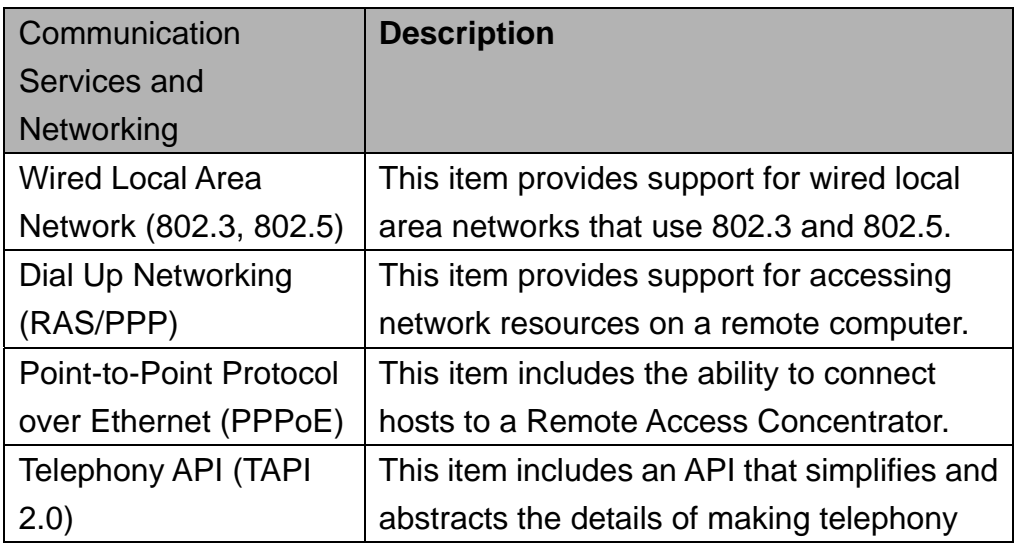

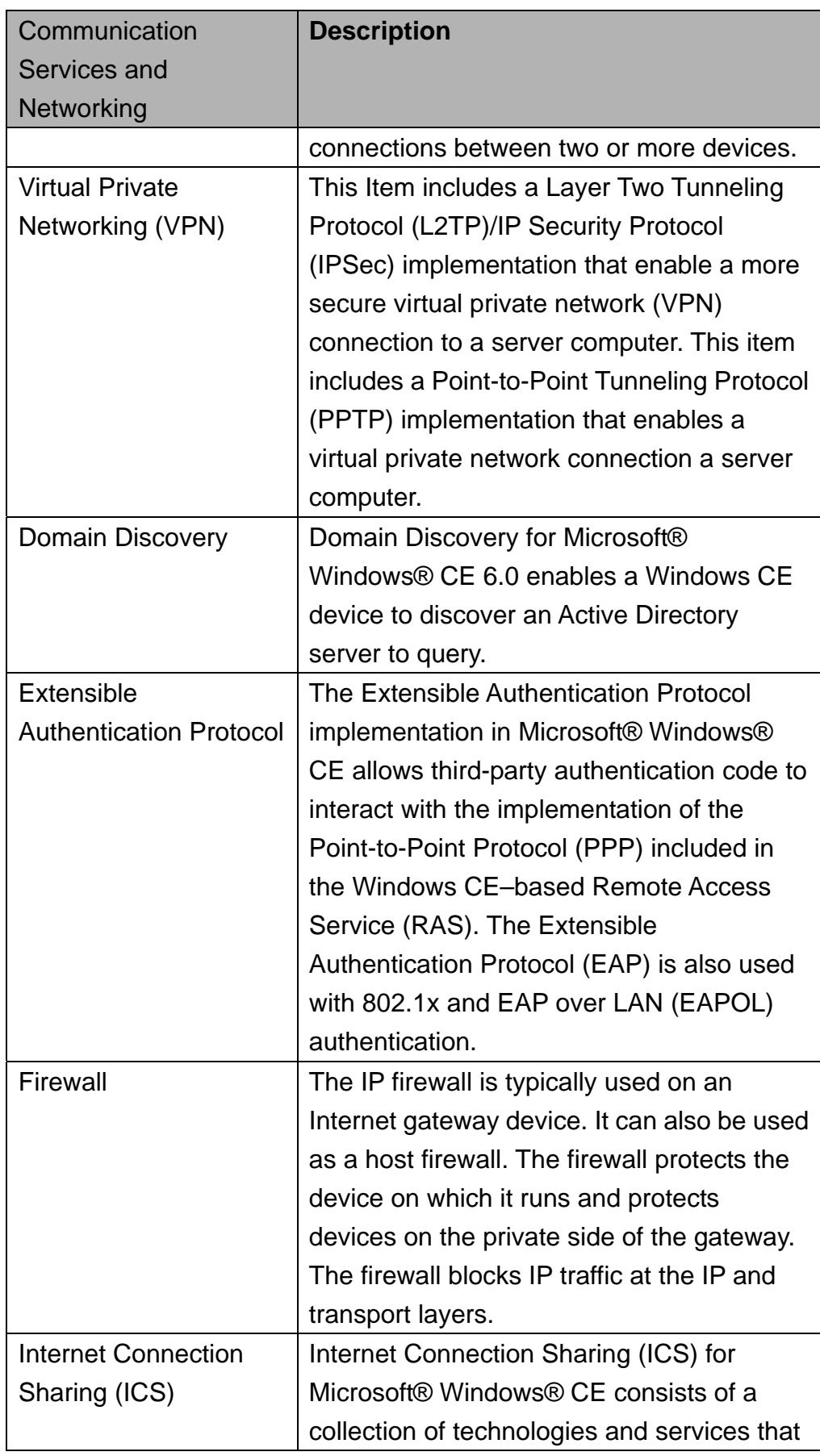

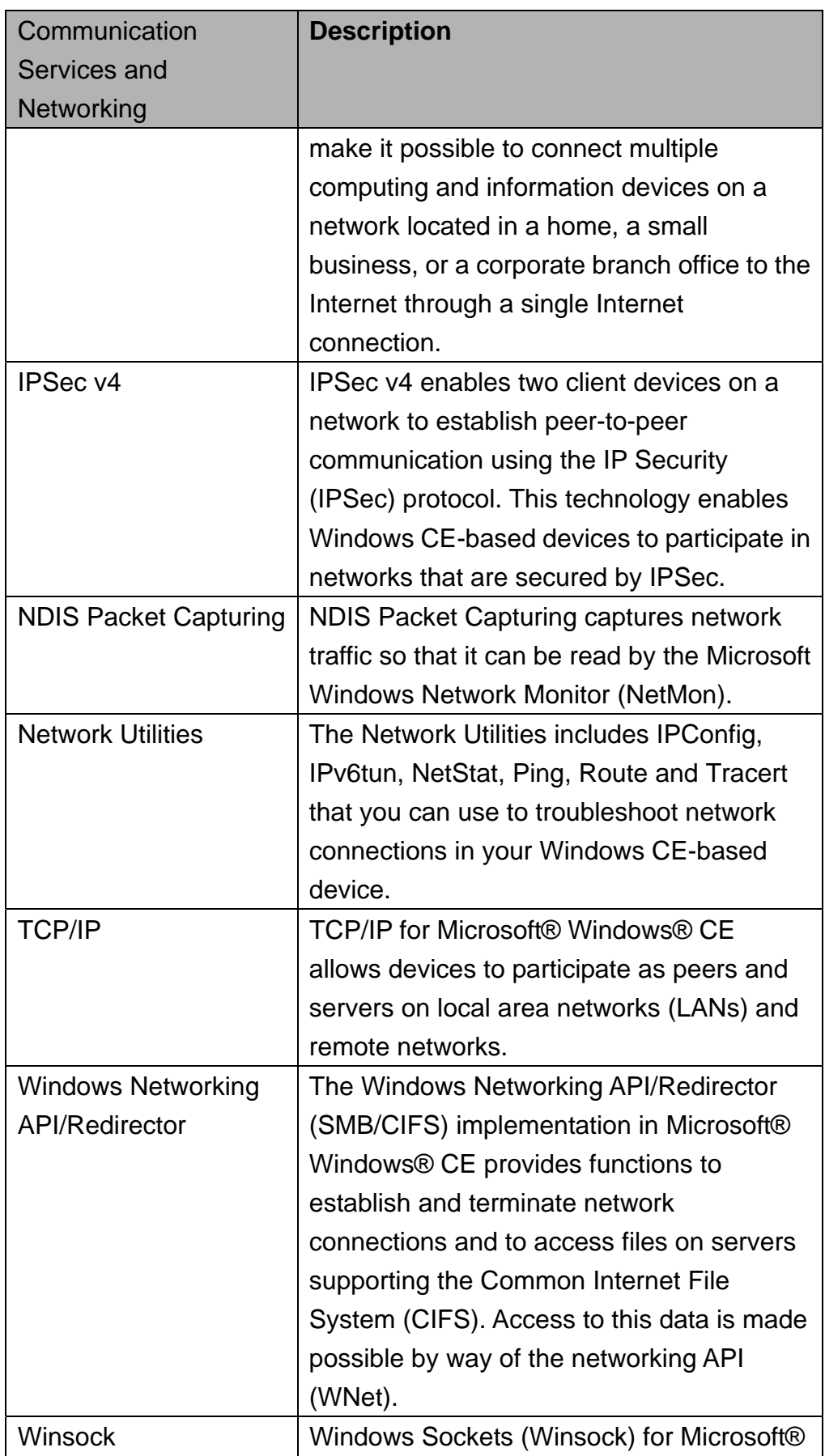

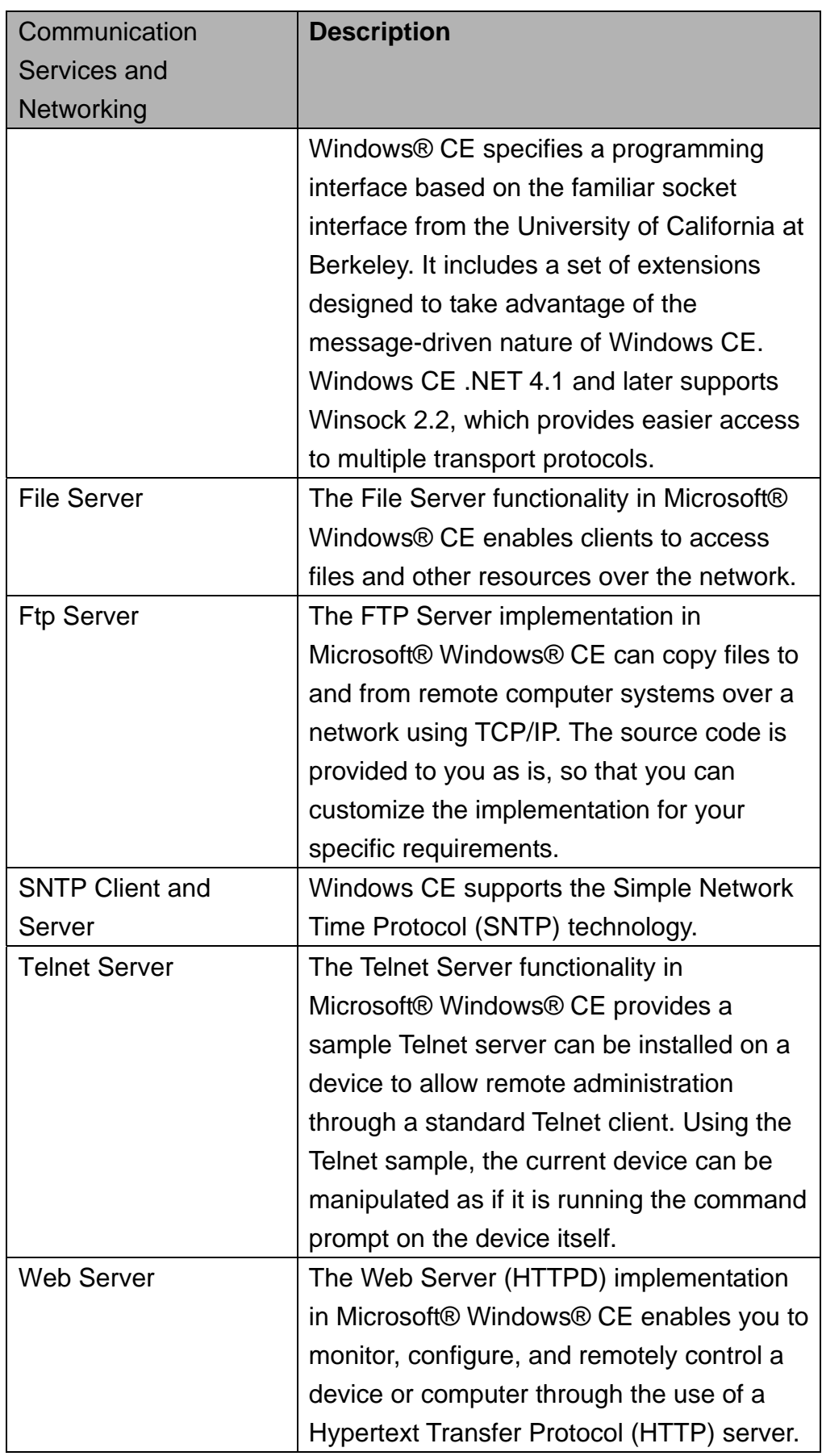

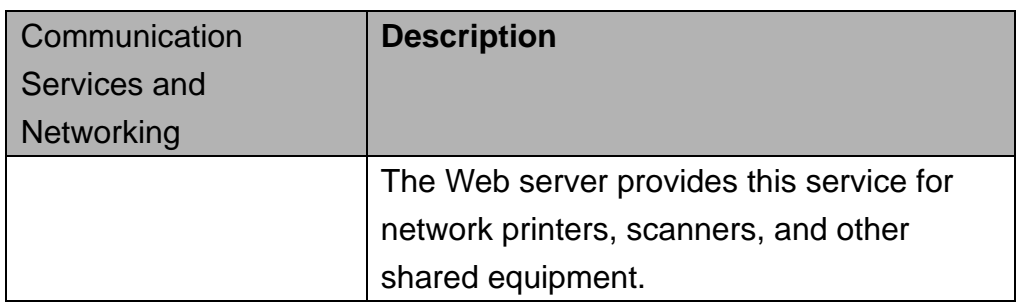

Table 3 Communication Service and Networking

## **24 Core OS Service**

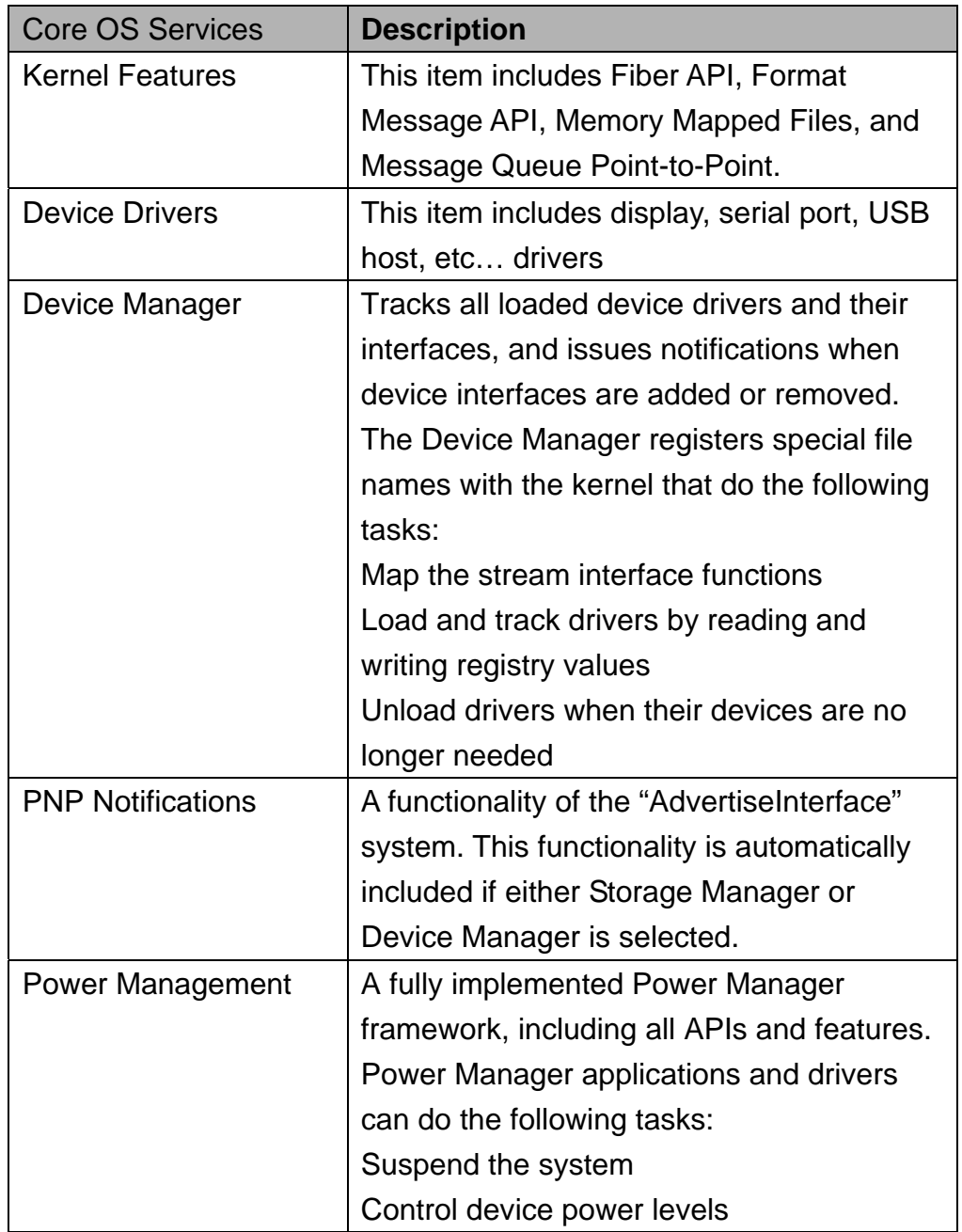

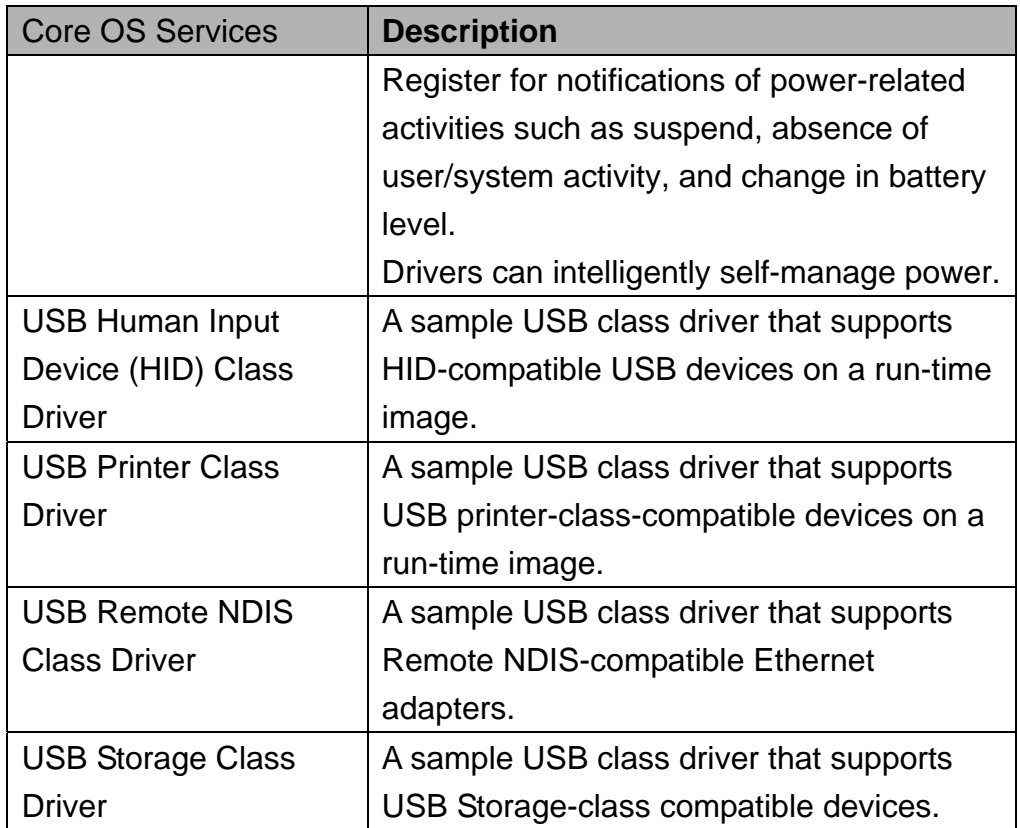

Table 4 Core OS Service

## **25 Device Management**

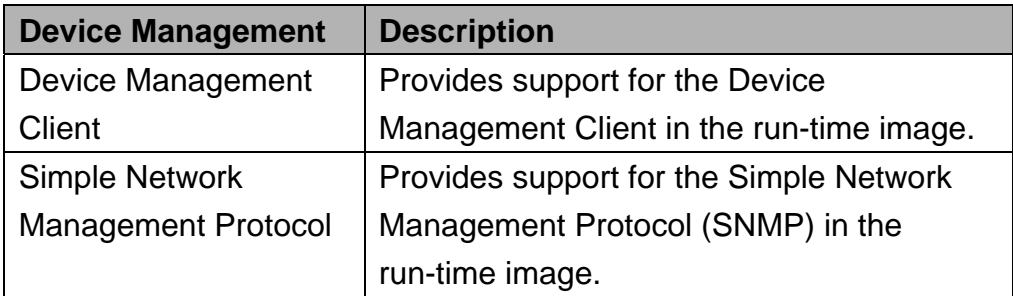

Table 5 Device Management

## **26 File System and Data Store**

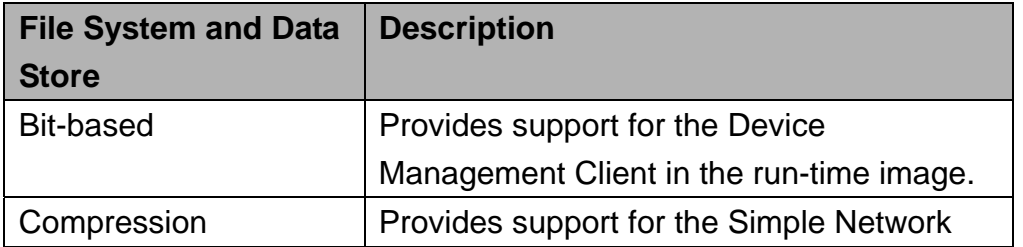

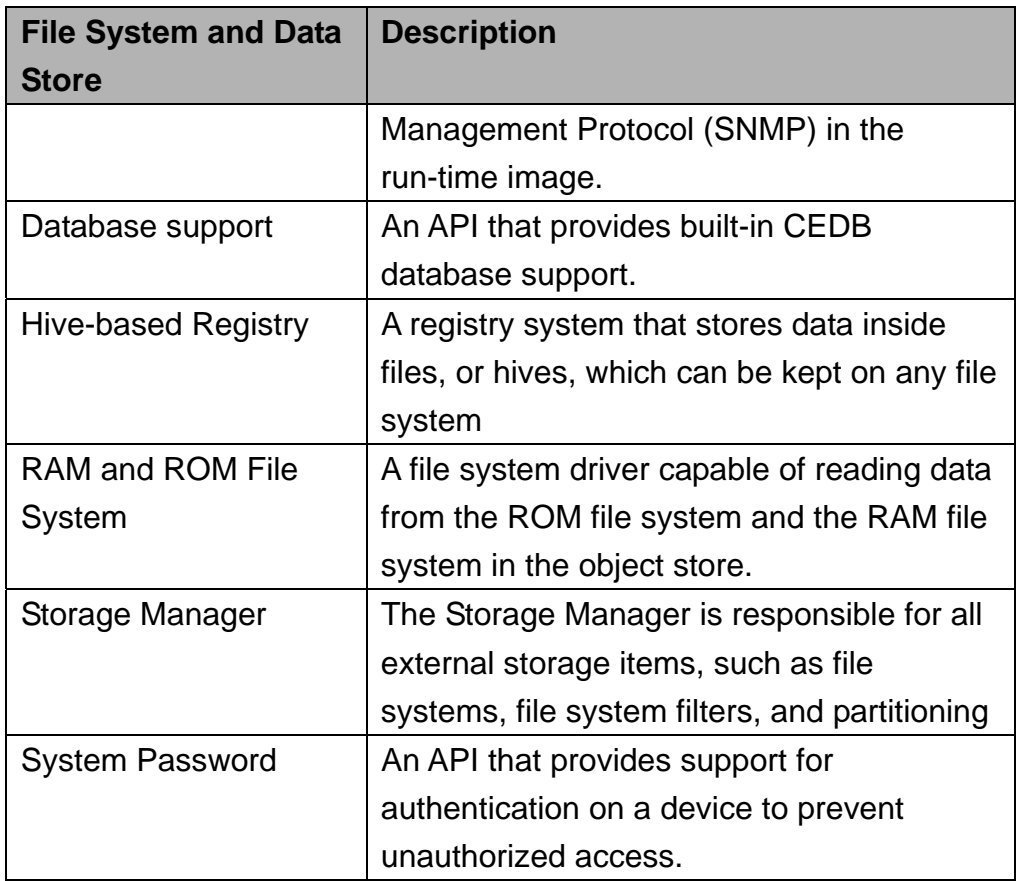

Table 6 File System and Data Store

## **27 Graphics and Multimedia Technologies**

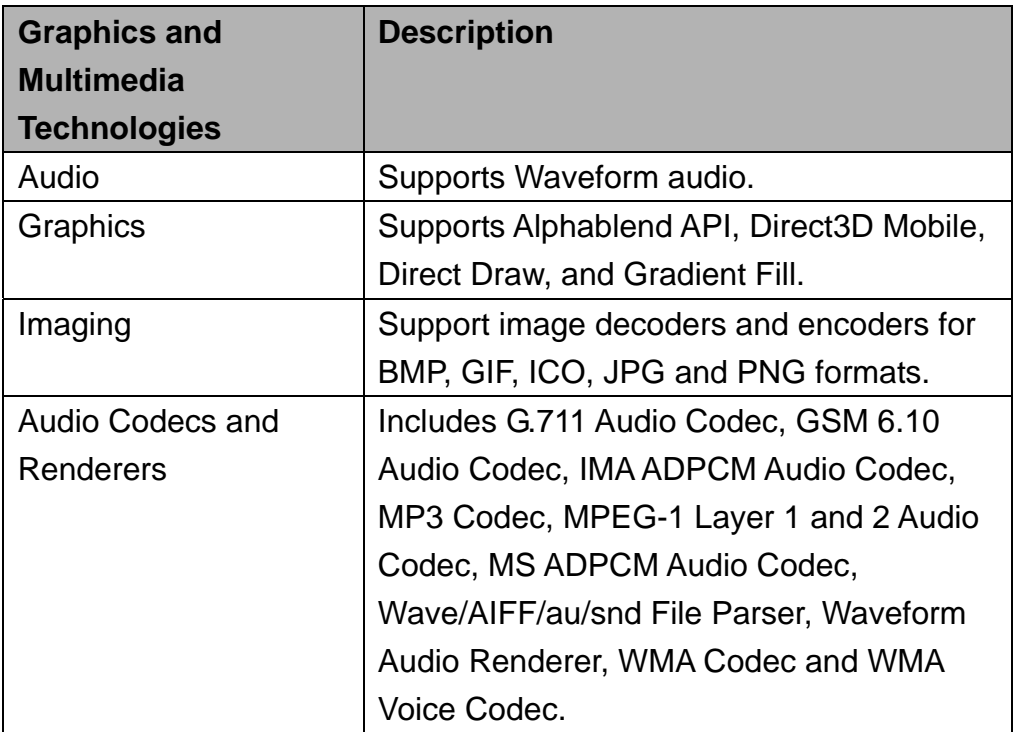

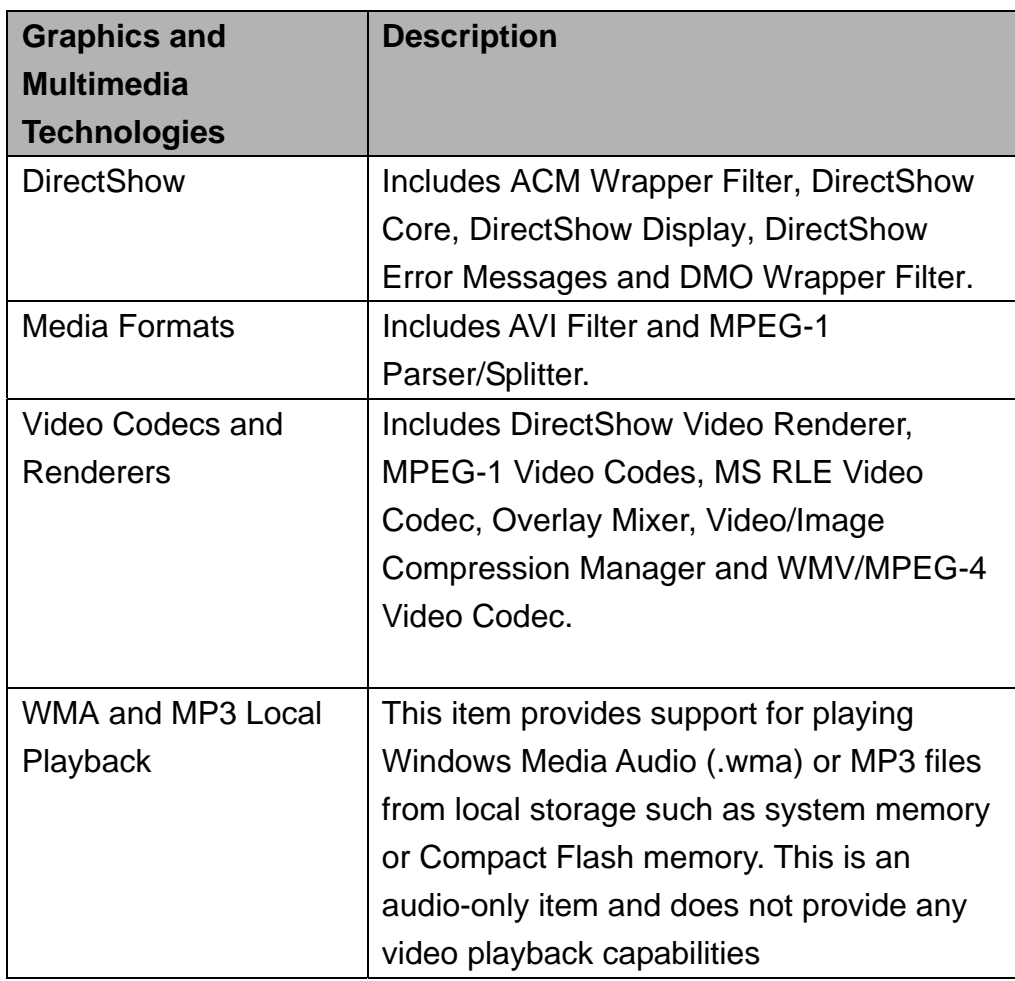

Table 7 Graphics and Multimedia Technologies

## **28 Security**

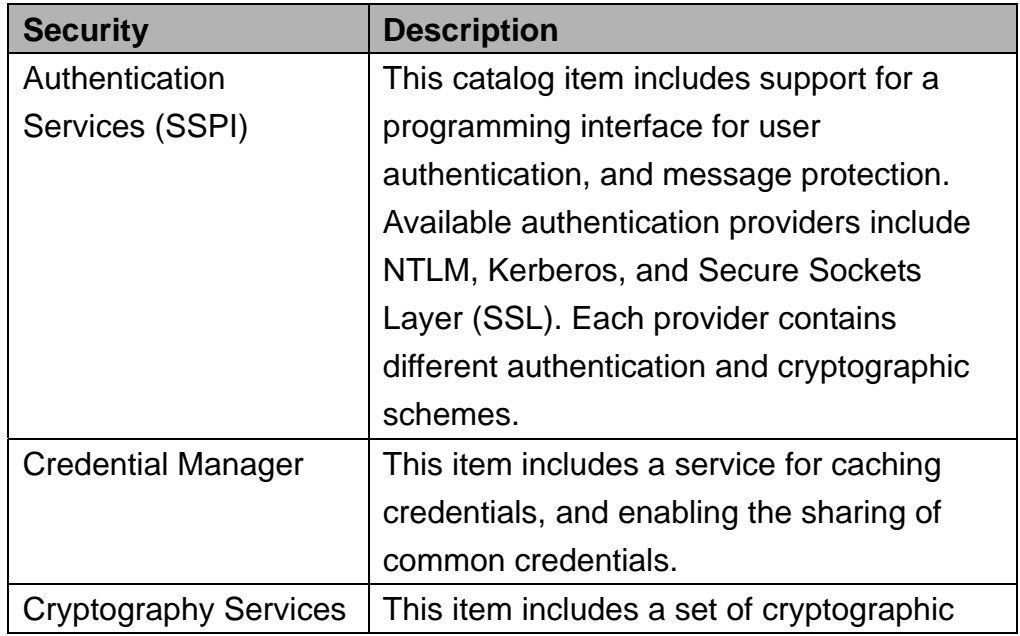

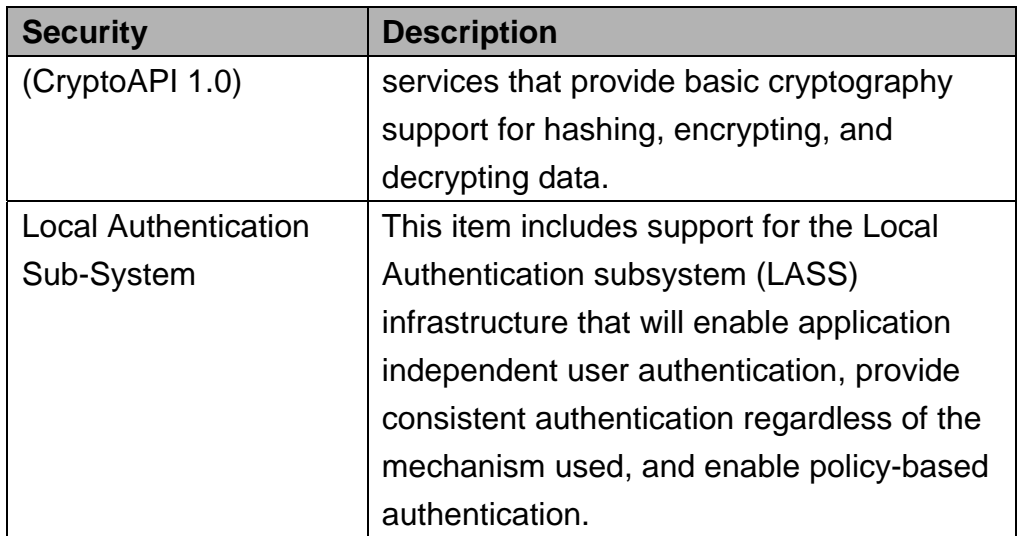

Table 8 Security

## **29 Shell and User Interface**

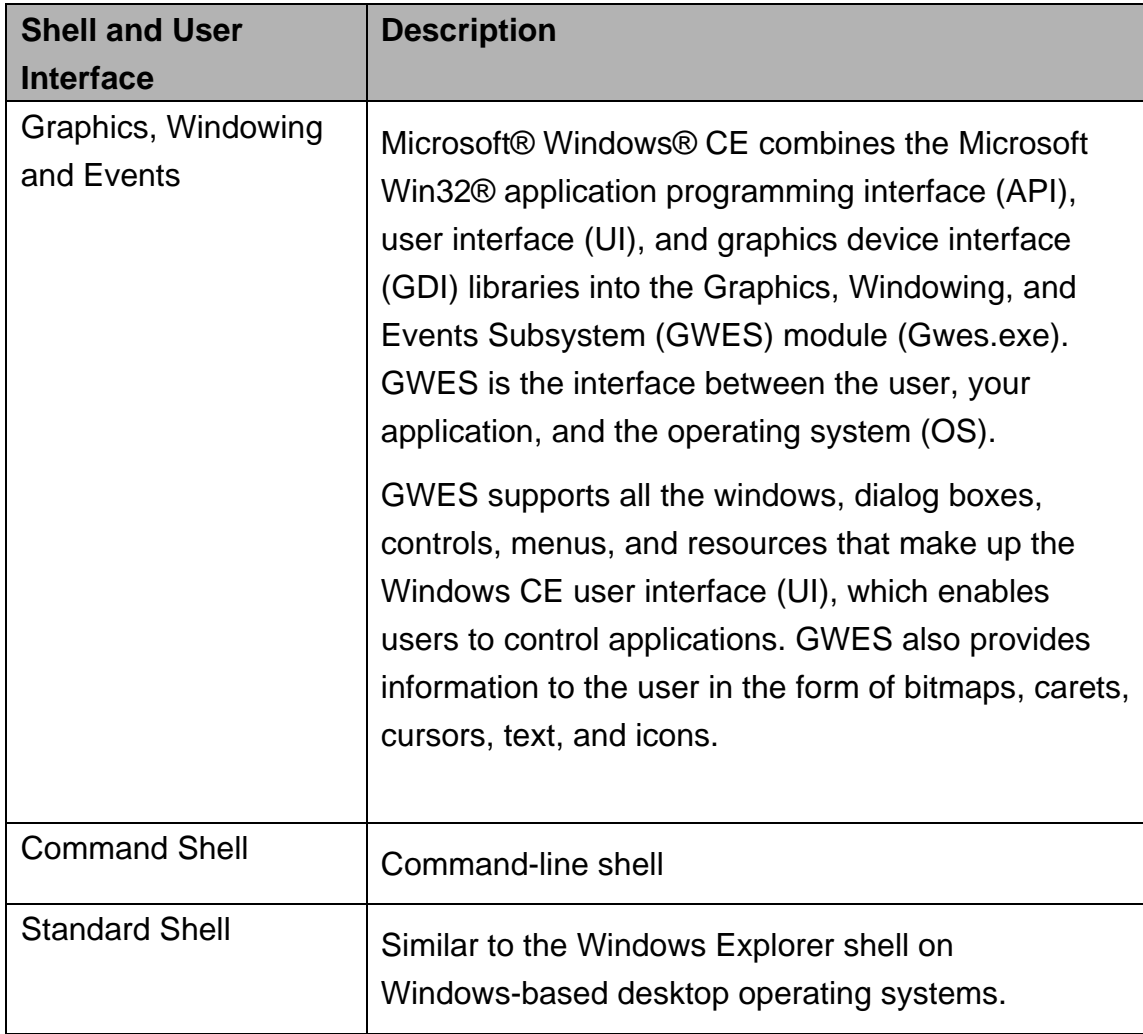

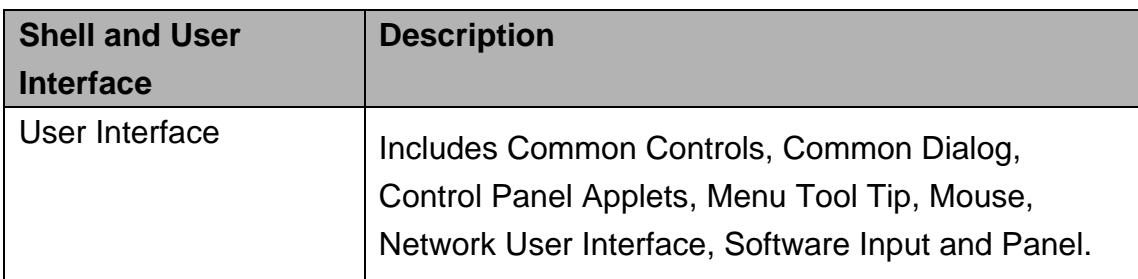

Table 9 Shell and User Interface

## **Chapter 3 Software Feature**

## **31 Korenix Utilities**

### **311 HiveBase Registry**

Windows Embedded CE supports two different registry types: the RAM-based registry and the hive-based registry.

Most x86 system devices usually have a hard disk or a flash card. Windows CE 6.0 will store data in a hive file that is located on the disk. When the system boots or shutdown, any change to the registry data will be written to the hive file that exists on the disk.

The hive-based registry stores registry data inside files, or hives, which can be kept on any file system. This removes the need to perform backup and restore on power off. Removing this work during boot and power off makes the cold boot process faster.

Korenix uses the **Hive-Based Registry** to store registry data for Windows CE 6.0. And we developed two tools to edit the registry and save the registry data.

### **312 Registry Editor Utility**

Below is an example that how to add the registry.

1. Click **Start**  $\rightarrow$  **Run**, and type regedit

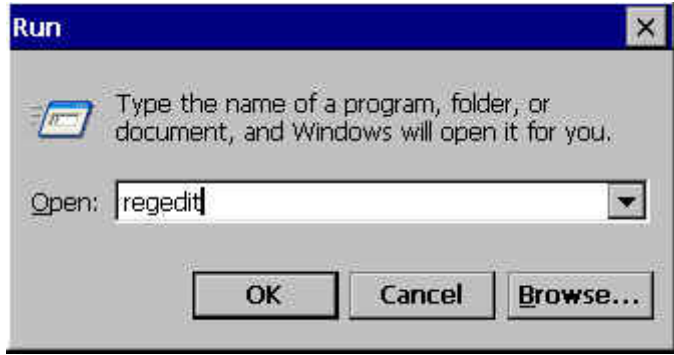

2. Double click to expand the registry

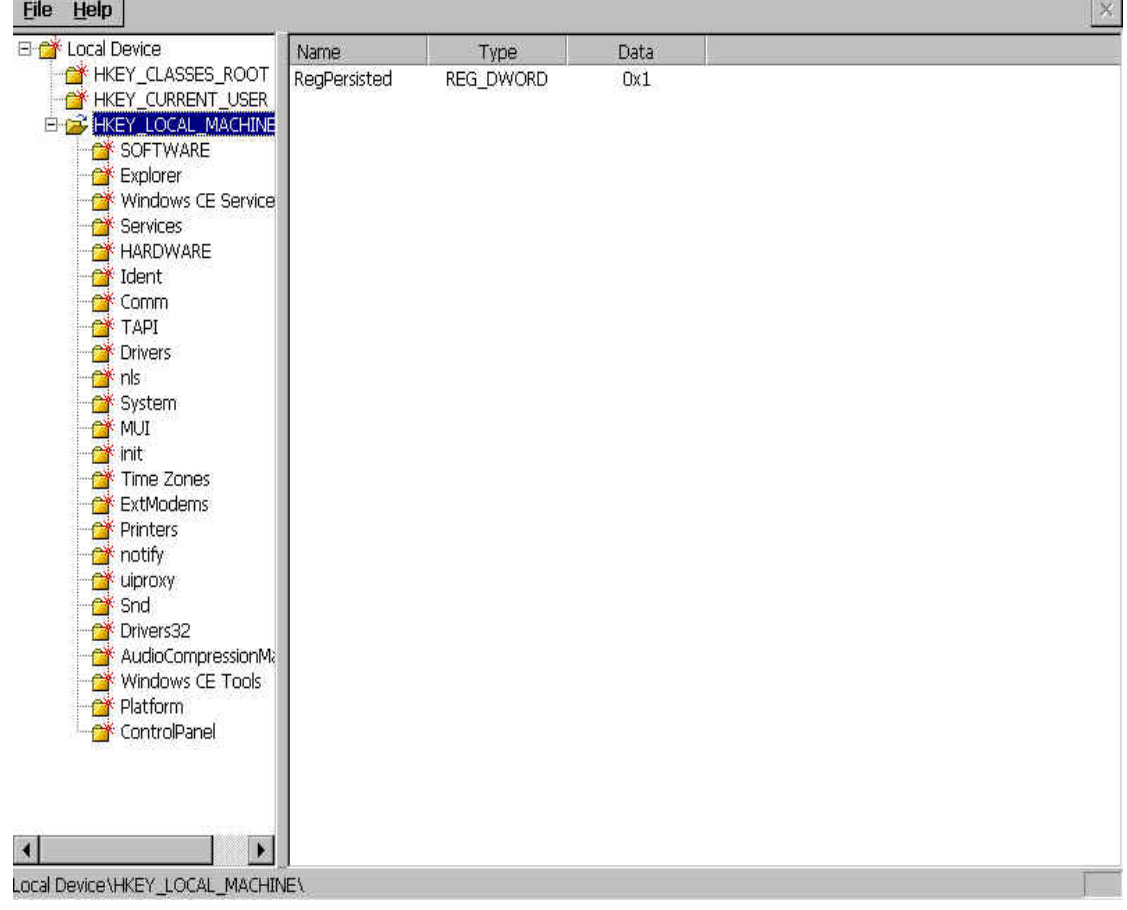

3. Right click to add a new key

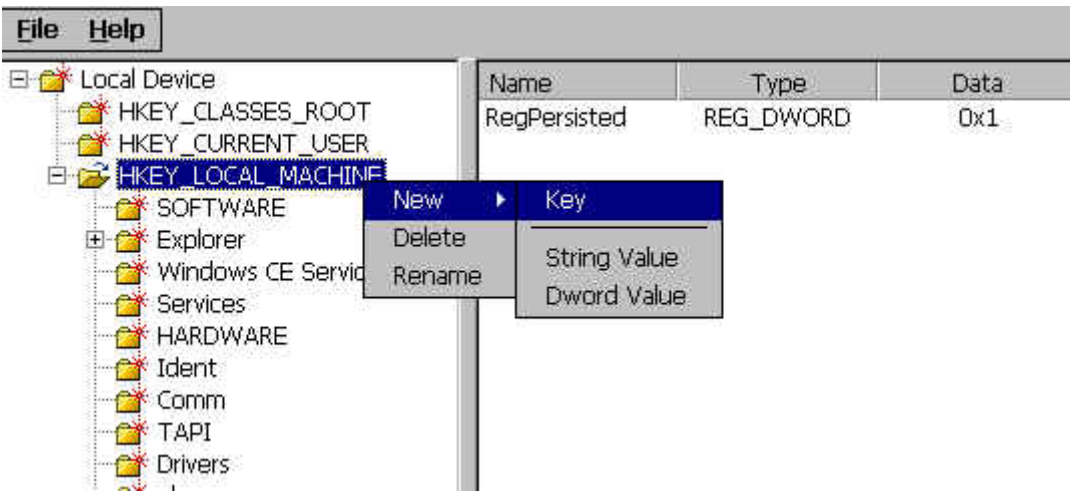

4. Type Key name

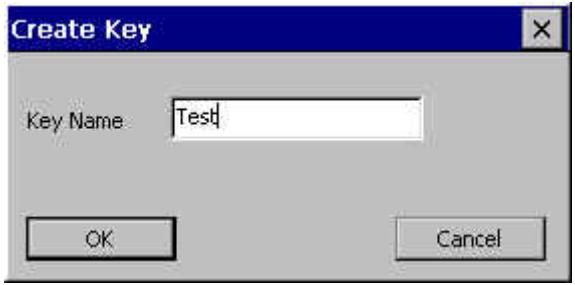

5. Right click to add a DWORD value

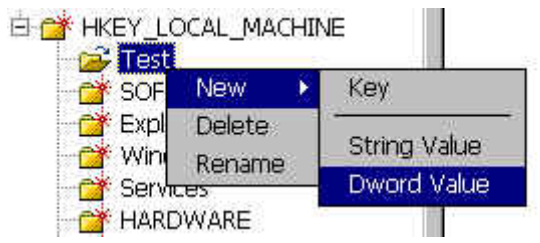

6. Type value name and specify the value

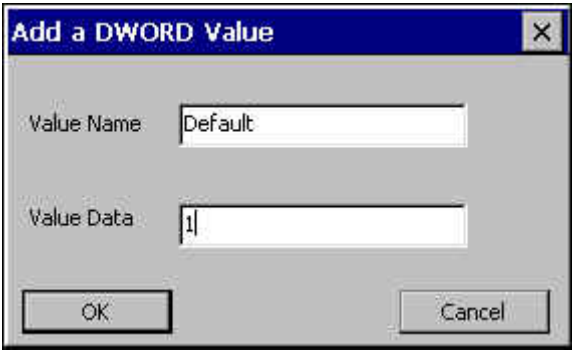

#### 7. New registry

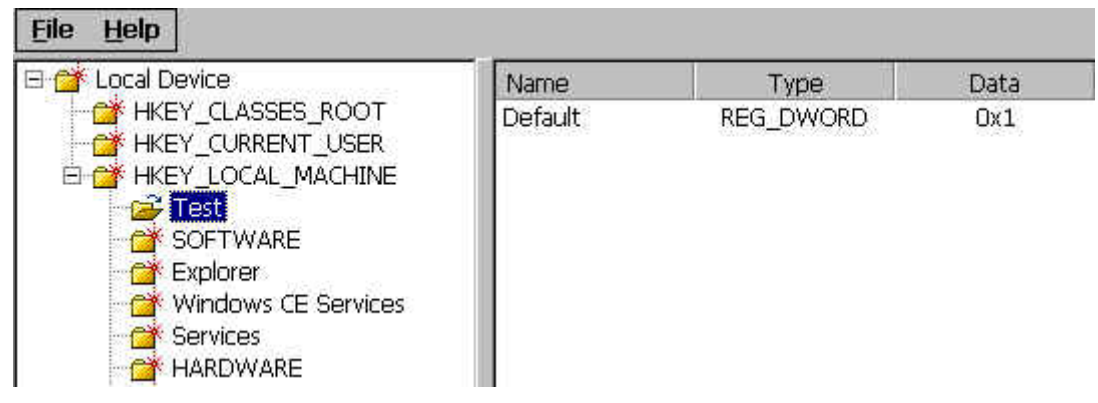

**Note**: Windows CE Registry Limitations: A key or value name can't exceed 255 characters. And we just support String and DWORD value.

### **3-1-3 Registry Flush Utility**

Outstanding registry data will be flushed on a suspend/resume cycle and any time the system goes through a software shutdown. However, data may be lost if power is suddenly removed. Because a software shutdown is not an UI option of JetBox, so to ensure that data is not lost, we provide a **RegFlush** tool. It will flush any unsaved changes in the hive to the persistent file.

To save the system resource, JetBox doesn't implement a daemon to flush registry data periodically. A utility named "RegFlush" is provided to flush the changed registry data.

1. Go to Start > Programs > Utility and select RegFlush

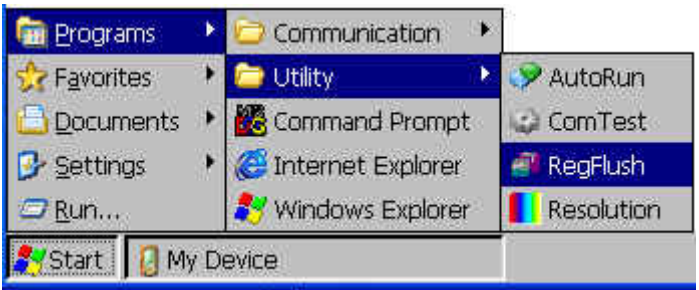

2. Click the "Flush" button.

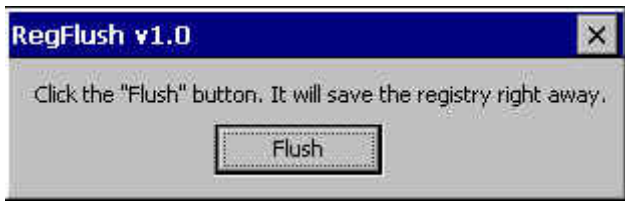

3. Save the registry successfully.

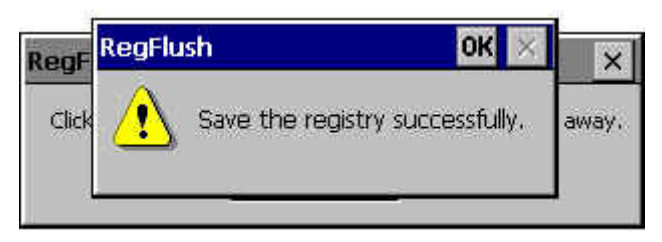

### **314 Adjust Resolution**

Base on VIA VGA driver, we provide a utility to adjust resolution.

1. Go to Start→Programs→Utility and select Resolution

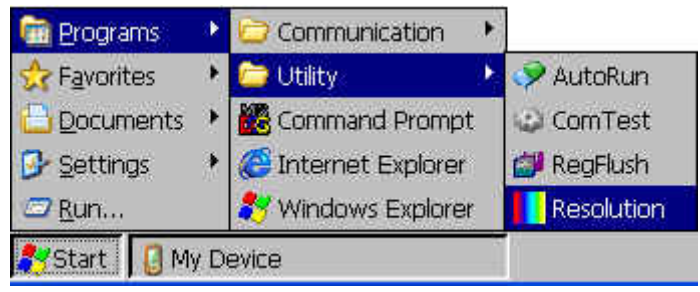

2. Select which resolution you want to change.

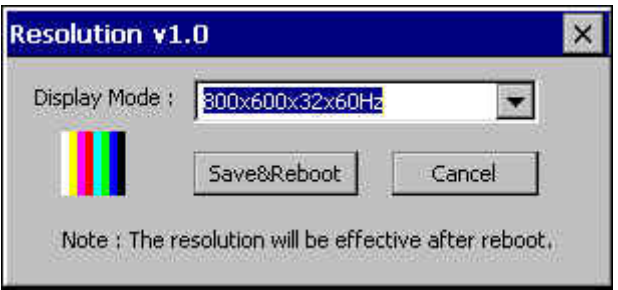

3. The resolution will be effective after reboot. So when you decide it, please click **Save&Reboot** button to reboot the system.

## **315 AutoRun Function**

#### **Introduction**

When Windows CE begins loading, the kernel starts the file system and examines the **HKEY\_LOCAL\_MACHINE\Init** registry key to identify what applications to run. To control which applications run at system startup, create launch registry values. Launch registry values do not need to be sorted in the registry, although you can specify dependencies.

You can specify up to 32 applications. Below the table shows the named values for the **HKEY\_LOCAL\_MACHINE\Init** registry key.

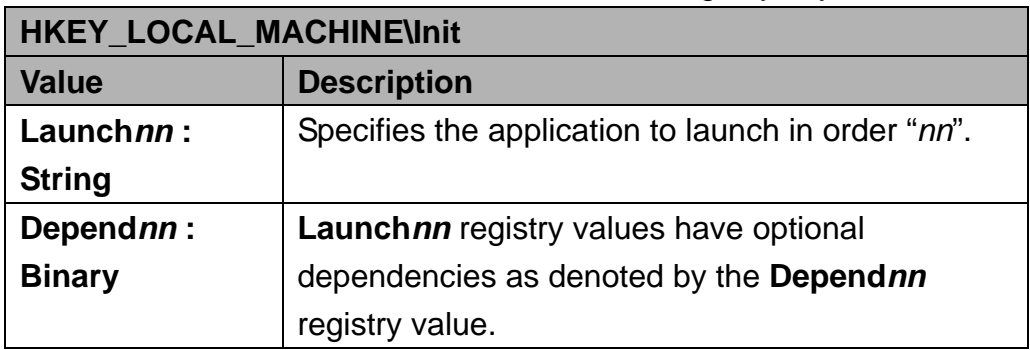

**Dependrin**: registry values specify applications that Windows CE must be running before the **Launch***nn* applications run.

**Dependrin**: registry values begin with the keyword **Depend**, followed by the same decimal number as the **Launch***nn* registry value.

The **Depend***nn* registry values define an order in which Windows CE launches applications. One or more dependent applications can be specified per **Depend***nn* value. Dependent applications are specified as a series of Words in hexadecimal notation. Below the table shows a typical **Init** registry entry using dependencies.

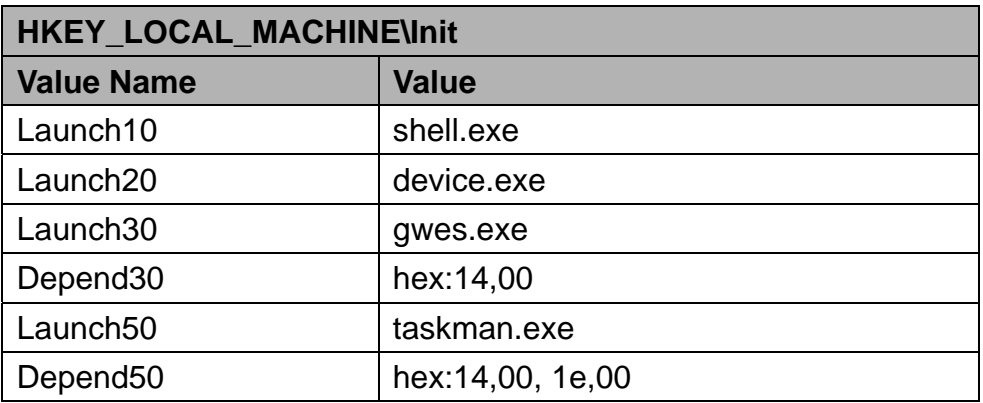

In the preceding example, Gwes.exe is dependent on Device.exe starting and Taskman.exe is dependent on Device.exe and Gwes.exe starting.

If you want to launch a application during Windows CE bootup, you have to add a special Registry key and rebuild the Windows CE Image. It is too complicated and not flexible enough for developers.

To solve this problem, we provide the "**AutoRun**" function. With this function, you can run your application during Windows CE bootup without rebuilding the Image.

1. Go to Start > Programs > Utility and select AutoRun

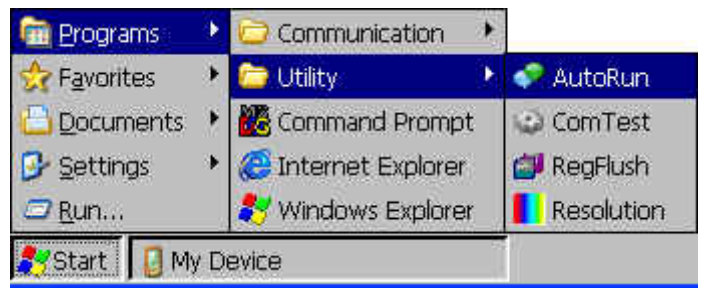

2. User interface of **AutoRun**

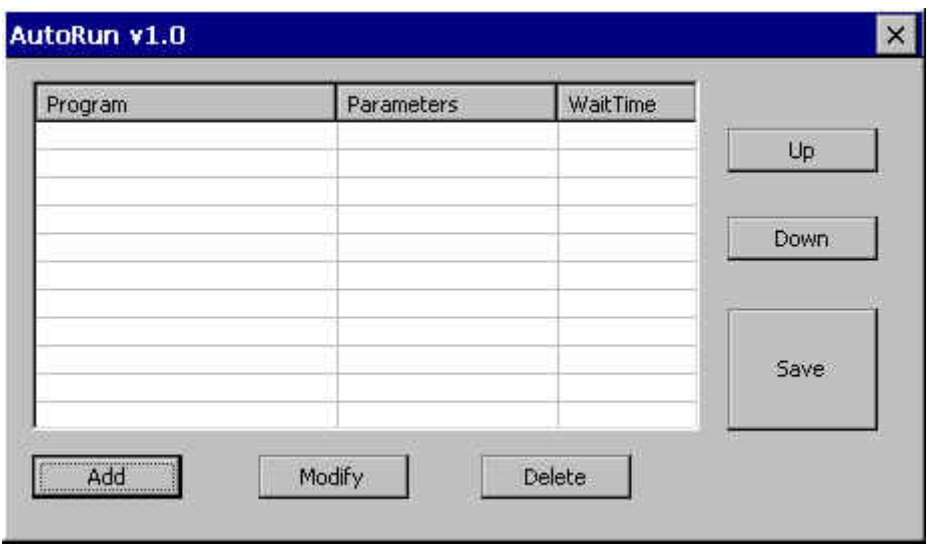

3. Click "Add" to add a application

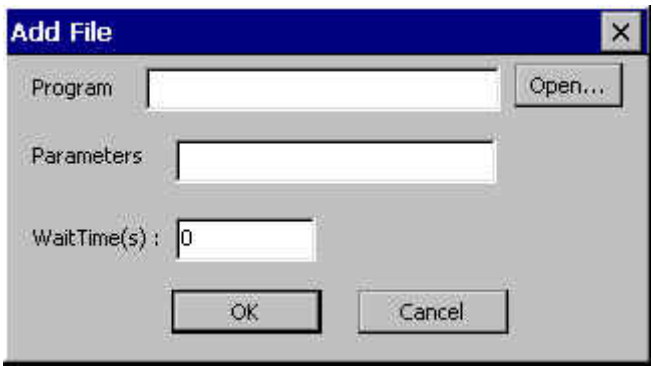

4. You can type the application name directly or click Open to select your application.

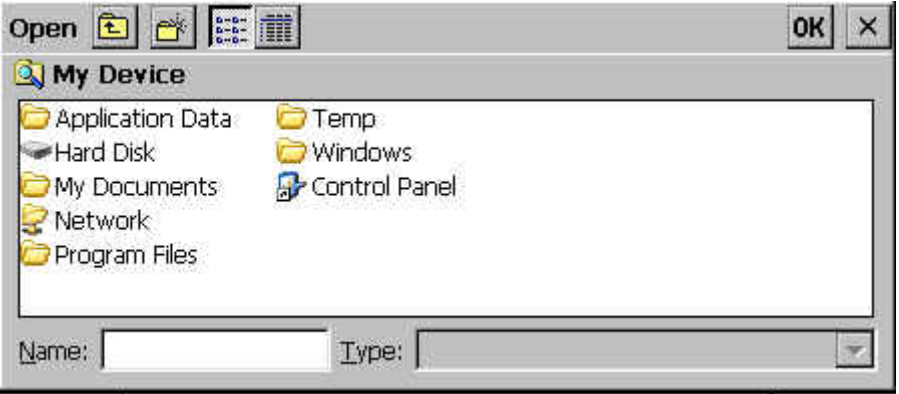

5. For example, we select the "\Windows\cmd.exe" without any parameter and Wait Time 5 seconds

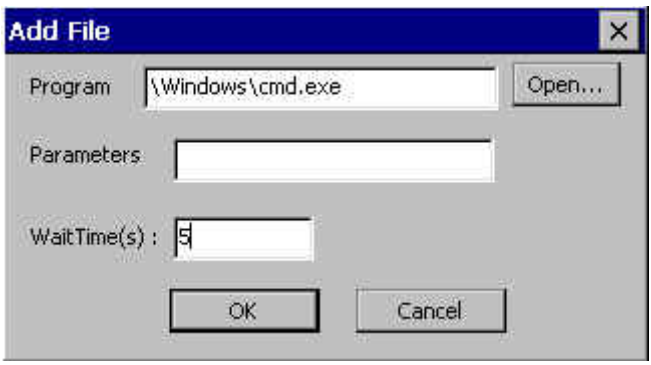

6. You can see the detail information in the List Control

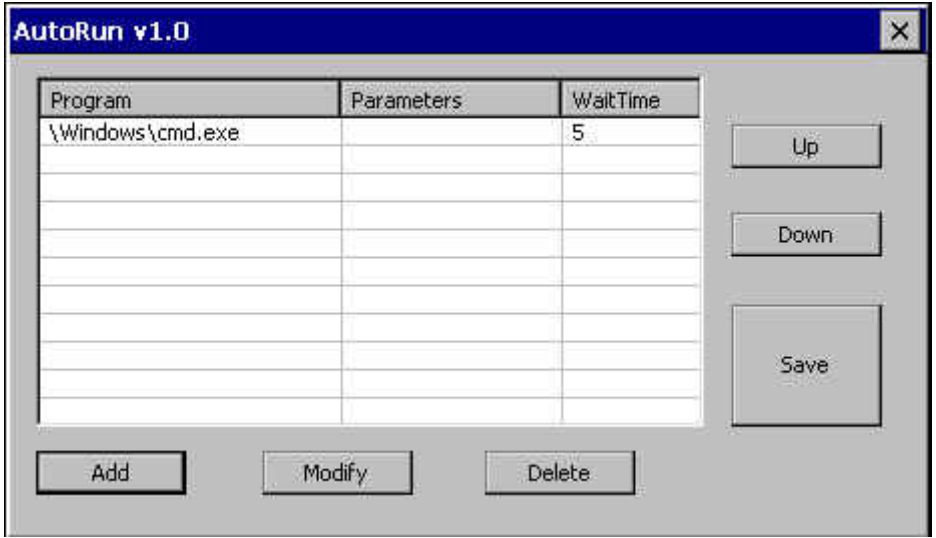

7. Detail information of **AutoRun** function

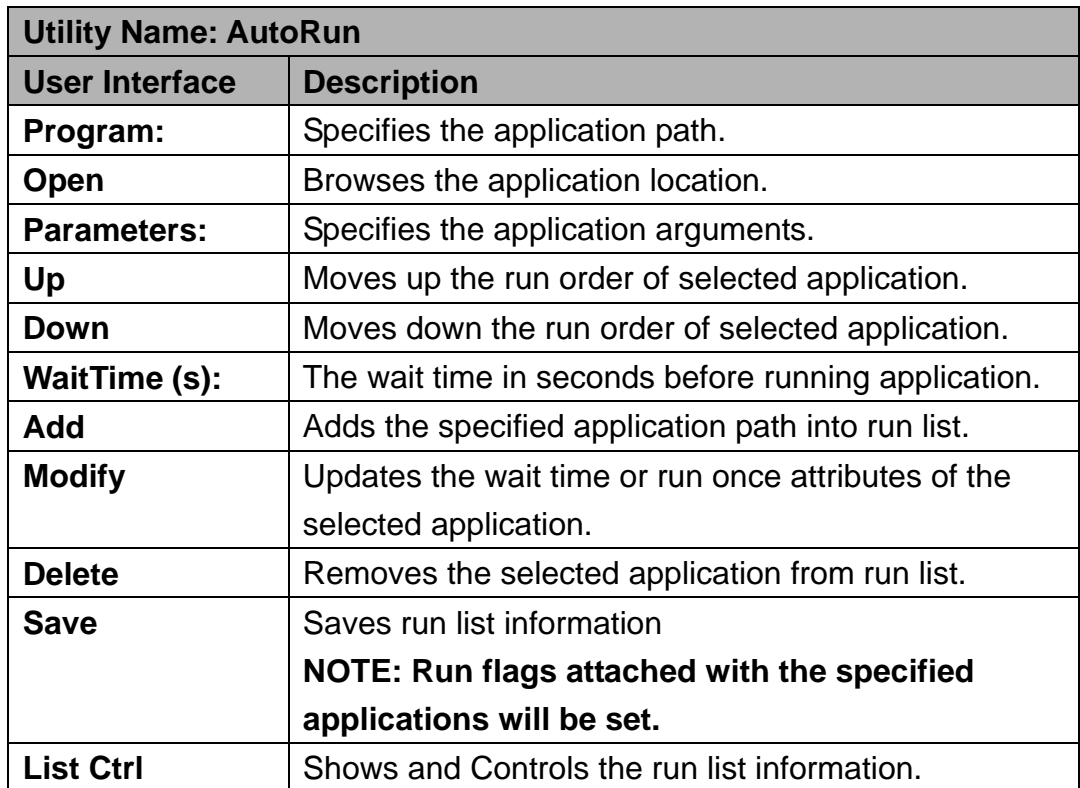

### **3-1-6 Serial Port Test**

We provide a serial test utility. You can use it to make sure the all serial port work correctly or not.

1. Go to Start→Programs→Utility and select ComTest

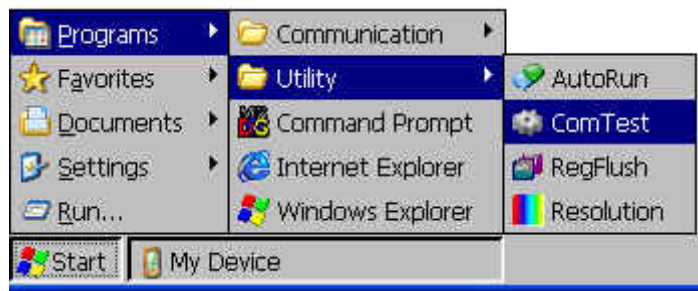

2. Click "Open" to open the serial port and plug a Loopback to test.

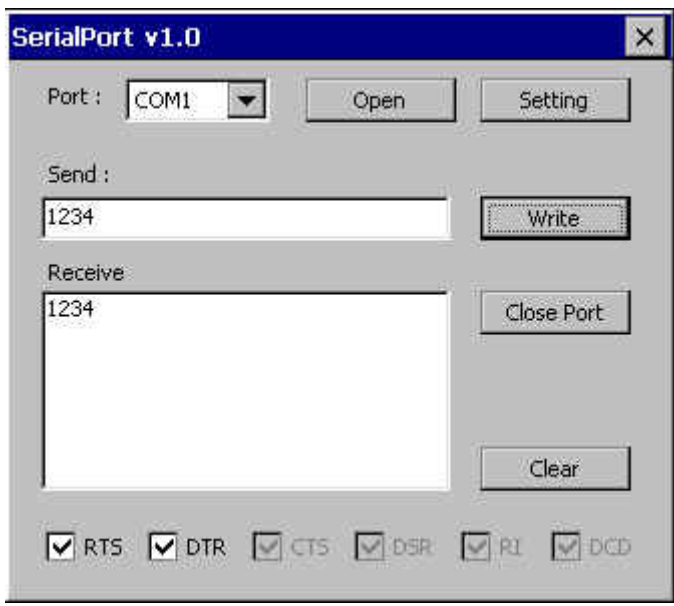

### **317 System Information**

The control applet named "**SystemInfo**" provides a simple user interface to show the OS and Boot loader build information.

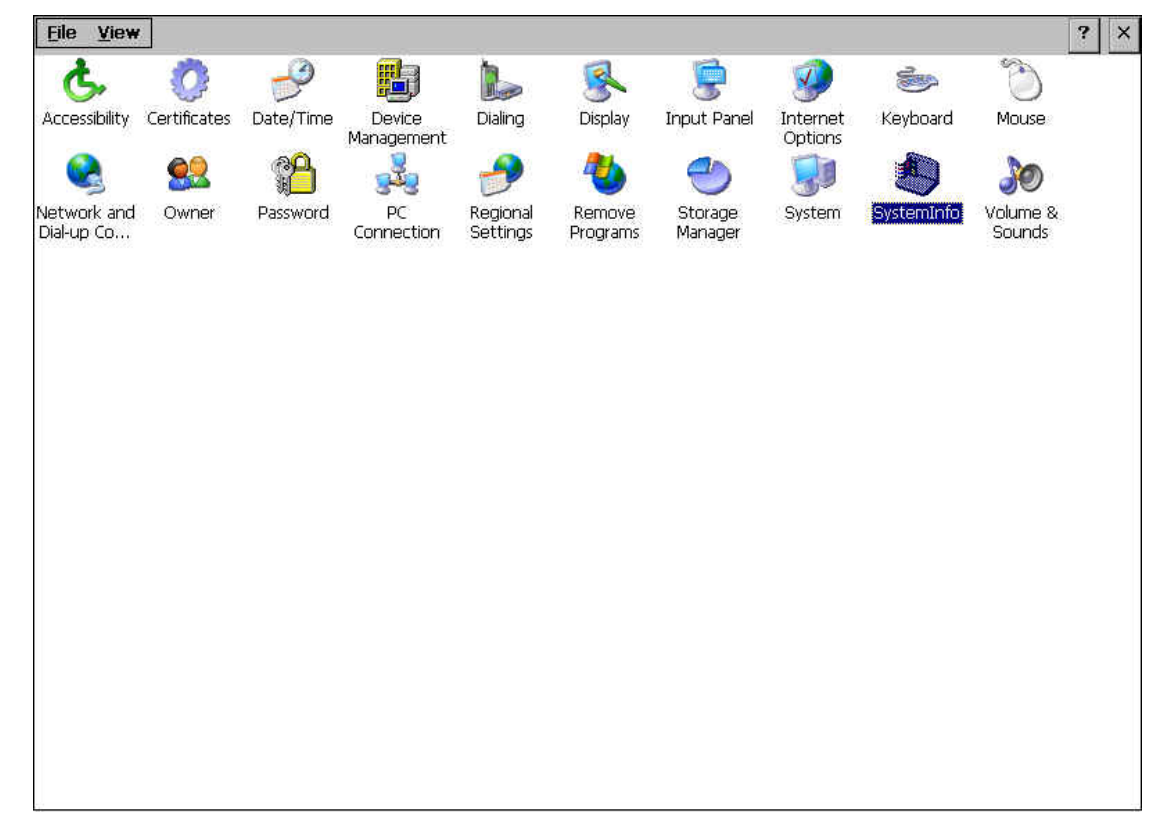

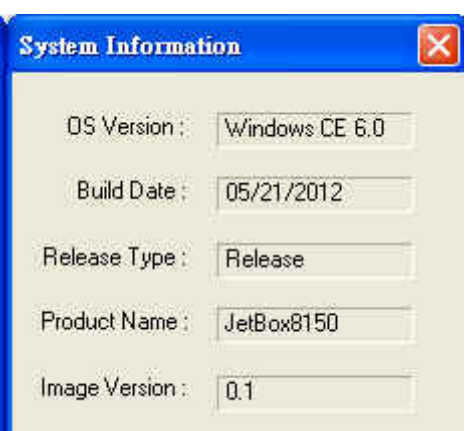

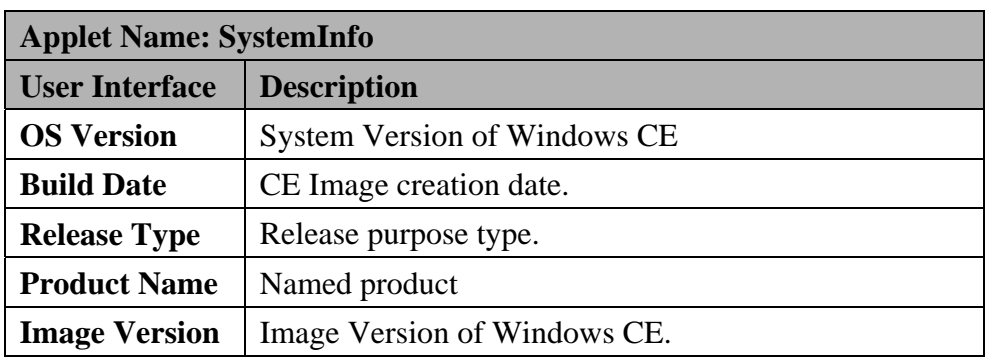

## **32 Basic Operation**

Here are the basics of CE 6.0. For other detail operation, please refer to Windows CE 6.0 online help.

### **3-2-1 Taskbar and Start Menu Properties**

1. Select Start→Setting→Taskbar and Start Menu..

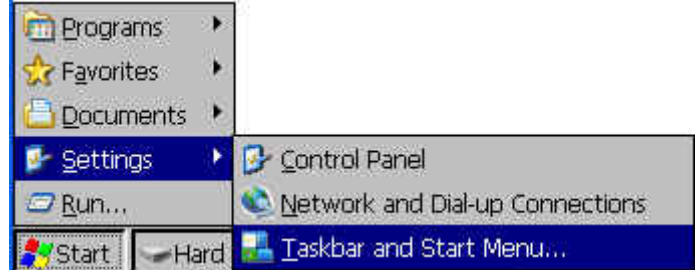

2. Setup the properties

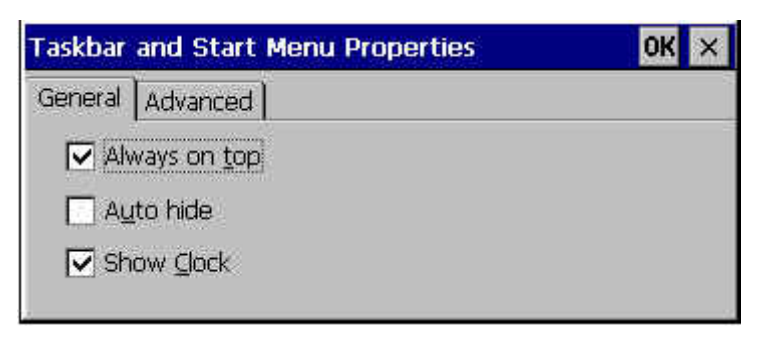

#### **3-2-2 Password Protect**

1. Use a Device Lock password

Select Start→Setting→Control Panel and open the Password icon.

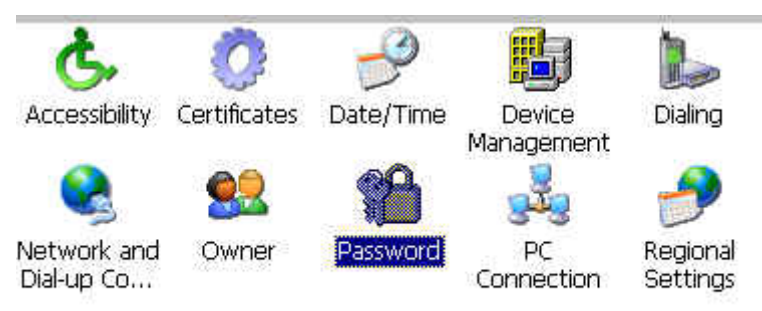

2. Set up your password

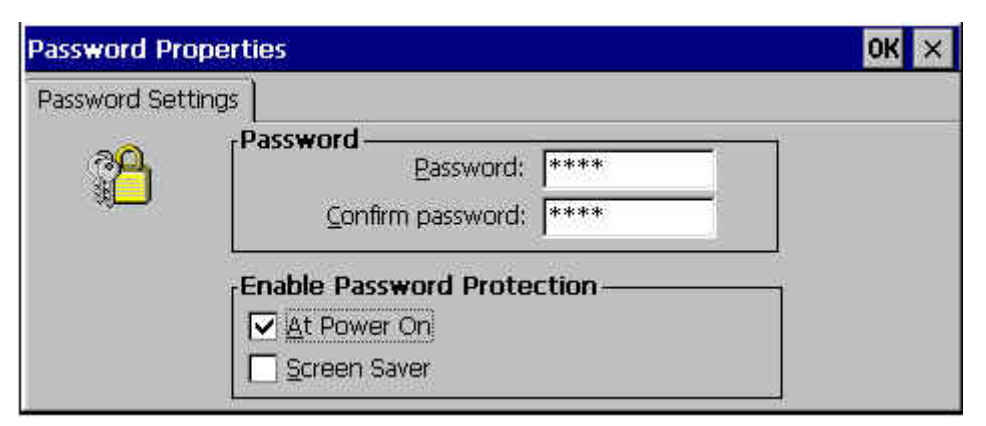

**Note**: Please remember your password.

### **323 Setting the Device Name**

1. Select Start→Setting→Control Panel and click the System icon.

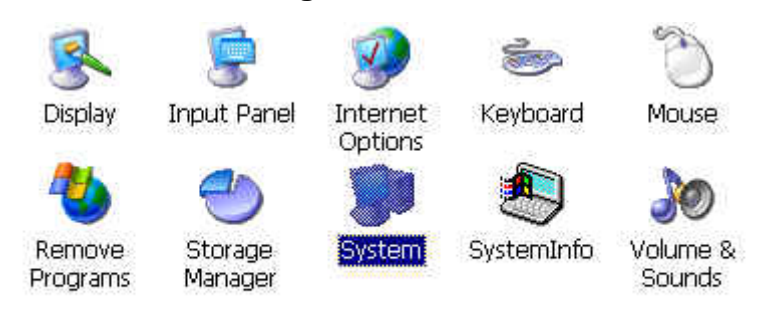

2. In the Device Name tab, enter your device name.

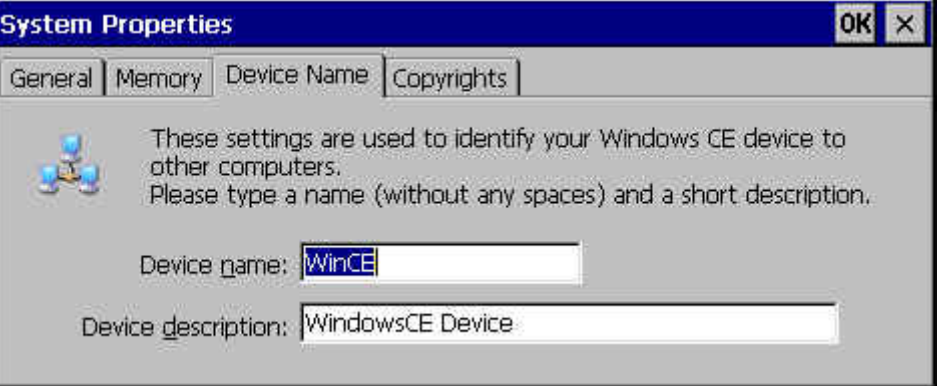

**Note**: The device name will be used to identify your Windows CE device to other computers.

### **3-2-4 Task Manager**

Press **Alt+Tab** key to run Task Manager

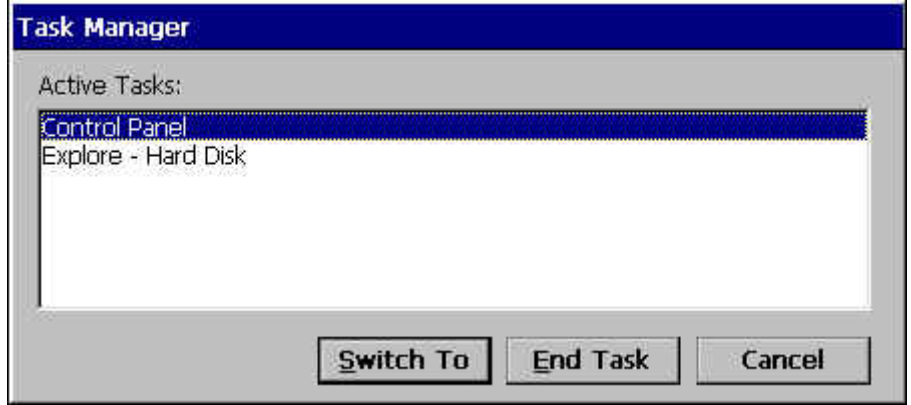

### **3-2-5 Command Prompt (CMD.EXE)**

The command prompt provides similar commands as the DOS prompt.

1. Select Start→Programs→Command Prompt or just run cmd.exe

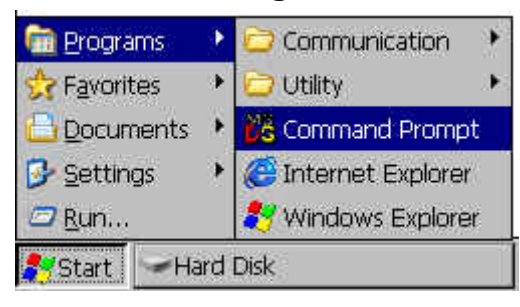

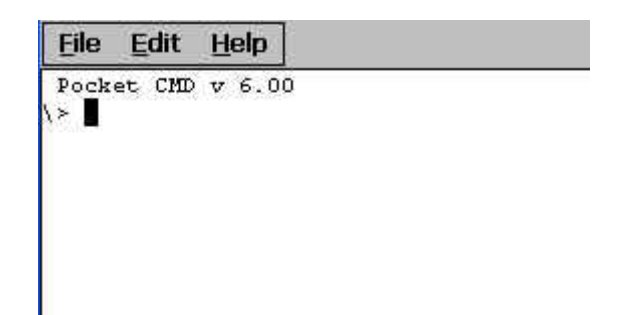

## **33 Telnet Server**

#### **Overview**

JetBox provides a Telnet server to allow remote administration through a standard Telnet client. Using the Telnet server, the JetBox can be manipulated as if it is running the command prompt on the device itself. The Telnet server is also useful for device bring-up and debugging.

**NOTE JetBox enables Telnet server without user authentication by default.** 

#### **Default Registry Settings**

It's necessary to be aware of the registry settings that impact security. The Telnet server settings are located under the

**HKEY\_LOCAL\_MACHINE\Comm\TELNETD** registry key. Table 18 shows the named values for the Telnet server registry key. The Telnet server reads the values in the registry before servicing each request. Therefore, changes made to the registry take affect immediately and do not require the Telnet server to be restarted.

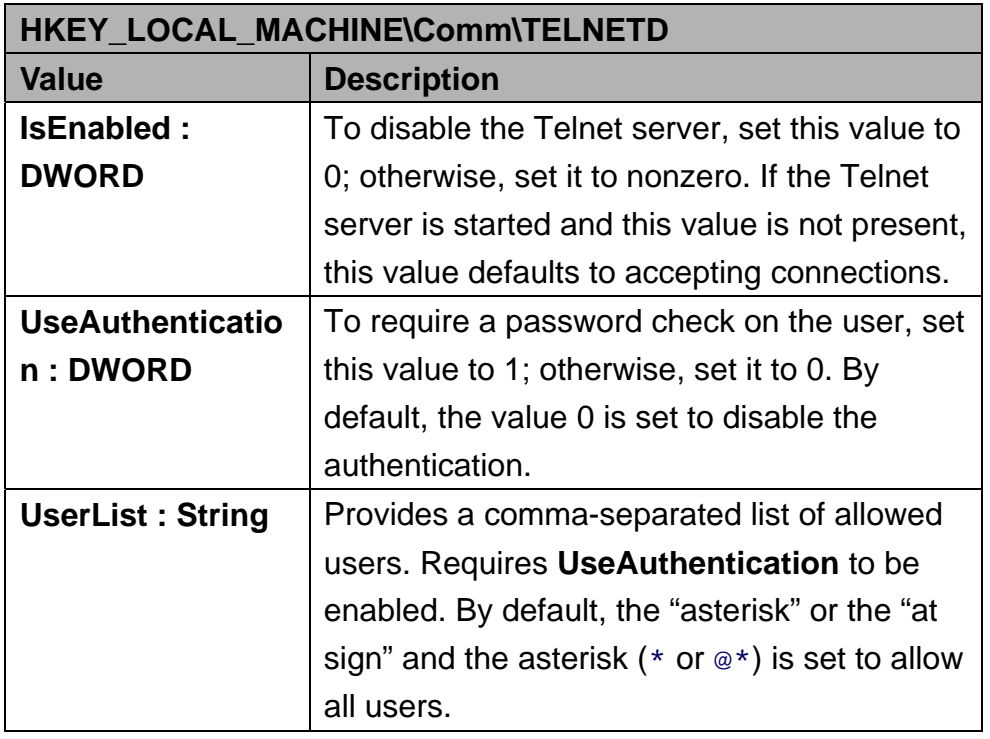

Table 108 Telnet Server Registry Key and Named Values

#### **Security Notes**

The security on the Telnet server is very light and vulnerable to security attacks. Even if the Telnet server is configured to require password authentication, the password is sent in plain text across the network and is therefore vulnerable to packet sniffing. A malicious user could obtain the password to JetBox by watching packets sent back and forth between the Telnet server and the client during the authentication stage. If a malicious user could log on to JetBox, they would have complete control over it. This could involve deleting or modifying key system files and the registry.

Because of these serious security risks, it is strongly recommended you only run the Telnet server for development and debugging purposes, on a controlled, private network where you trust the users. It is strongly recommended that you do not deploy this Telnet server on a public network such as the Internet.

#### **Recommendations**

#### **NOTE: Set the User List and Domain variables to prevent hacker attacks on your device**

If Telnet server is used without appropriate values set for the User List and Domain variables, your Telnet server will be vulnerable to hacker attacks. These variables are not set by default. A hacker must only guess the device's password, the way it is set in Control Panel, to obtain access to the server. To prevent such an attack, the user name in the **UserList** registry value must be set for each of the servers that are currently running. The user will then need to log in with the specified user name and appropriate password to use the server.

You can also set the domain variable in the **DefaultDomain** registry value, which is located under the **HKEY\_LOCAL\_MACHINE\Comm\Redir** registry key.

## **34 FTP Server**

#### **Overview**

JetBox implementation of FTP server enables you to transfer files from a desktop computer using a TCP/IP connection. The implementation of FTP server in JetBox is based on RFC 959. The included FTP server supports the minimum implementation of the FTP protocol defined in RFC 959. This minimum implementation includes configuration values, transfer parameters, and ASCII and Image data types, and allows FTP to operate with a minimum of error messages.

#### **NOTE JetBox Enables FTP server by default.**

#### **Default Registry Settings**

It's necessary to be aware of the registry settings that impact security. The FTP server settings are located under the **HKEY\_LOCAL\_MACHINE\Comm\FTPD** registry key. Table 19 shows the named values for the FTP server registry key.

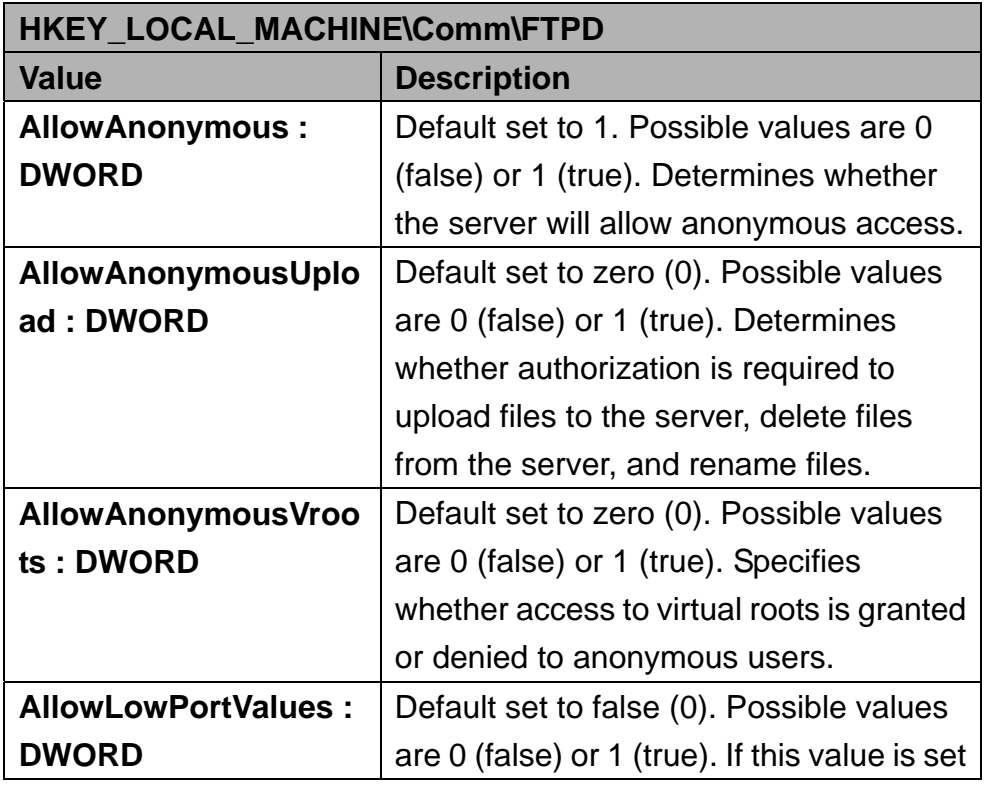

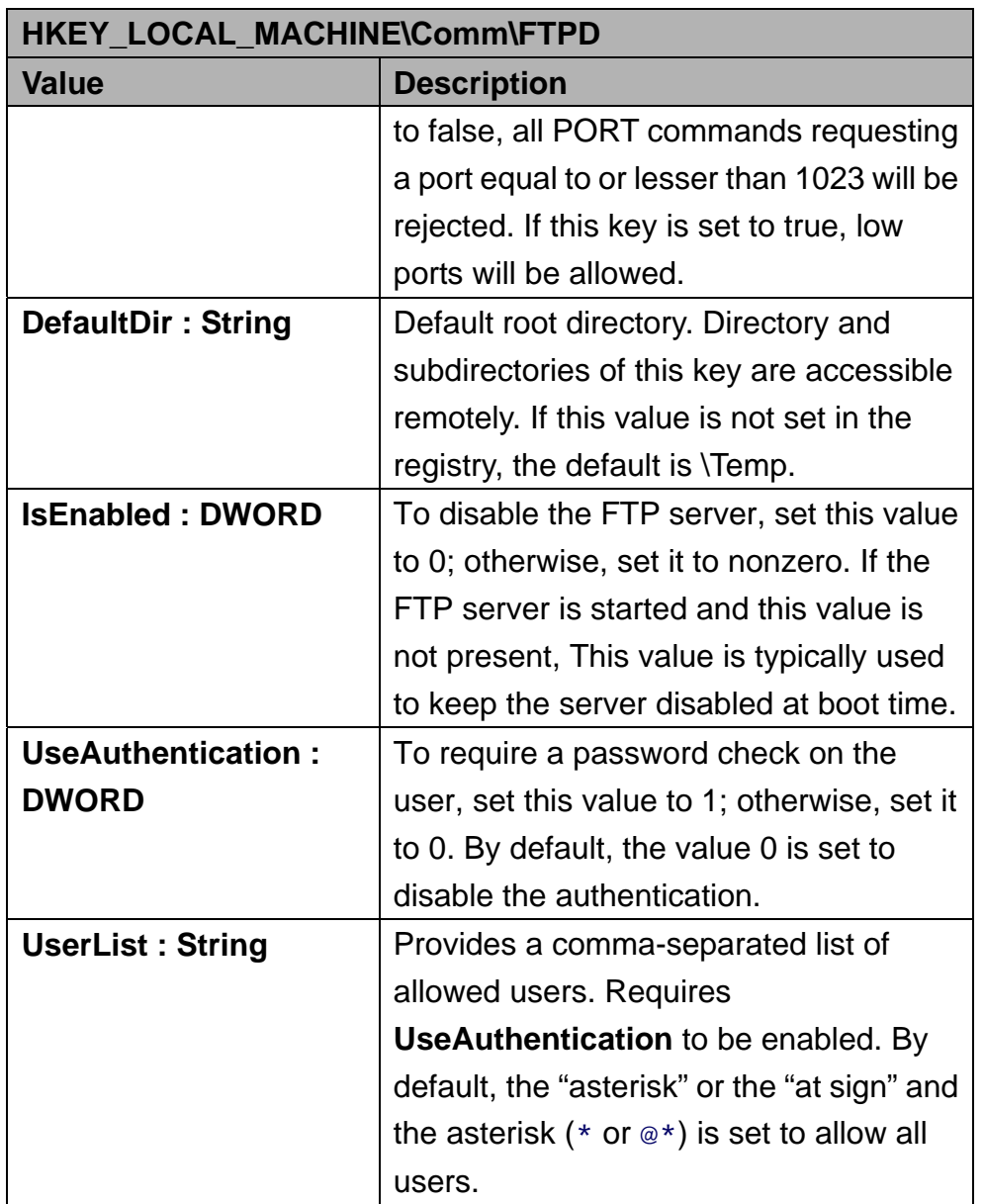

Table 119 FTP Server Registry Key and Named Values

#### **Security Notes**

If **AllowAnonymous** is set to true, it will allow users to connect to the server without providing verifiable credentials. Anyone can log in using the username "anonymous" and any password to gain access. It is recommended that you set this value to false and use the **UserList** registry setting to specify all allowed users.

If **AllowAnonymousUpload** is set to true, unauthenticated users will be able to copy files to, and delete files from, your server. This can be very dangerous because attackers might upload dangerous applications and documents, or

they might delete important system files. It is not recommended to allow upload permission for anonymous users.

If **AllowAnonymousVroots** is set to false, anonymous users will only be able to access the main FTP share. If this value is set to true, unauthenticated users will also be able to access VROOTs as well as the main share. Therefore you should use this setting with caution.

Setting **UseAuthentication** to false enables clients to connect to the server without providing credentials. It is therefore strongly recommended that you do not set this value to false. Change this setting only if you have anonymous clients that must access the server but cannot or will not send USER and PASS credentials.

 It is recommended that you set this value to a list of all users who should have access to the server and its member VROOTs. Specifying the allowed users in **UserList** and setting **AllowAnonymous** to false will help protect the device from most attackers and keep your files available only to those users who need to see them.

#### **Recommendations**

#### **NOTE: Set the User List and Domain variables to prevent hacker attacks on your device**

If the FTP Server functionality is used without appropriate values set for the User List and Domain variables, the FTP server will be vulnerable to hacker attacks. These variables are not set by default. A hacker must only guess the device's password, the way it is set in Control Panel, to obtain access to the server.

To prevent such an attack, the user name in the **UserList** registry value must be set for each of the servers that are currently running. The user will then need to log in with the specified user name and appropriate password to use the server.

You can set the domain variable in the **DefaultDomain** registry value, which is located under the **HKEY\_LOCAL\_MACHINE\Comm\Redir** registry key. Setting the **DefaultDomain** registry value will require FTP clients to have valid domain credentials to log in.

## **35 Web Server**

#### **Overview**

Web server facilitates the use of the Internet for communication between JetBox and network printers, scanners, and other shared equipment. The Web server applications send Hypertext Markup Language (HTML) pages to a requesting browser. Users only need to have an Internet connection and a browser to be able to make use of the Web server functionality. The Web server supports IPv6 and also supports the use of Active Server Pages (ASP).

#### **Default Registry Settings**

It's necessary to be aware of the registry settings that impact security. The Web server settings are located under the

**HKEY\_LOCAL\_MACHINE\Comm\HTTPD** registry key. If you make changes to the Web server registry settings, it is necessary to stop the Web server and restart it to make the changes take effect. The **IsEnabled** registry value is checked only when the Web server is initially loaded. If the registry value is set to zero (0), the Web server does not start. Changing this value to zero (0) while the Web server is running has no effect. You also must stop the Web server to make it stop accepting connections. Table 20 shows the named values for the Web server registry key.

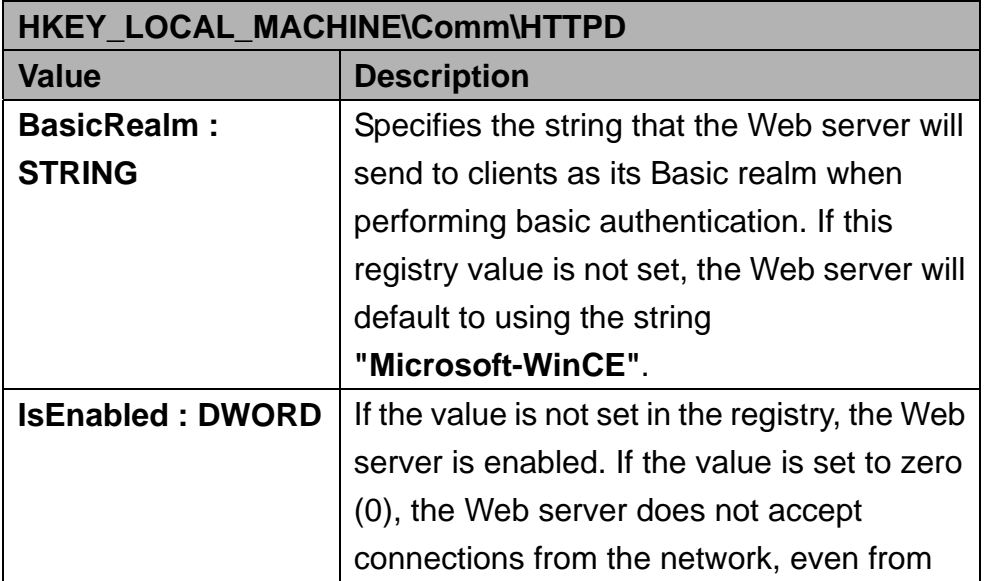
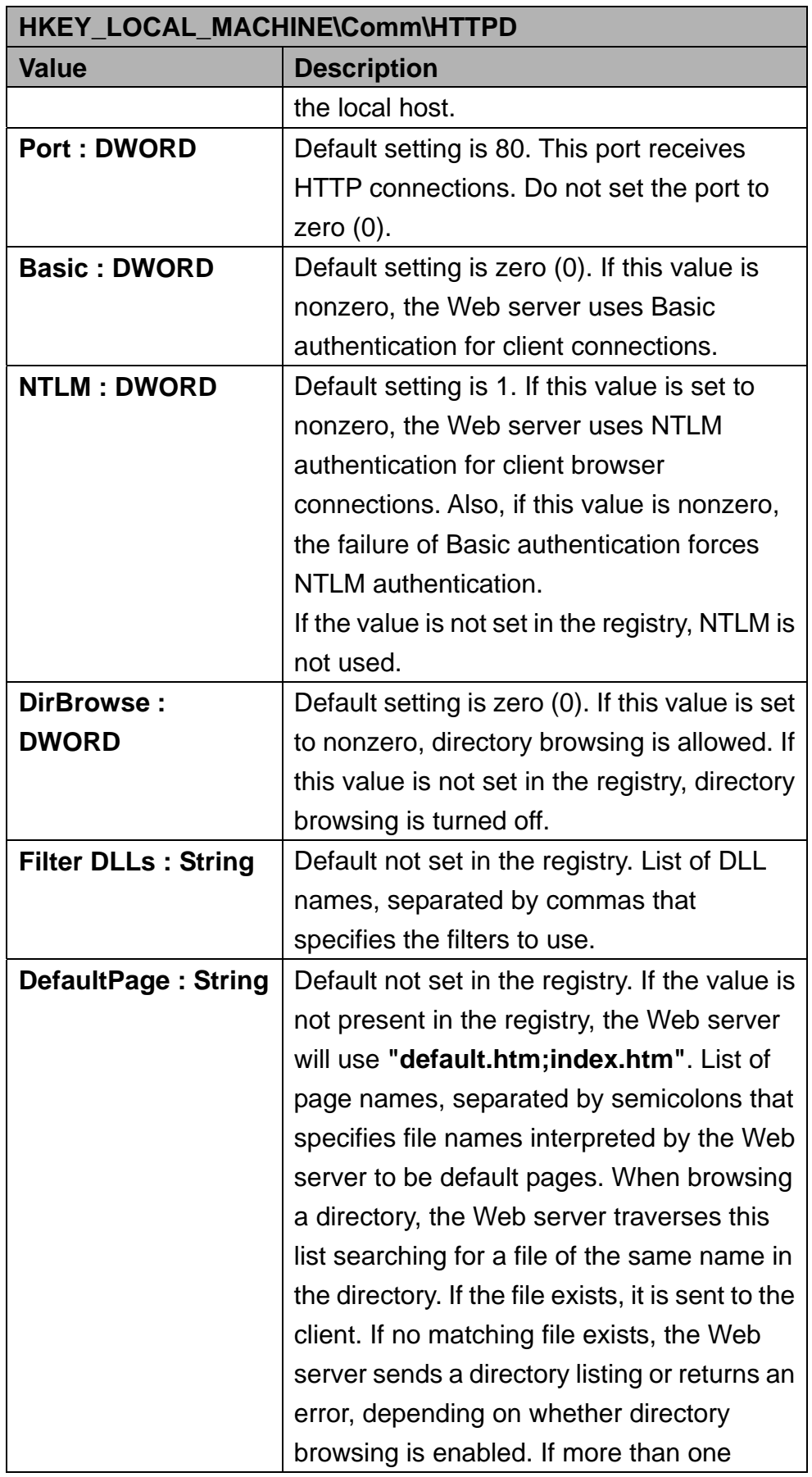

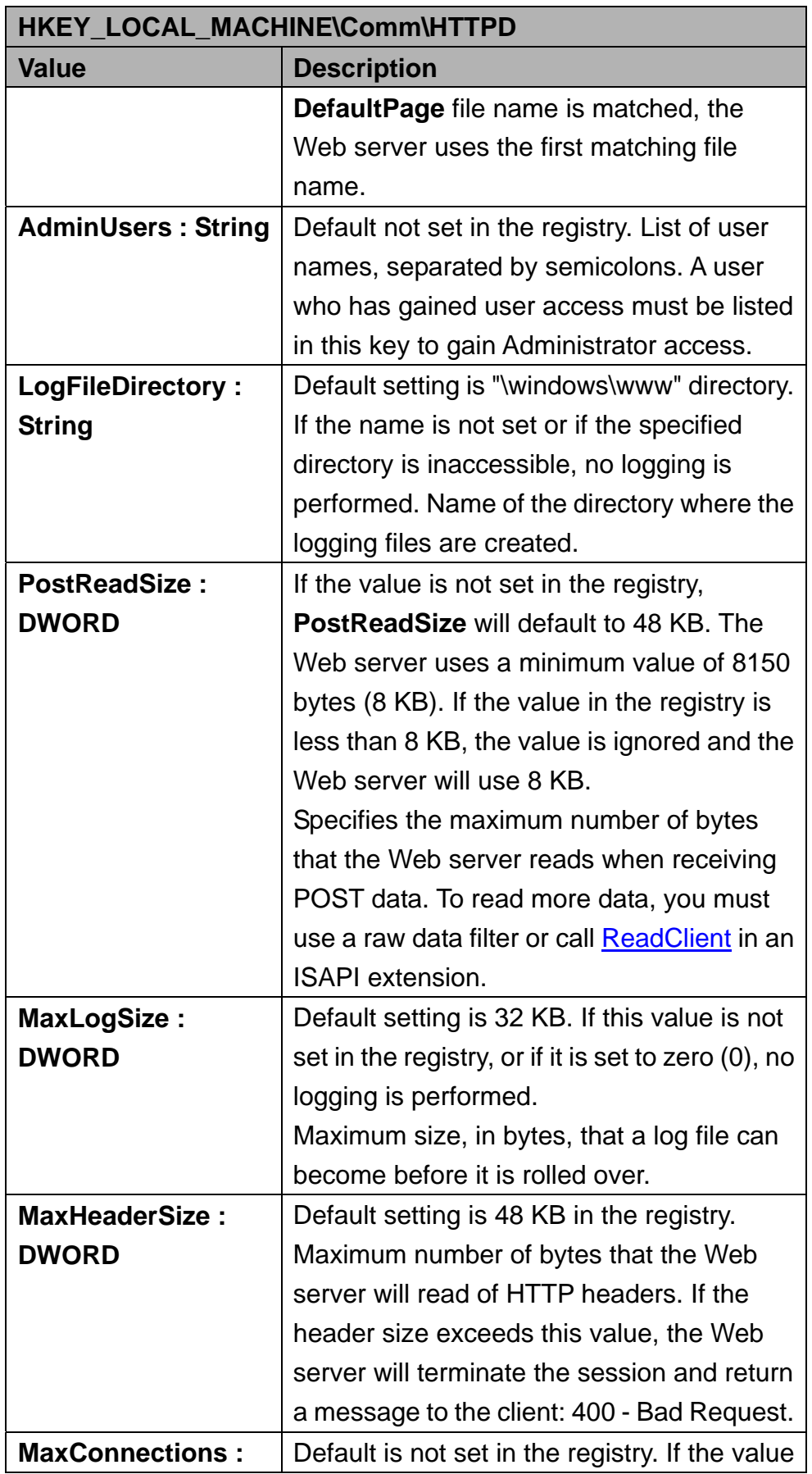

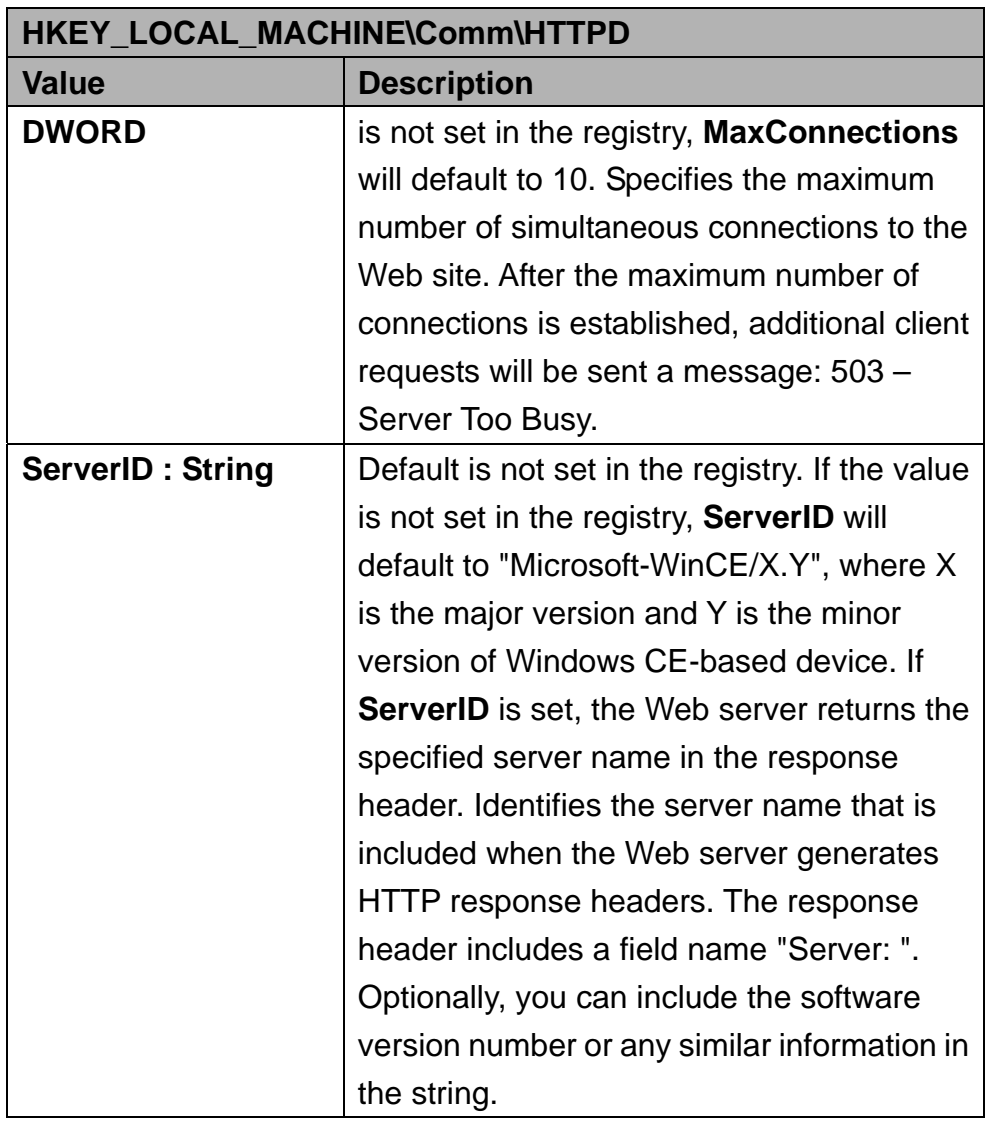

Table 20 Web Server Registry Key and Named Values

#### **Security Notes**

When using Basic authentication, the client browser sends the user identifier and password to the server in clear text. In addition, all data sent between the client and the browser is in clear text and therefore vulnerable to packet sniffing. You should consider using SSL to help protect sensitive information. Although the client browser sends the password to the server in encrypted format, all data sent between the client and the browser is in clear text and therefore vulnerable to packet sniffing. You should consider using SSL to help protect sensitive information.

**DirBrowse** turns on the Web server's ability to provide local directory browsing. This exposes the local file system to a remote browser through HTTP. Users

can view file lists and download files depending on virtual root and authentication registry settings. Enabling directory browsing increases the potential attack surfaces, therefore you should enable directory browsing only when necessary.

User names in this list identify the administrators of the site who have access to all virtual roots hosted on this Web site, including the restricted sites. Choose these users carefully and ensure that they set proper password, otherwise their accounts could be used to gain access to restricted sites. Setting the value too small can block user access to the site. However, if the value is too large the Web server will consume more system resources. Based on your deployment model, choose this number appropriately.

To avoid revealing the server software information to malicious users, you may want to create a custom server name that obfuscates the Web server and operating system versions.

#### **Recommendations**

A typical deployment uses a Web server in a private network to provide a remote user interface to configure a headless device. The registry defines the number of connections and when the **MaxConnections** registry value is not set, the registry limits the number to 10.

A typical deployment uses the Web server to display status information or to host a family or community Web site. You should not use the Web Server to perform critical operations, such as machine control or financial processing. Use NTLM and/or Basic authentication mechanism to limit access to known users only. You can set the option in the

**HKEY\_LOCAL\_MACHINE\COMM\HTTPD** registry key.

SSL protocol helps to protect data from packet sniffing by anyone with physical access to the network.

Carefully choose your virtual roots and limit access to the appropriate files by providing appropriate user access lists. Anonymous users with access to the virtual root may be able to access files and directories within that virtual root. You can set the options in

**HKEY\_LOCAL\_MACHINE\Comm\HTTPD\VROOTS** registry key.

## **36 File Server**

### **Overview**

The File Server technology enables clients to access files and other resources, such as printer, from a server over a network using TCP/IP. File Server uses the Common Internet File System (CIFS). This is an extension of the Server Message Block (SMB) file sharing protocol. CIFS enables a network-enabled application to access and manipulate files and directories on a remote server in the same way that it the application accesses and manipulates files and directories on the local system.

### **Default Registry Settings**

The registry stores information necessary to configure the system for applications and hardware devices. The registry also contains information that the operating system continually references during operation. JetBox enables you to create virtual file server directories. To users who access your file server share, virtual directories appear as subdirectories of the file server share, although these directories may be located in a different folder. You can create a virtual root directory called "myCF" by specifying the following registry key: **HKEY\_LOCAL\_MACHINE\Services\SMBServer\Shares\Hard Disk**. **Note the maximum length of the virtual root directory is 12 characters.**  Table 21 shows the named values for the

**HKEY\_LOCAL\_MACHINE\Services\SMBServer\Shares** registry key.

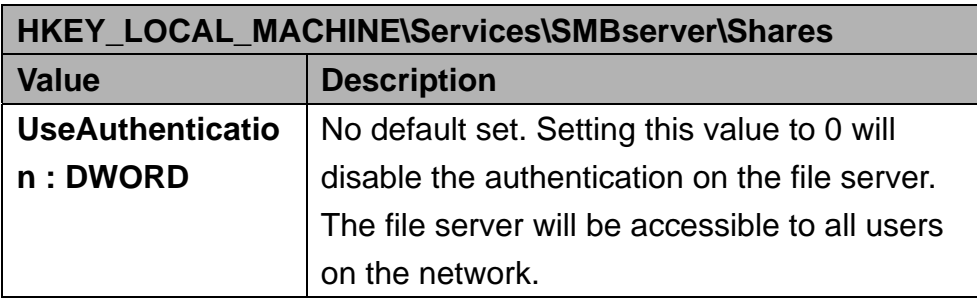

Table 21 Named Values of HKEY\_LOCAL\_MACHINE\Services\SMBServer\Shares Key.

Table 22 shows the named values that are stored under the virtual root key. An example of such a virtual root key is

**HKEY\_LOCAL\_MACHINE\Services\SMBServer\Shares\Hard Disk** 

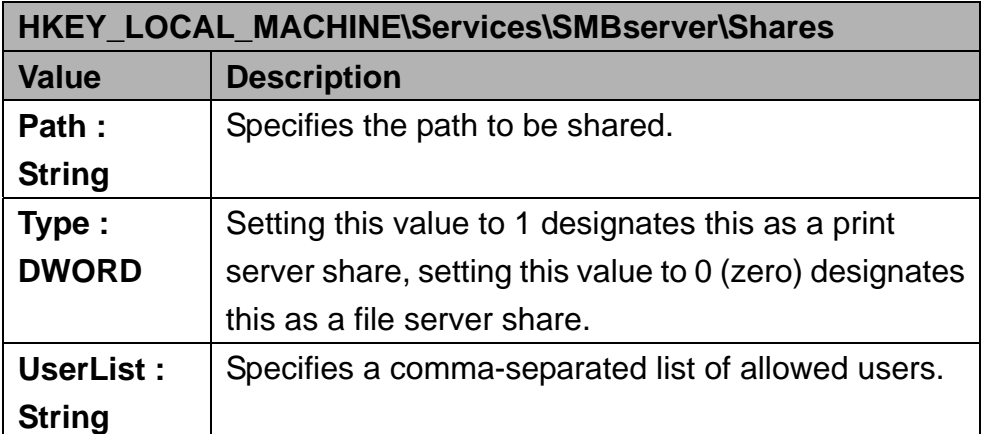

Table 22 Named Values of HKEY\_LOCAL\_MACHINE\Services\SMBServer\Shares\Hard Disk Key

### **Security Notes**

It is not recommended that you disable authentication on the file server and you share the \Windows or root directory.

You can specify a list of folders that cannot be shared. You can use any name for each folder you specify in the exclusion list. Setting the

**HKEY\_LOCAL\_MACHINE\Services\Smbserver\Shares\ExcludePaths** registry key prevents the configuration functions from creating the specified shares, so that they cannot be accessed by an un-trusted application. Table 23 shows an example how to exclude the \Windows and \Documents and Settings directories:

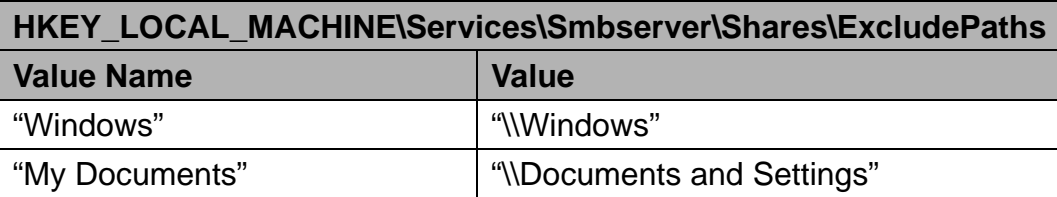

Table 23 an Example to Exclude the Folders to be Shared

#### **Recommendations**

After you have configured your share folders by editing the registry manually or using the remote configuration tool, you can access and browse the folders you created in the following steps.

1. On the development workstation, from the **Start** menu, chooses **Run**. In the **Open** box, type **\\JetBox<model name> (for example: \\JetBox8152)**, and then choose **OK**. The **Connect to JetBox dialog box appears**.

- 2. In the **Connect to JetBox** dialog box, type the user name you created and the corresponding password, and then choose **OK**. A window appears that shows the two root directories you created.
- 3. You can now browse the folders you created and access specific files in these folders.

The **net use** command can also to be used in the DOS command prompt tool, and below the Figure shows how to map the **myCF** folder of JetBox to a drive **x:** in your development workstation

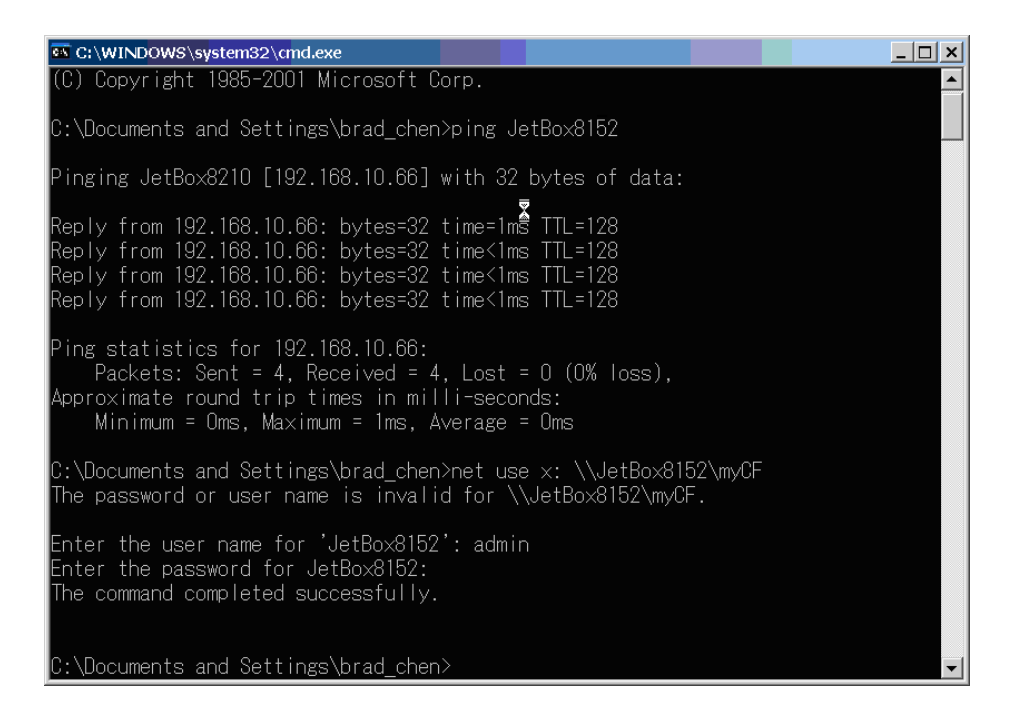

# **Chapter 4 Connectivity Features**

## **41 Overview**

Microsoft® Windows® CE provides tools for testing and debugging a Windows CE–based device. Most tools for debugging and testing reside on the development workstation, and thus rely on a connectivity infrastructure that facilitates communication between the development workstation and a target device. Platform Manager supports application connectivity. Application connectivity is a communications framework that allows you to establish a connection between an application running on a development workstation and a target device. Remote Tools and eMbedded Visual C++ use the application connectivity support in Platform Manager to connect to a target device.

## **42 ActiveSync Connection**

### **421 Introduction**

ActiveSync allows you to create a synchronization relationship between your mobile device and PC using a cable, cradle, Bluetooth, or infrared connection. ActiveSync can also make it possible for your device to connect to other resources through your PC. It's recommended to setup an ActiveSync connection during developing your application with Microsoft eVC++4.0 or Visual Studio 2005. You can use a serial cable to connect JetBox to your PC.

**Note: Setup up Microsoft ActiveSync 4.5 or above before connecting the JetBox with your PC. Microsoft ActiveSync 4.5 can be downloaded from the following link:** 

**http://www.microsoft.com/windowsmobile/activesync/activesync45.msp x** 

### **422 Connection via COM port**

An alternative way to setup an ActiveSync connection with JetBox is using the RS232 port. Figure 4-1 to Figure 4-11 show the CE side procedures to establish an ActiveSync connection via RS232. Figure 4-12 to Figure 4-18 show the PC side procedures to establish an ActiveSync connection via RS232.

**Note: JetBox configure the default PC connection as USB, so it's necessary to change the PC connection before establish ActiveSync connection via RS232.** 

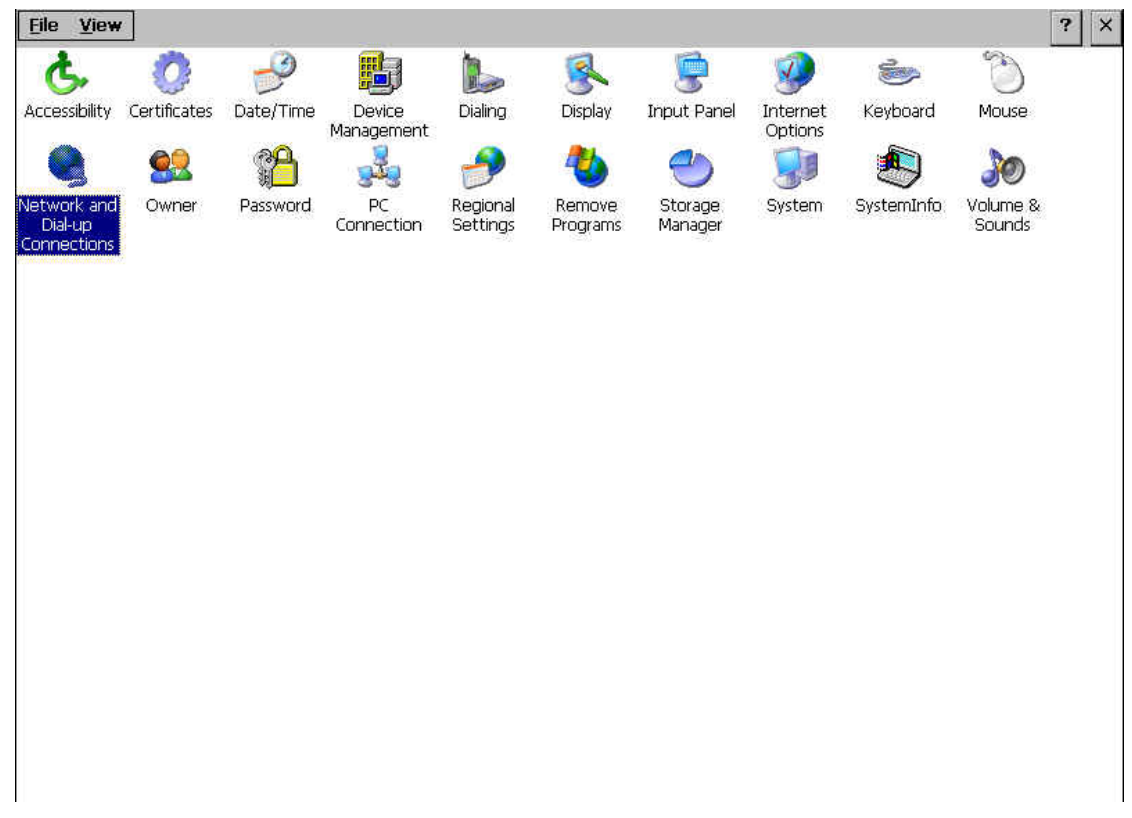

Figure 4-1 Launch "Network and Dial-up Connections" Control Applet

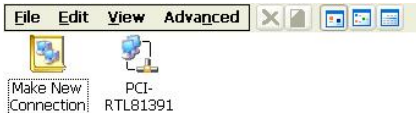

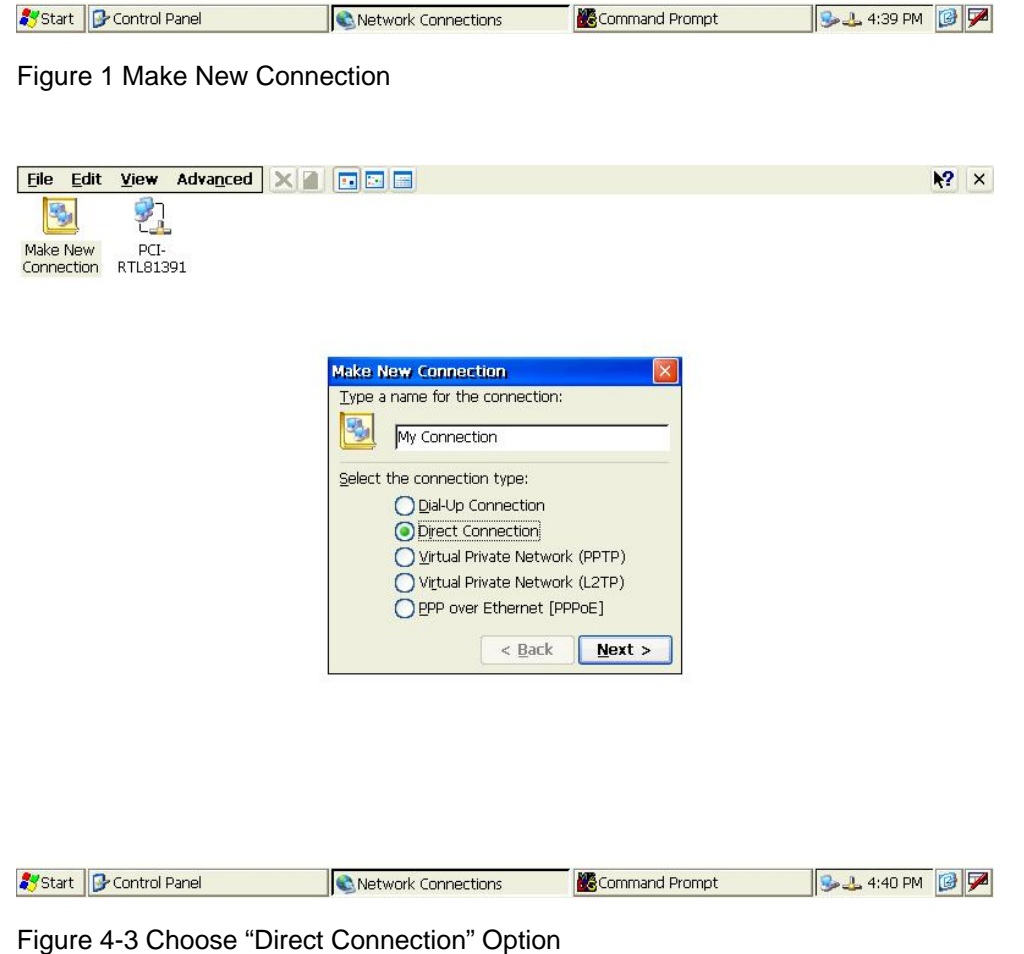

 $\frac{1}{2}$   $\times$ 

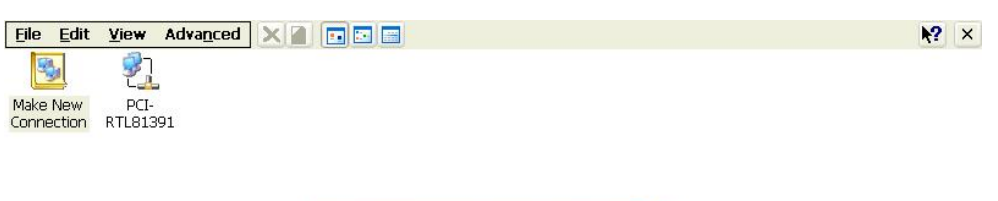

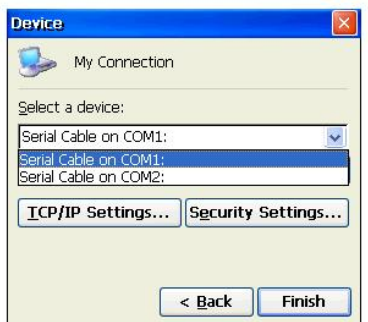

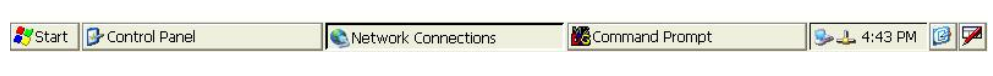

Figure 4-4 Choose a RS232 COM Port

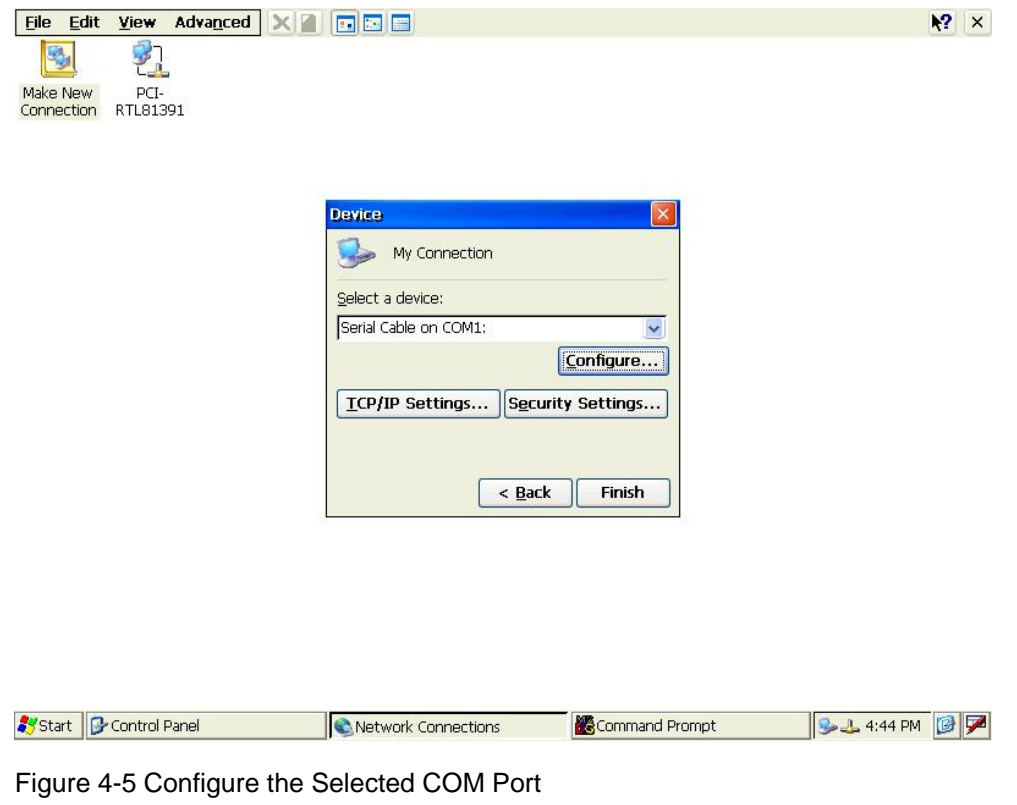

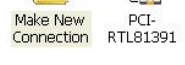

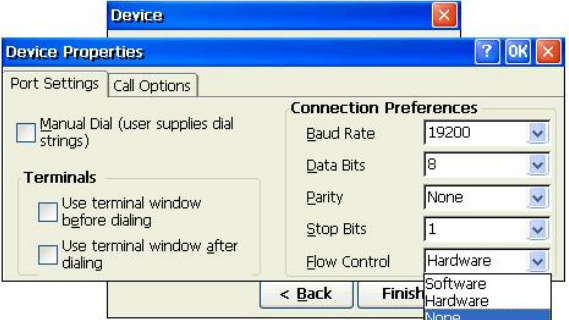

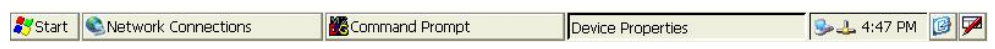

Figure 4-6 Set Flow Control as None

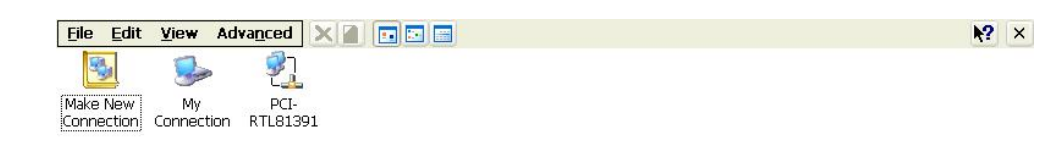

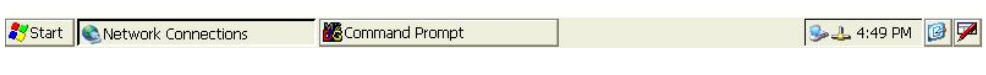

Figure 4-7 Make "My Connection" Is Completed

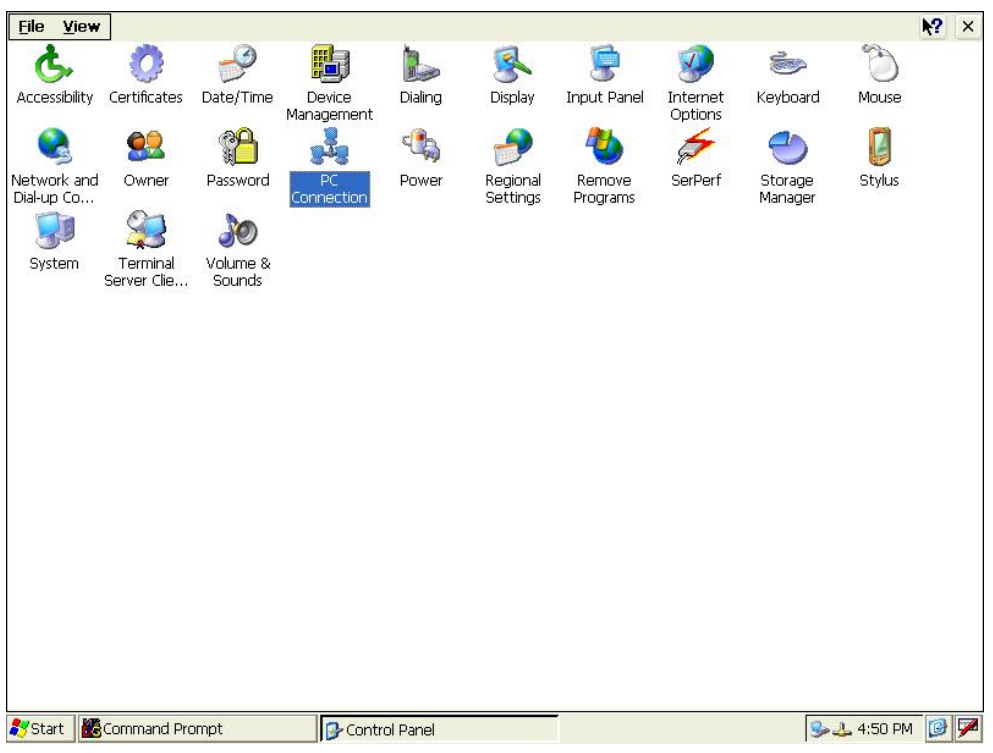

Figure 4-8 Launch "PC Connection" Control Applet

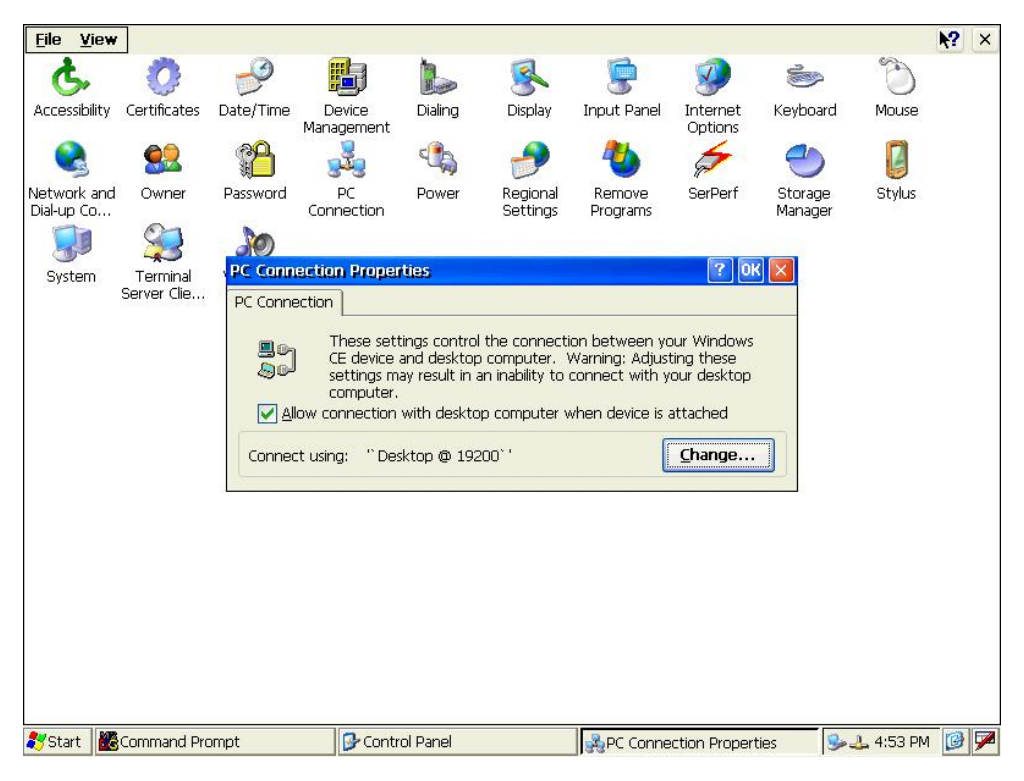

Figure 4-9 Select "Change…" to Change PC Connection

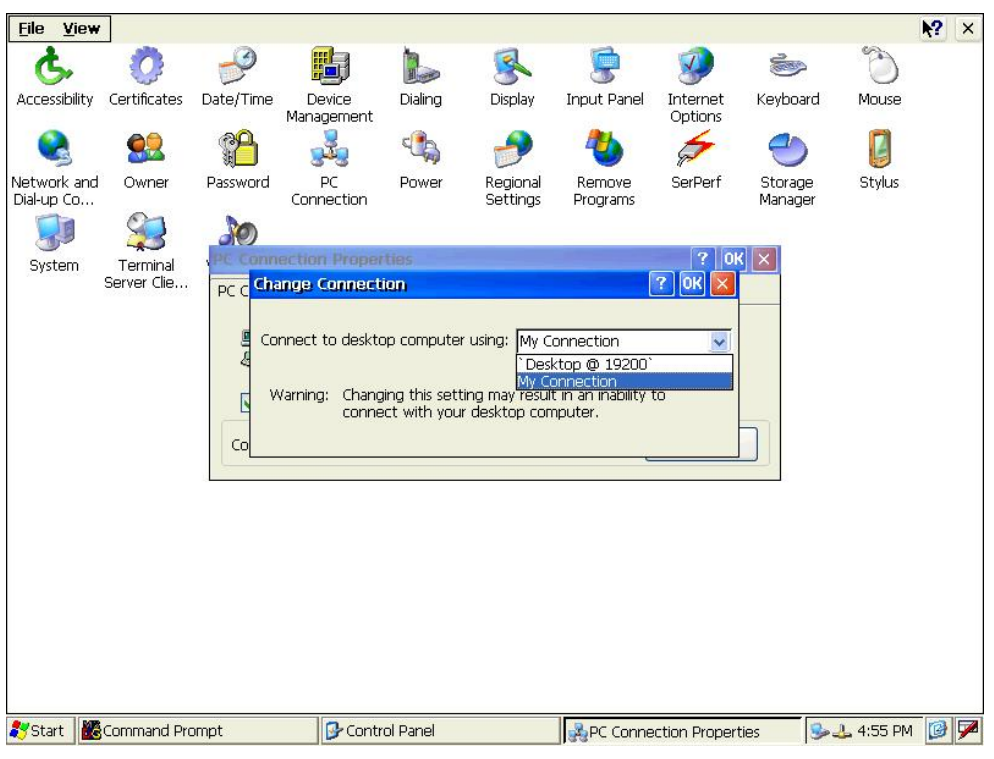

Figure 4-10 Change PC Connection to "My Connection"

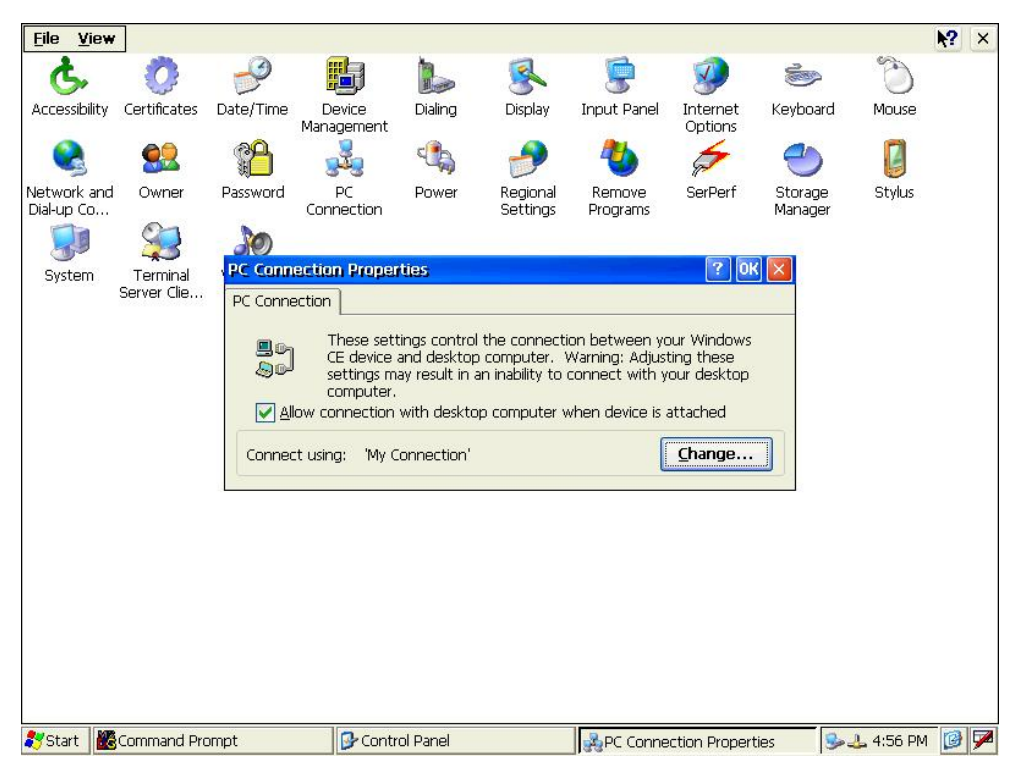

Figure 4-11 Change PC Connection Is Completed

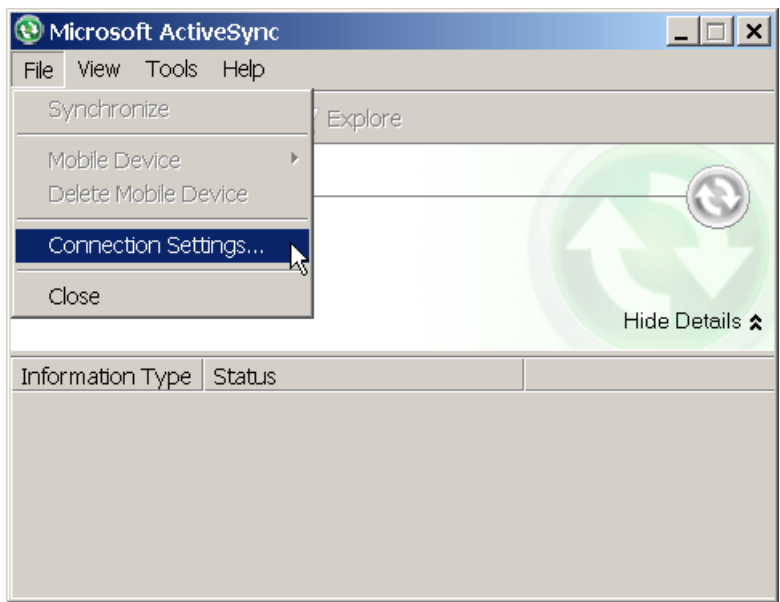

Figure 4-12 Configure ActiveSync Connection Settings

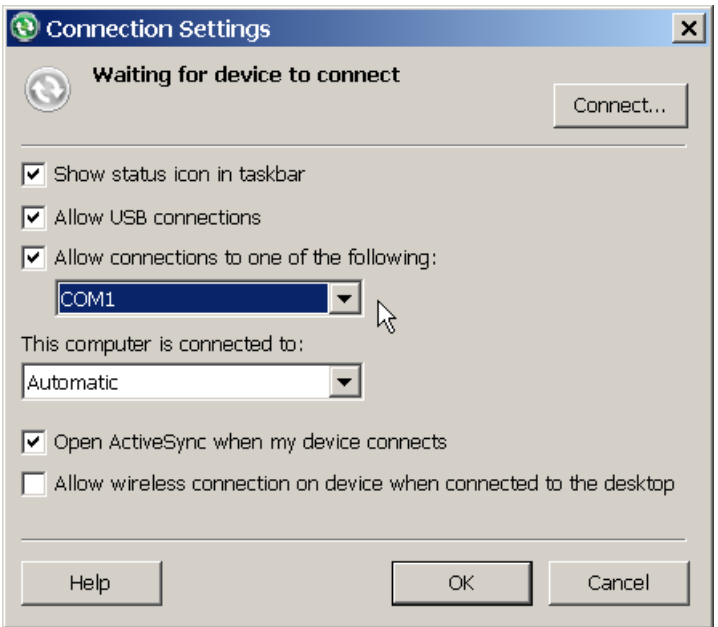

Figure 4-13 Allow Connections to COM1

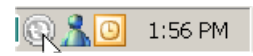

Figure 4-14 ActiveSync Is Not Connected

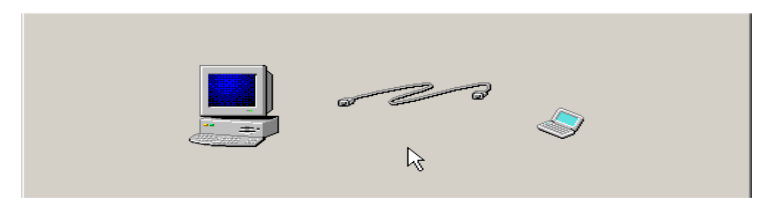

Figure 4-15 Connect JetBox with PC via RS232 Null Modem Cable

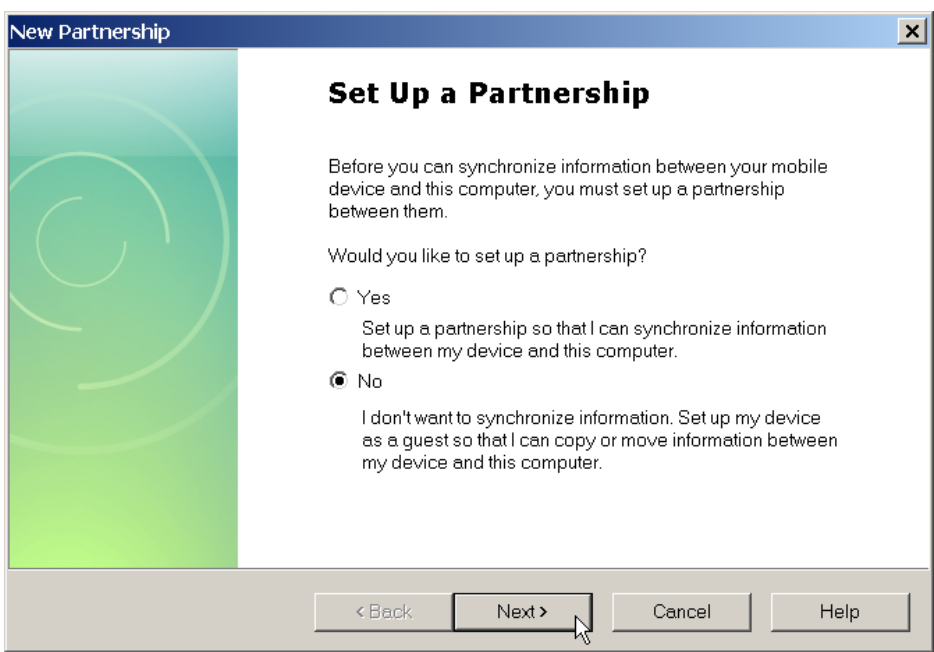

Figure 4-16 Choose "No" to Skip Setup a Partnership

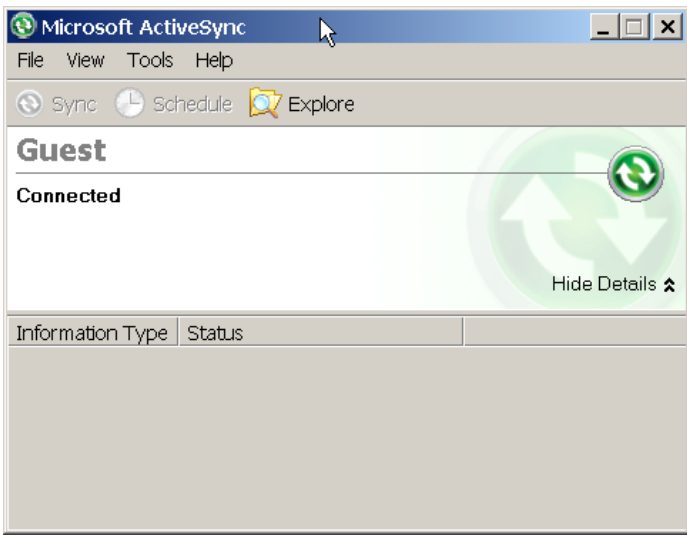

Figure 4-17 ActiveSync Is Connected

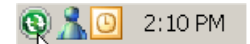

Figure 4-18 ActiveSync Is Connected

### **423 Explore JetBox**

After ActiveSync connection has been established, click the Explore button to explore JetBox. Figure 4-19 shows a connected Microsoft ActiveSync window. Figure 4-20 shows a snapshot of exploring JetBox via ActiveSync. **It's recommended to exchange the application data with JetBox via ActiveSync connection during developing your applications.** 

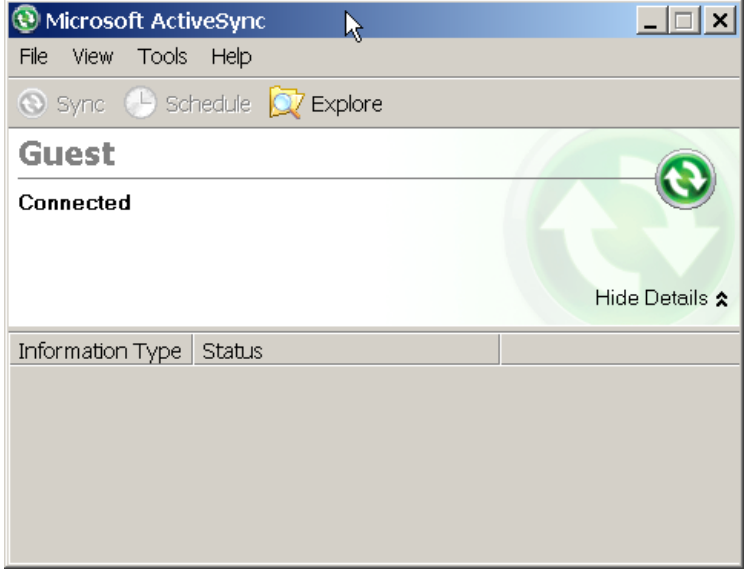

Figure 4-19 Microsoft ActiveSync

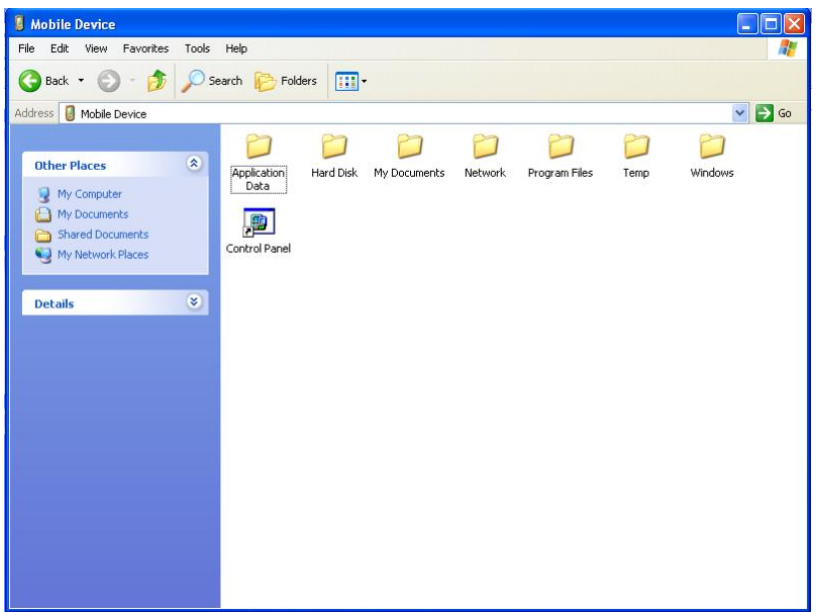

Figure 4-20 Explore the JetBox via ActiveSync

# **Chapter 5 Application Development**

## **51 Overview**

You can import JetBox SDK to Microsoft Visual Studio 2005/2008. An application developer can then use the SDK to create applications that run on JetBox run-time image.

## **52 Install JetBox SDK**

Figure 5-1 to Figure 5-9 show the procedures of setup JetBox SDK. It use JB8150\_SDK as an example.

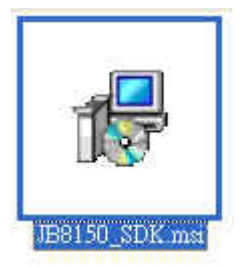

Figure 2 Launch JB8150\_SDK Setup file to Start Installing SDK

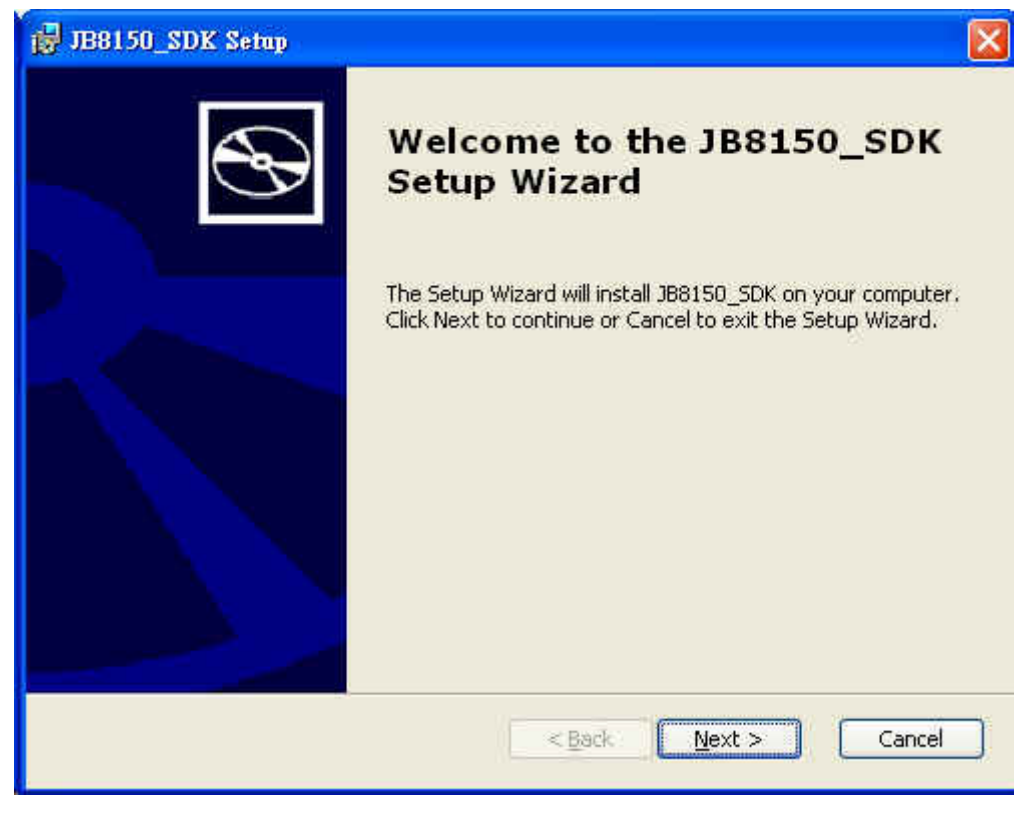

Figure 3 JB8150\_SDK Setup Wizard

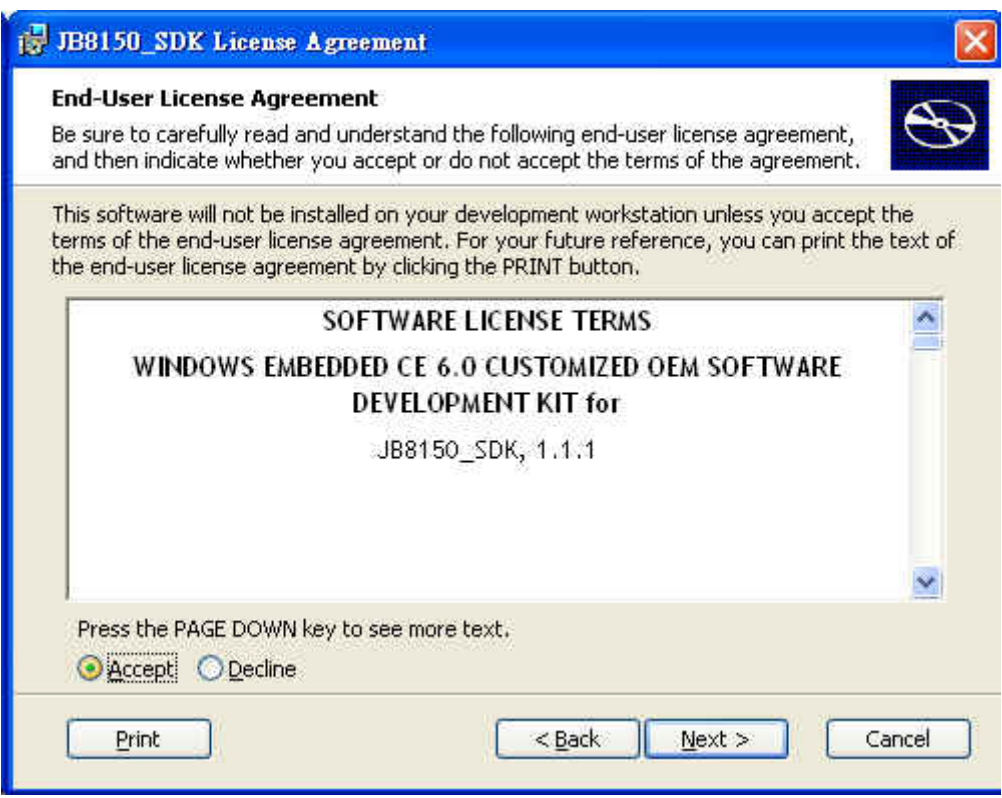

Figure 5-3 Accept End-User License Agreement

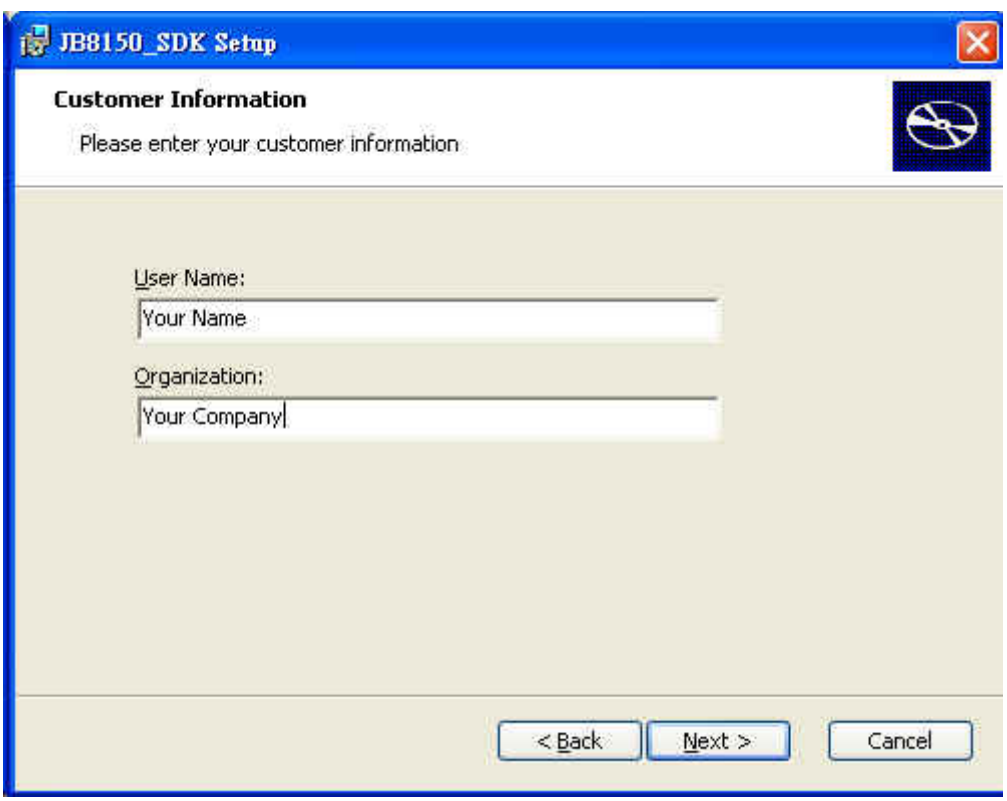

Figure 4 Enter Customer information

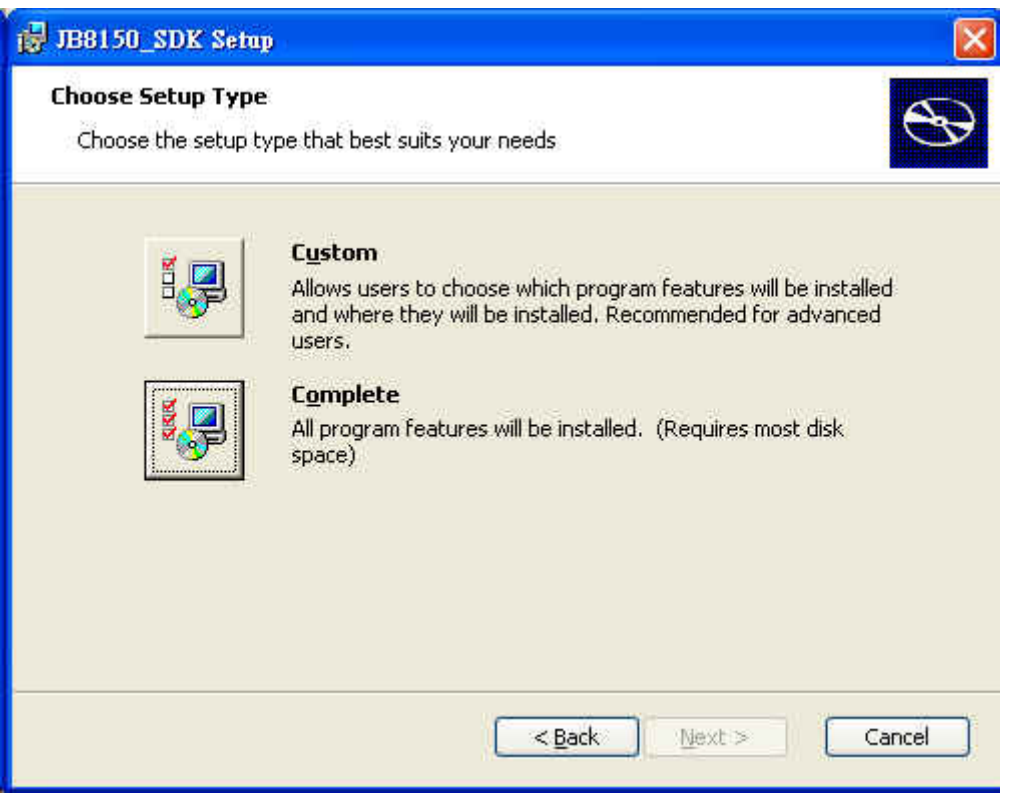

Figure 5 Choose "Complete" Setup Type

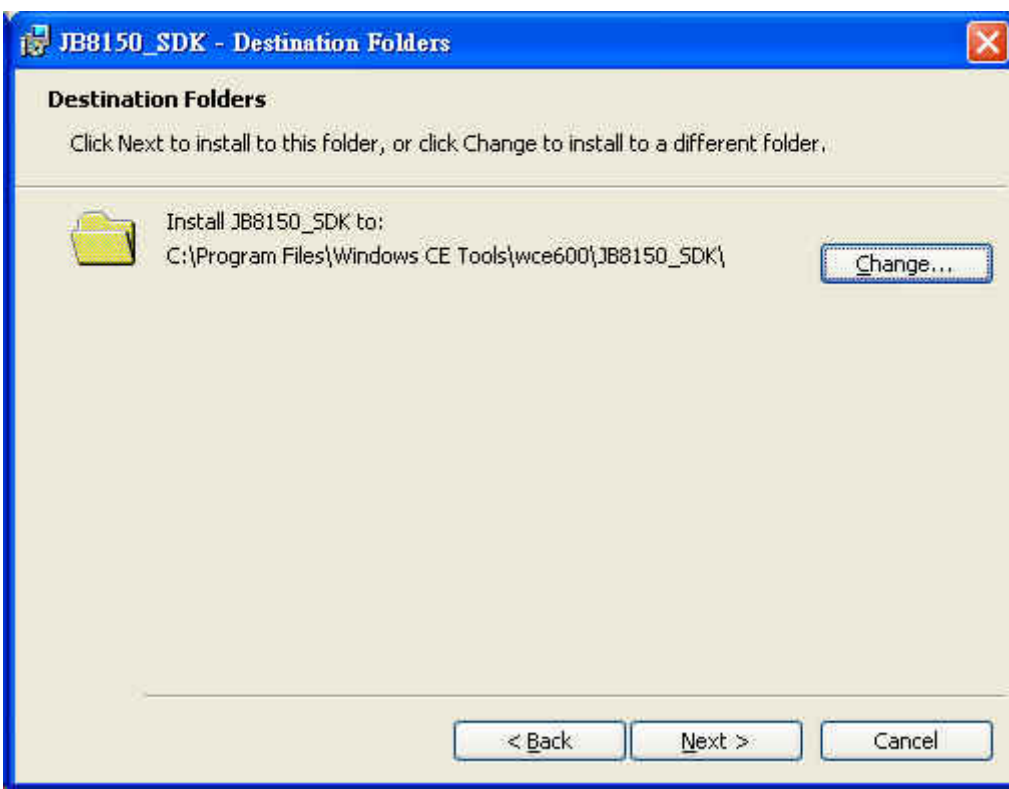

Figure 6 Choose the Destination Folder

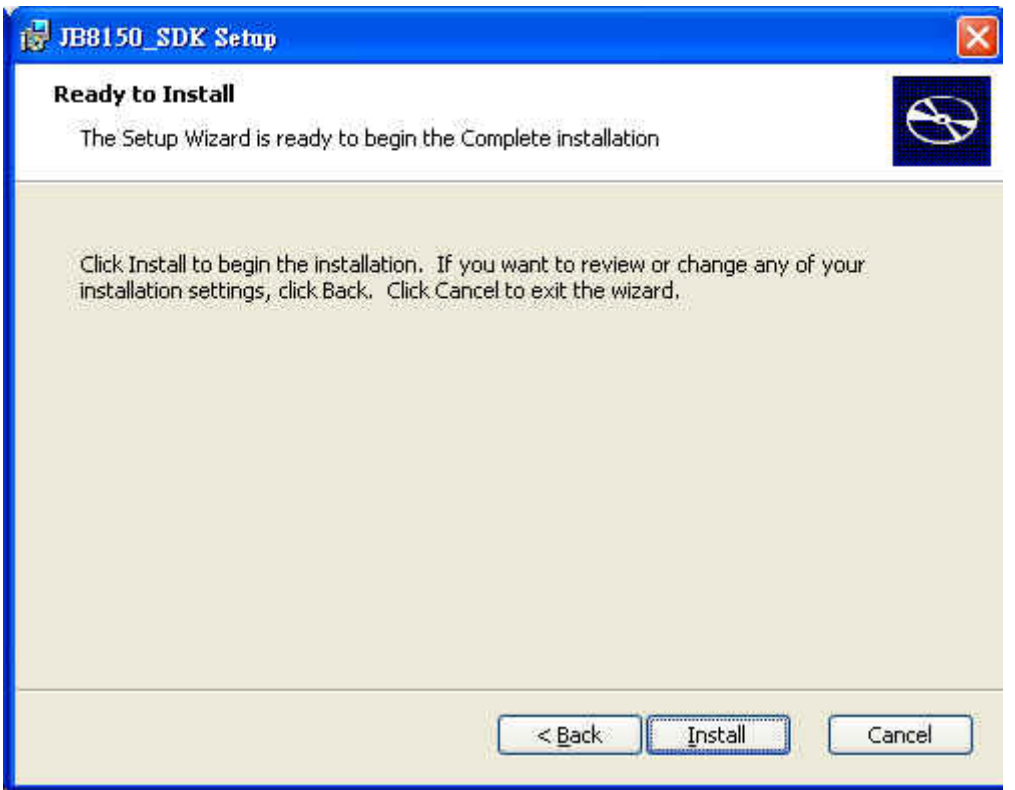

Figure 7 Ready to Install

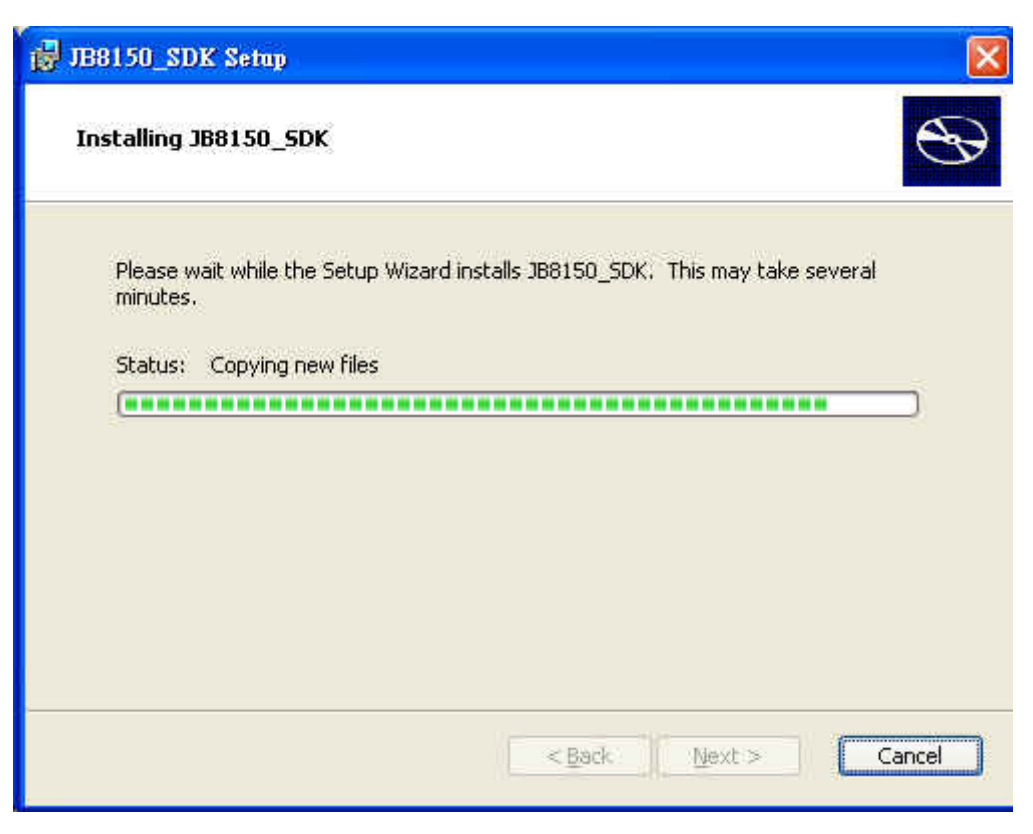

Figure 8 Install JB8150\_SDK

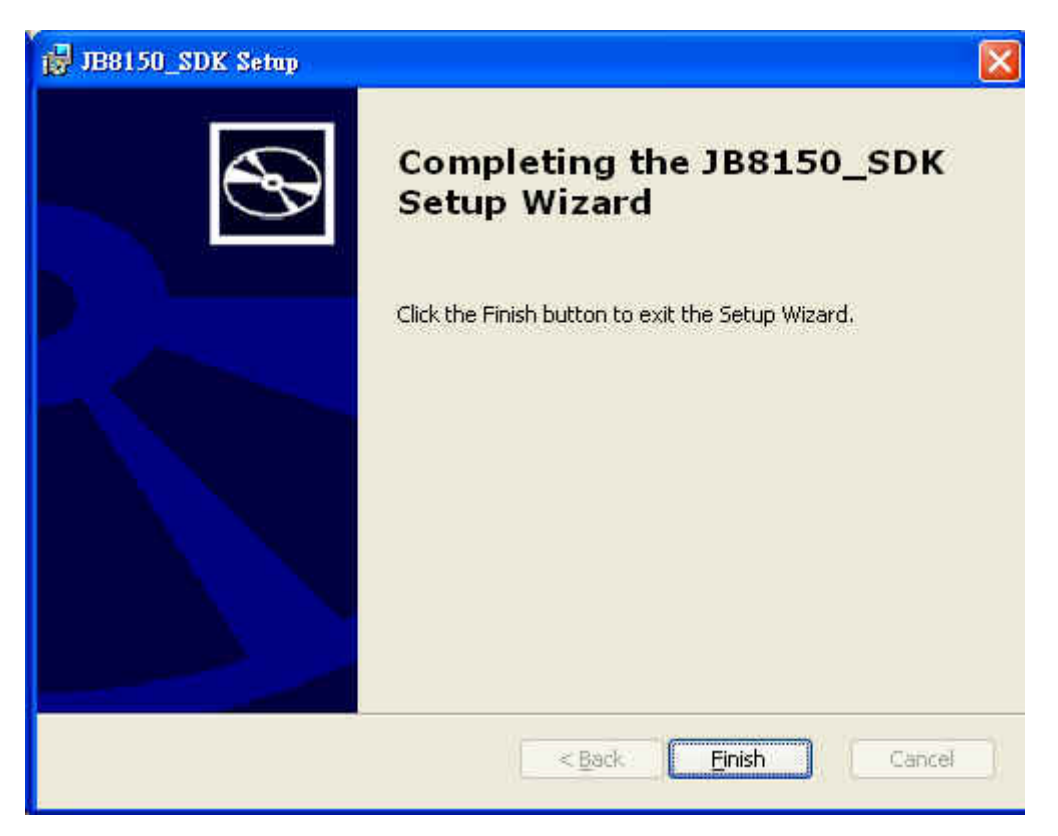

Figure 9 Completing JB8150\_SDK Setup Wizard

## **53 Hello World Application with VS2005**

Figure 5-10 to Figure 5-16 show the procedures of developing a "Hello World" application with Microsoft Visual Studio 2005.

| File   | Edit<br>View<br>Project<br>Target |    | Window<br>Tools            | Community    |
|--------|-----------------------------------|----|----------------------------|--------------|
|        | New<br>Þ.                         | 間  | Project                    | Ctrl+Shift+N |
|        | Open<br>٠                         |    | Web Site                   |              |
|        | Close                             | ۳Ĵ | File                       | $C$ trl+ $N$ |
| ۵Ū     | Close Solution                    |    | Project From Existing Code |              |
| Ы      | Save Selected Items Ctd+S         |    |                            |              |
|        | Says Selected Immr As.            |    |                            |              |
| 躝      | Save All<br>Ctrl+Shift+S          |    |                            |              |
|        | Export Template                   |    |                            |              |
|        | Source Control<br>١               |    |                            |              |
| $\Box$ | Page Settin                       |    |                            |              |
| 墮      | Print<br>Ctd+P                    |    |                            |              |
|        | Recent Files                      |    |                            |              |
|        | Recent Projects                   |    |                            |              |
|        | Exit                              |    |                            |              |

Figure 5-10 New an Application Project with VS2005

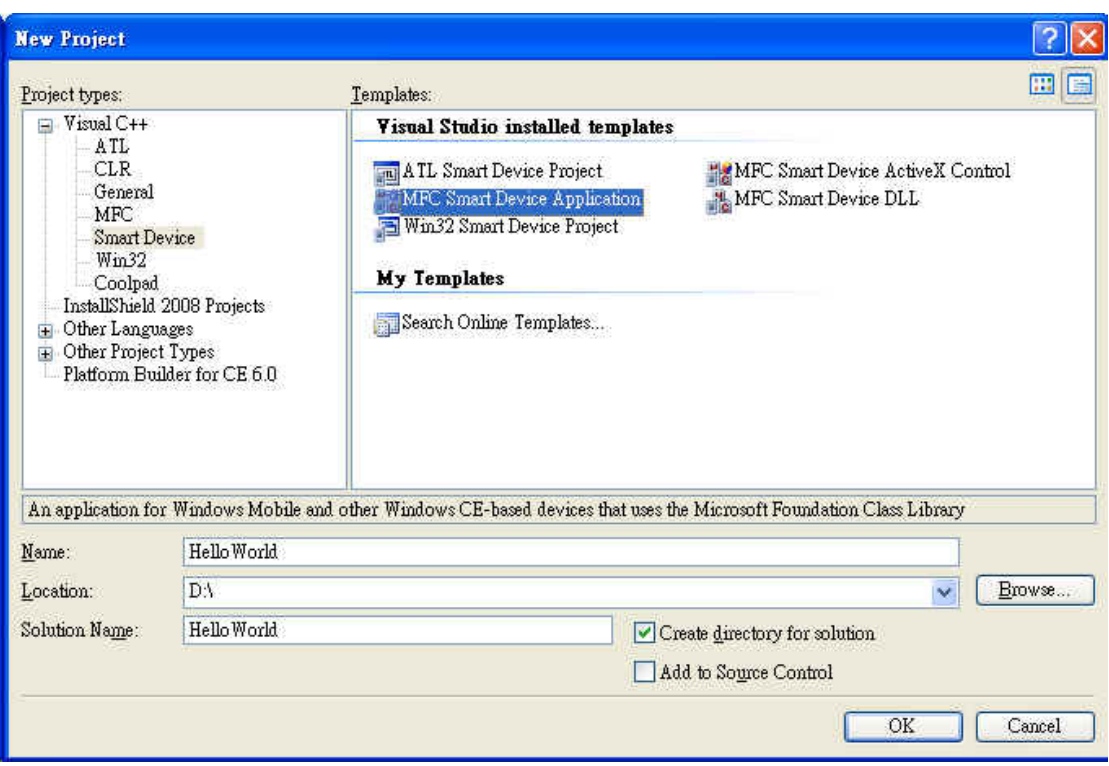

Figure 10 Create a Hello World Application for Windows CE 6.0 Smart Device Using MFC

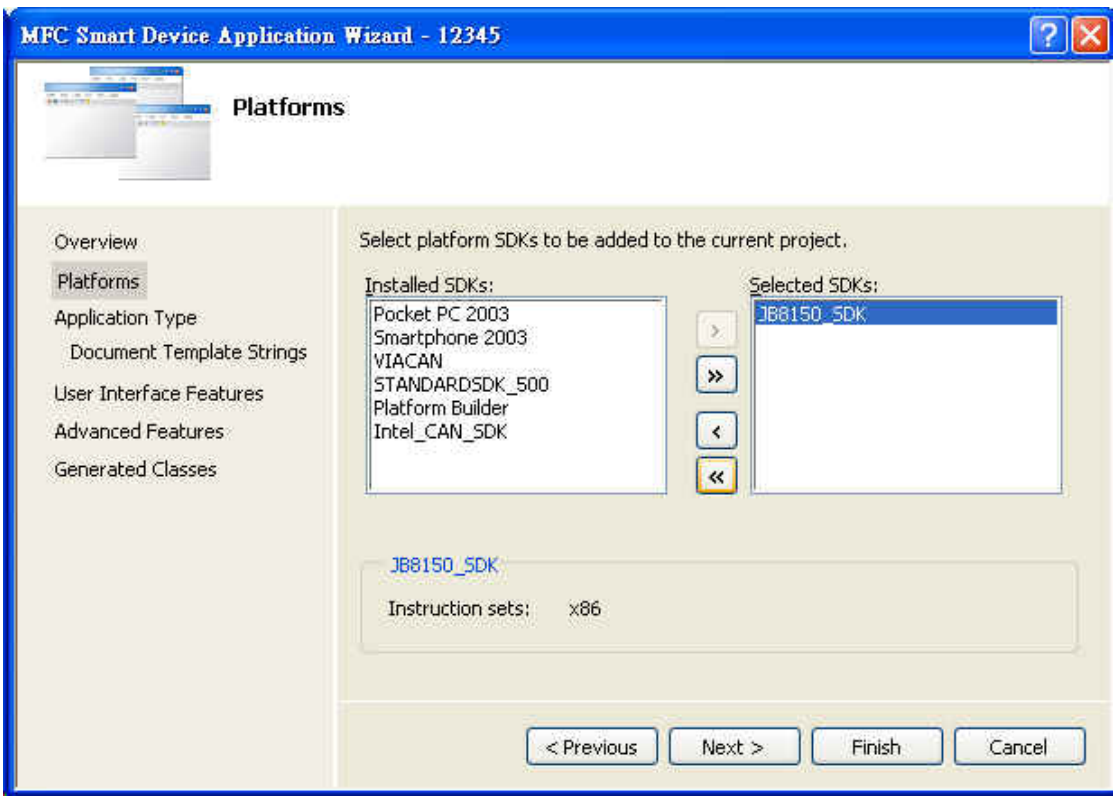

Figure 11 Click Next and Select platform SDK

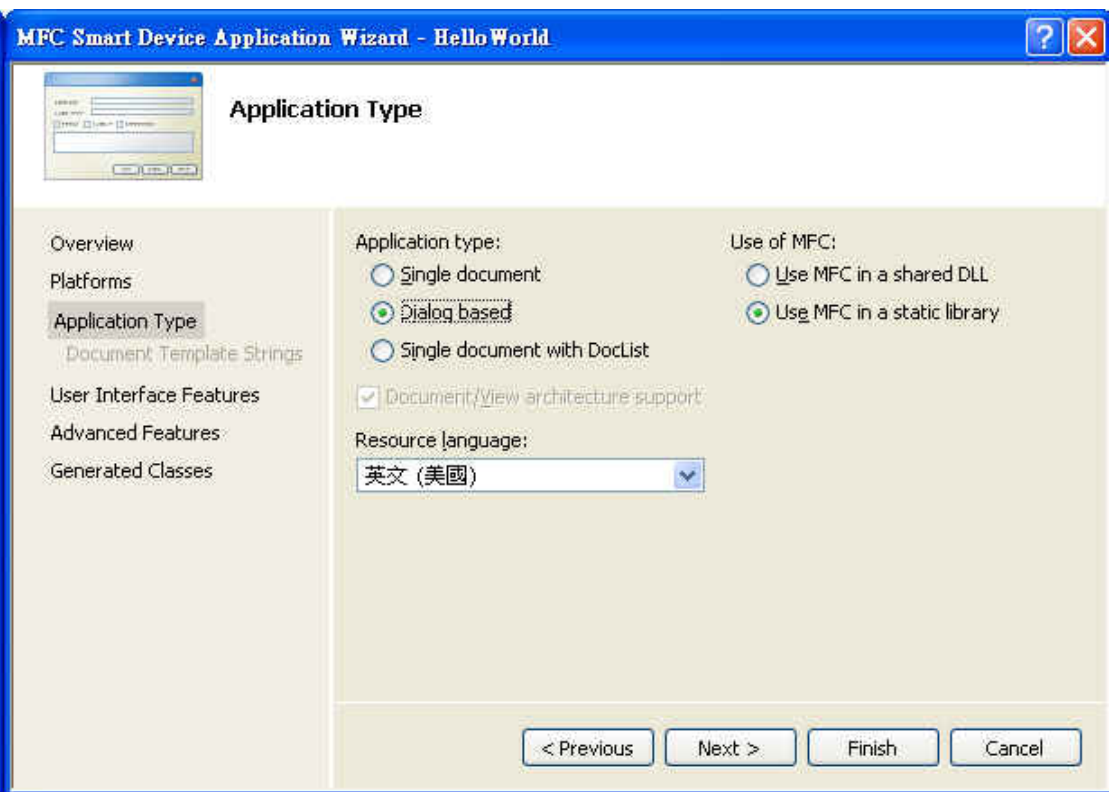

Figure 5-13 Select Dialog based and click Finish

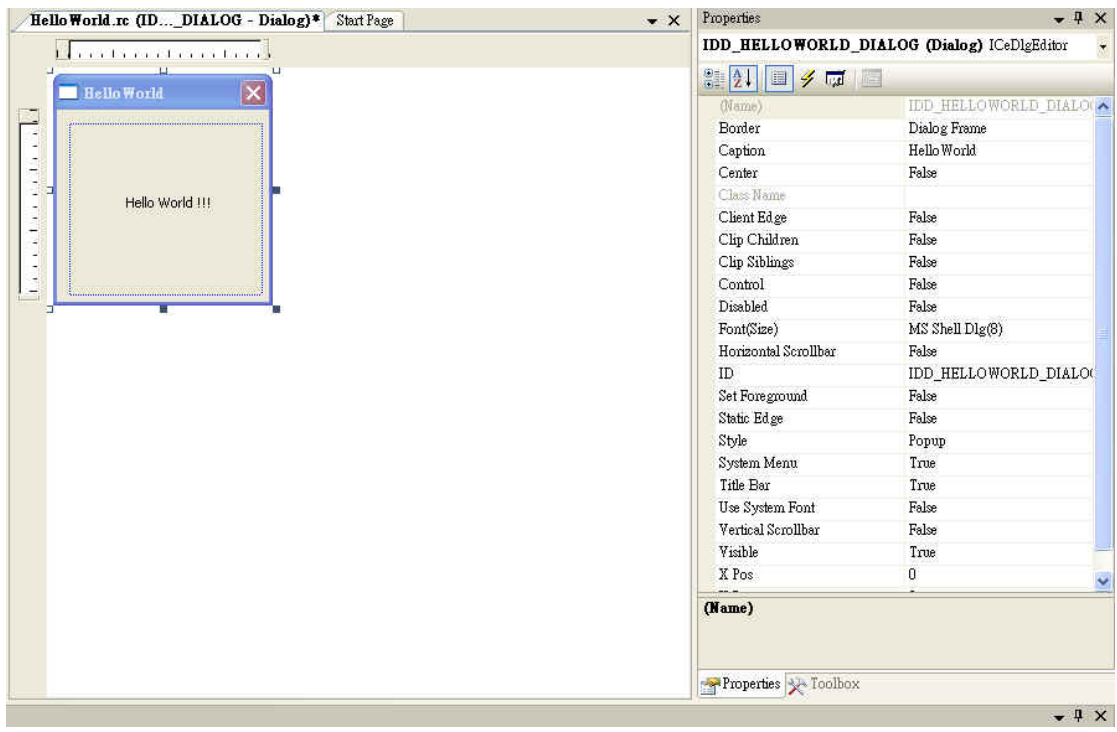

Figure 5-14 Edit the Appearance Text to Hello World!

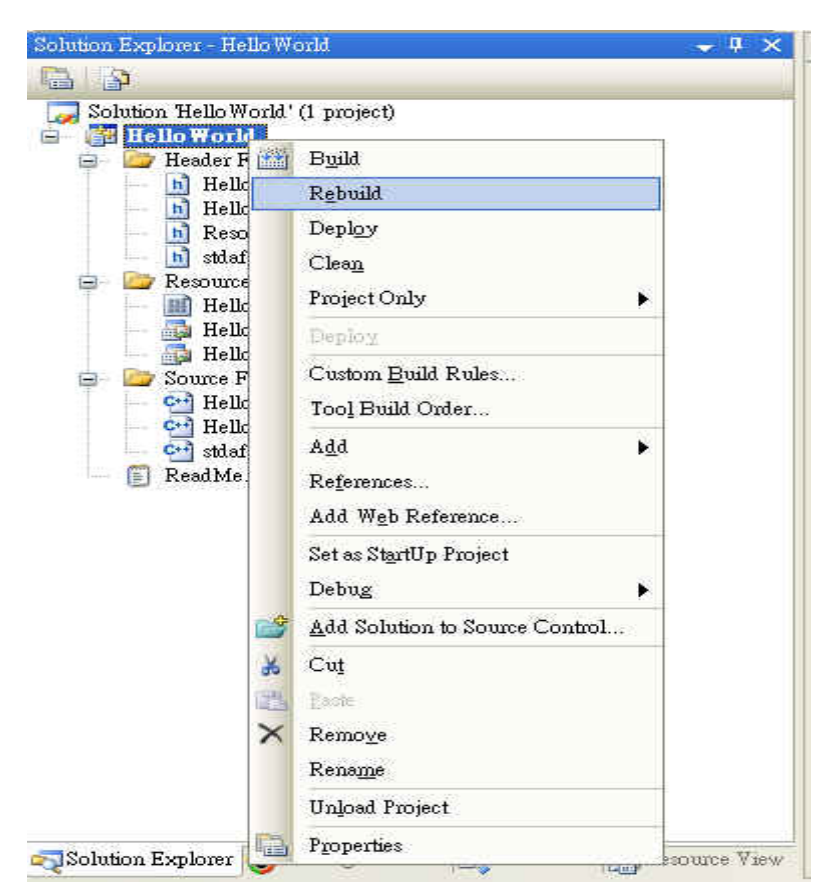

Figure 5-1512 Rebuild Solution

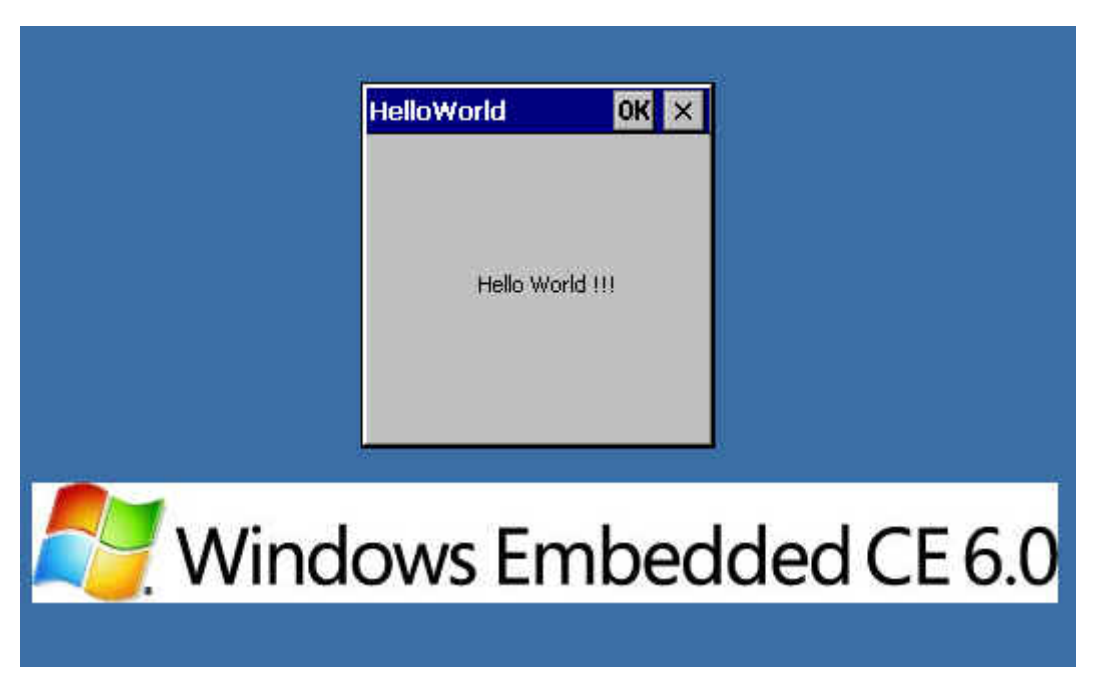

Figure 5-16 Snapshot of the Hello World Application on WinCE Device

# **Chapter 6 Appendix**

## **61 Revision History**

- 0.0.1 First draft by 2012/05/22
- 0.0.2 Details modified by 2012/05/22
- 0.0.3 Add difference between Core and Pro version By 2012/08/07

## **62 Customer Service**

Korenix Technologies Co., Ltd. Business service: sales@korenix.com Customer service: koreCARE@korenix.com

# **63 Difference between Core & Pro**

### **Microsoft Windows Embedded 6.0 List of Operating System Components**

The following is a comprehensive listing of the operating system components associated with the run-time licensing model for Windows® Embedded CE 6.0

An "X" in the box indicates that the corresponding catalog item is included in the particular run-time license. For a complete description of each feature that appears in the product catalog, please see Catalog Features in the online product documentation available at the MSDN Library.

**Note:** An asterisk (\*) by several features indicates that we feel these features require additional clarification. Please see the end of the page for further information.

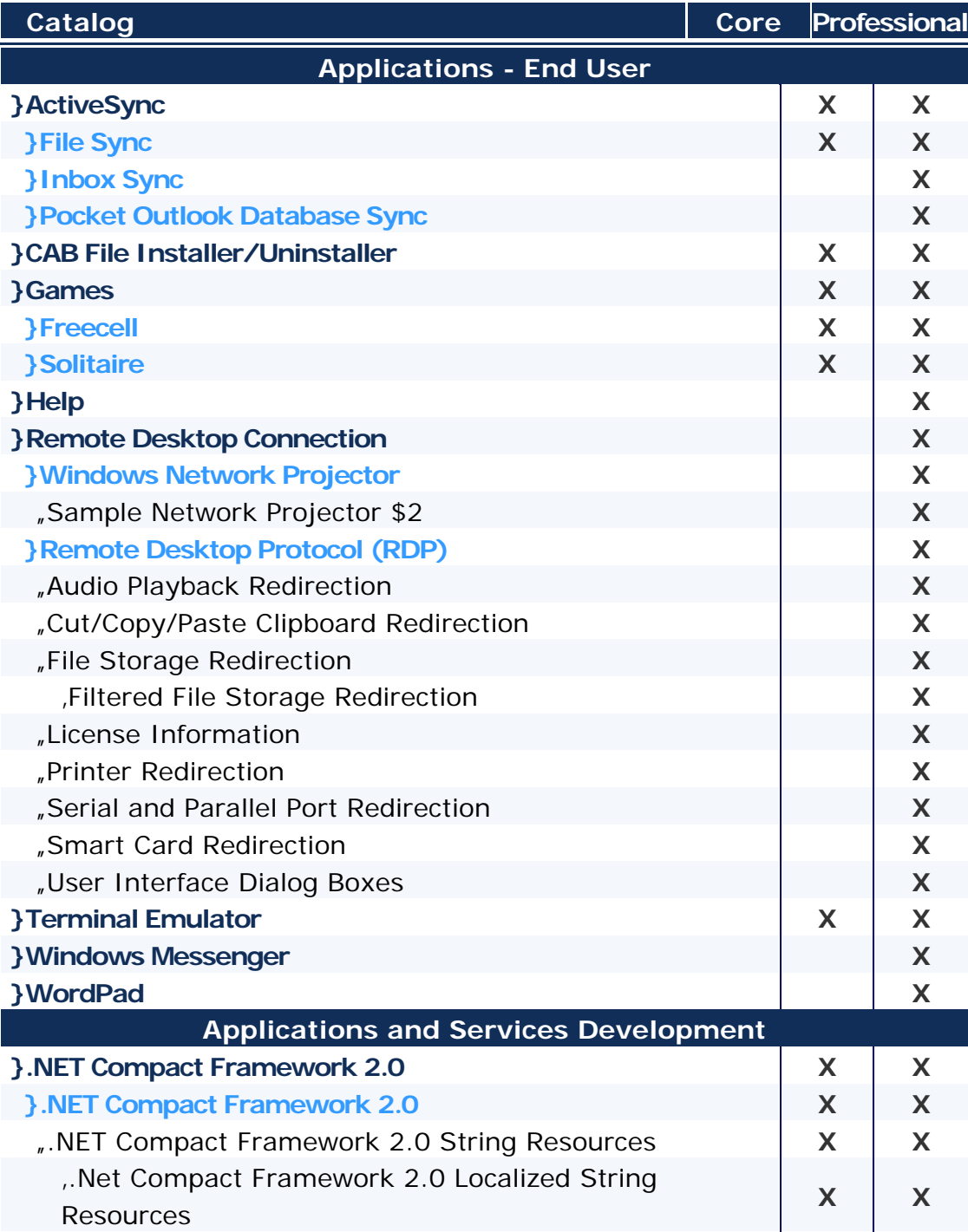

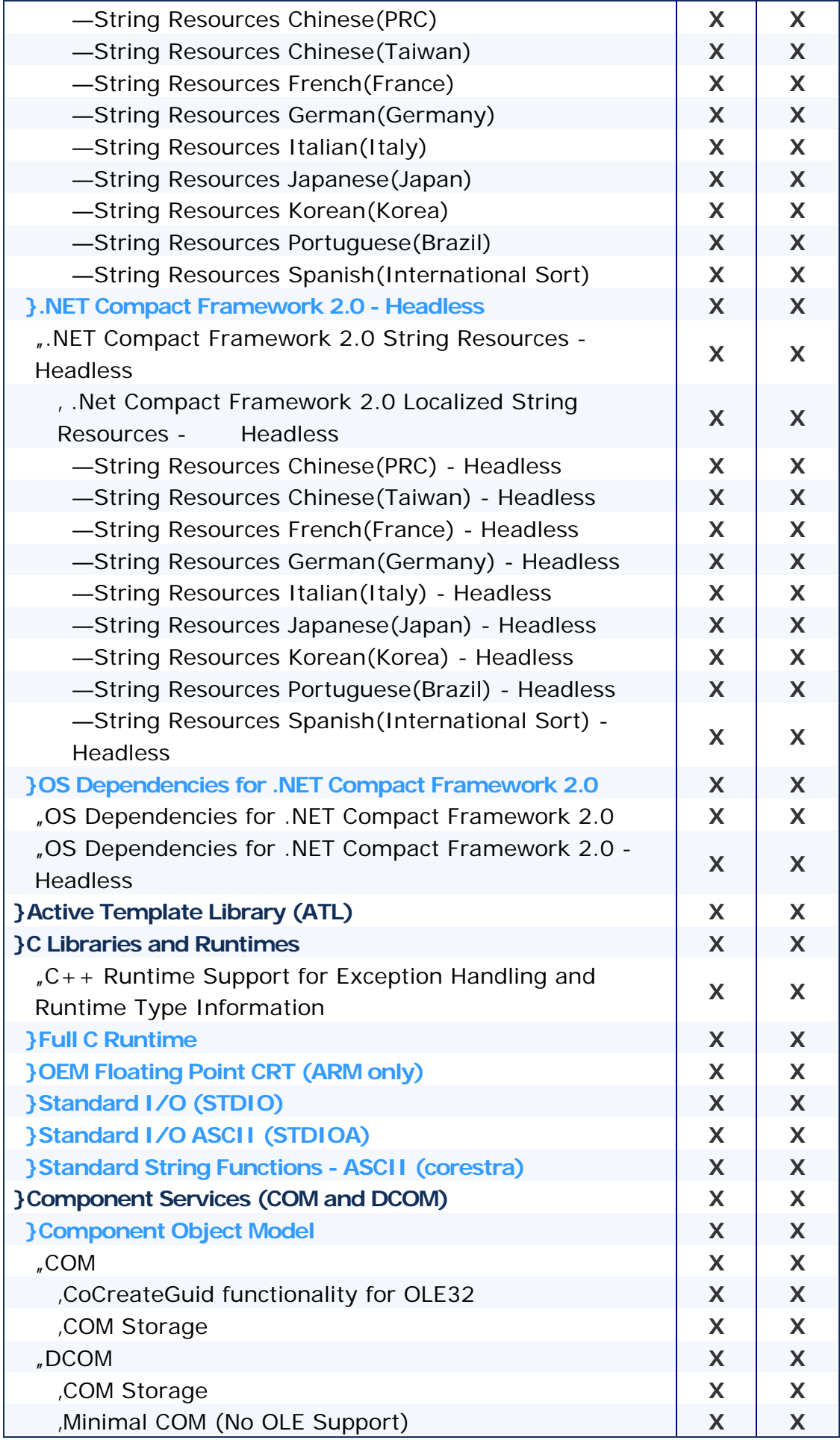

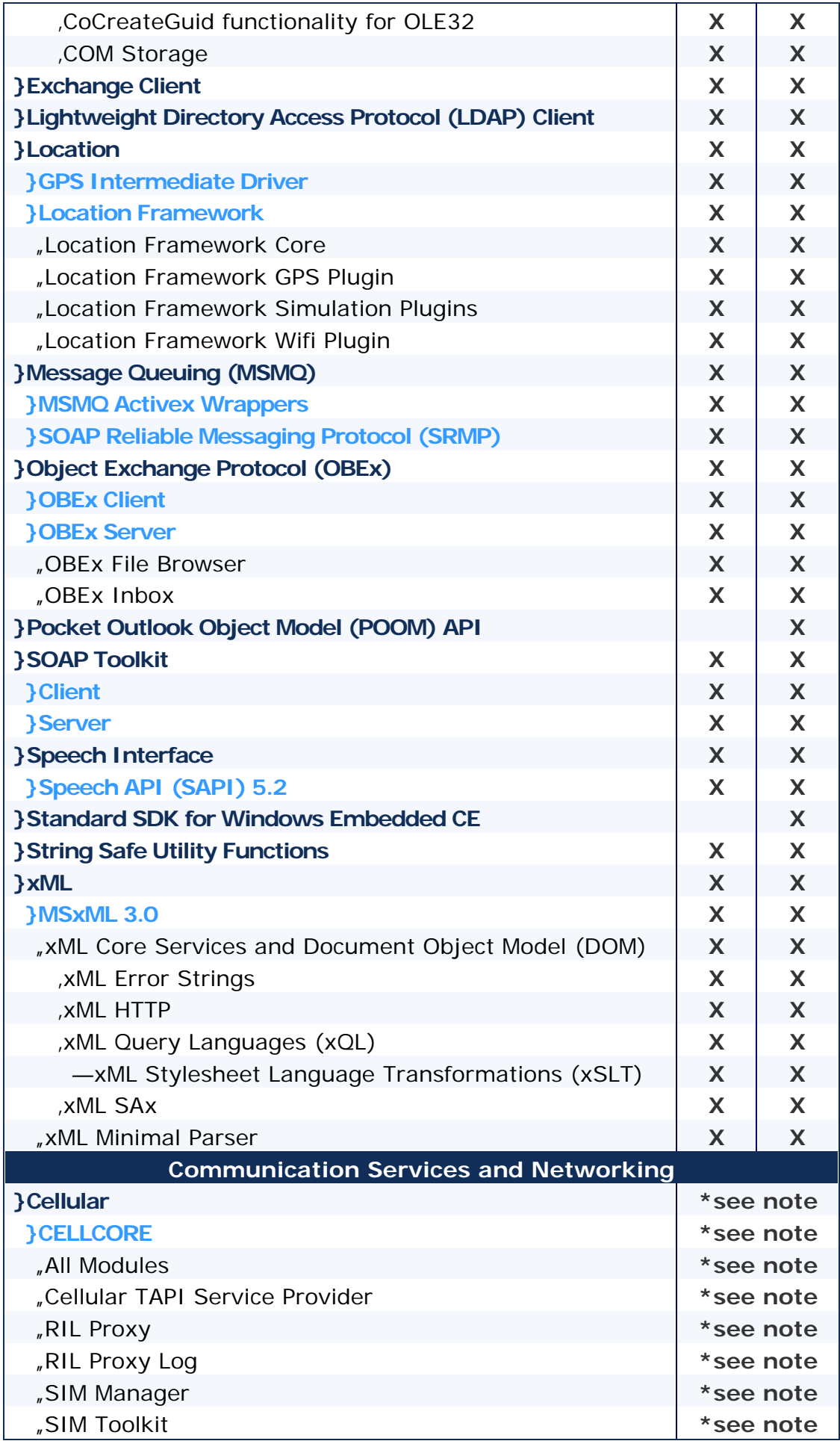

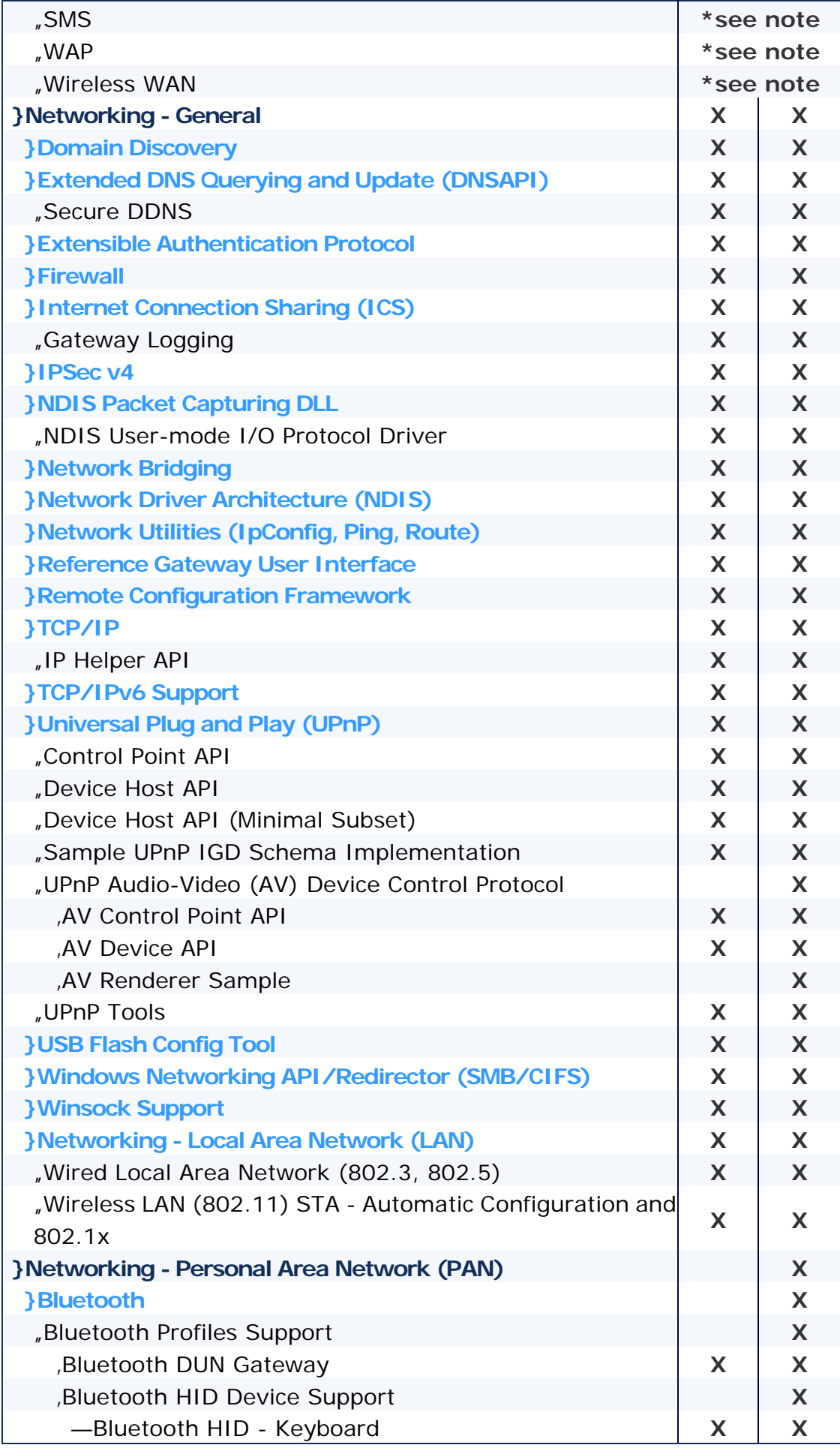

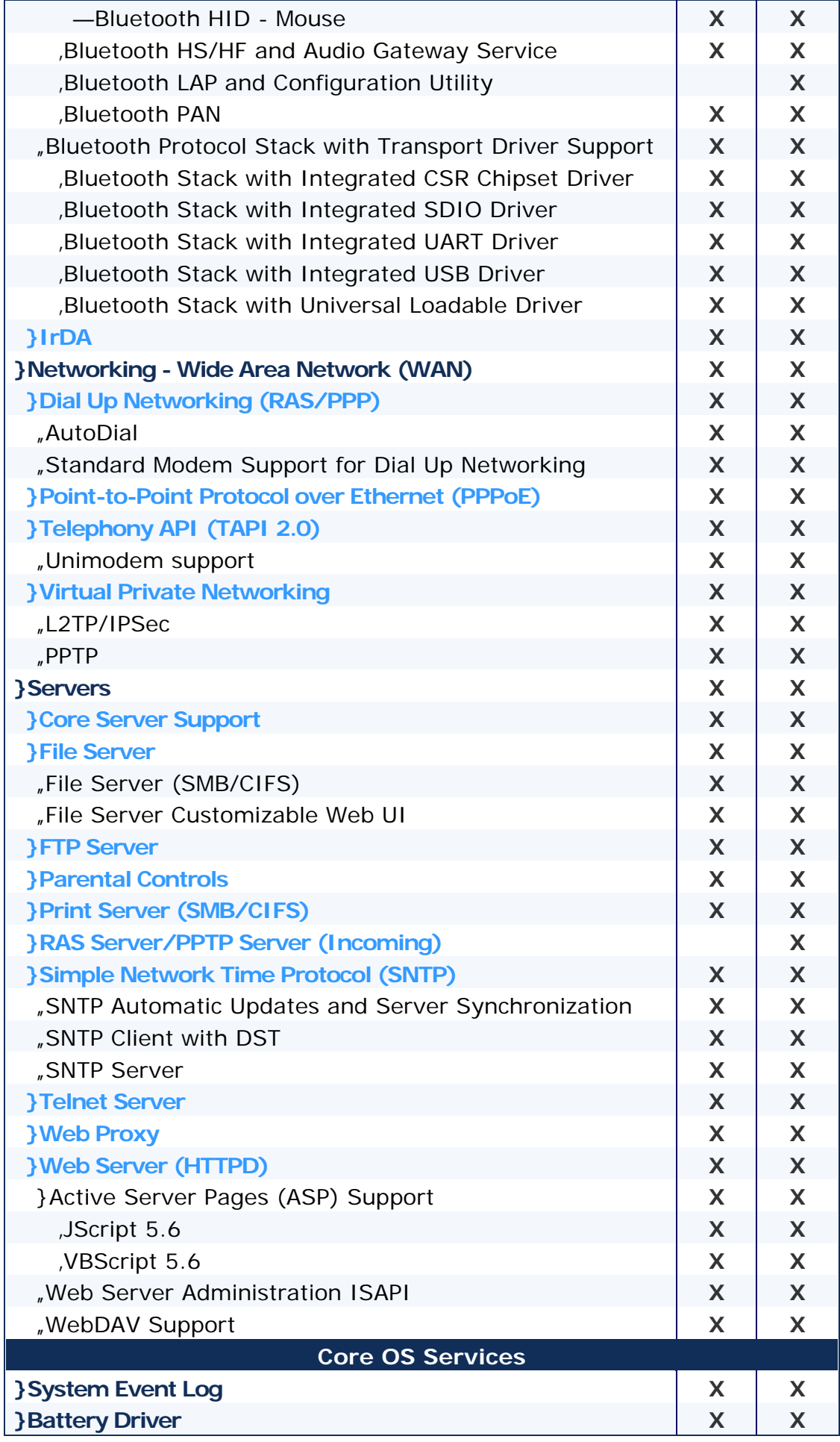

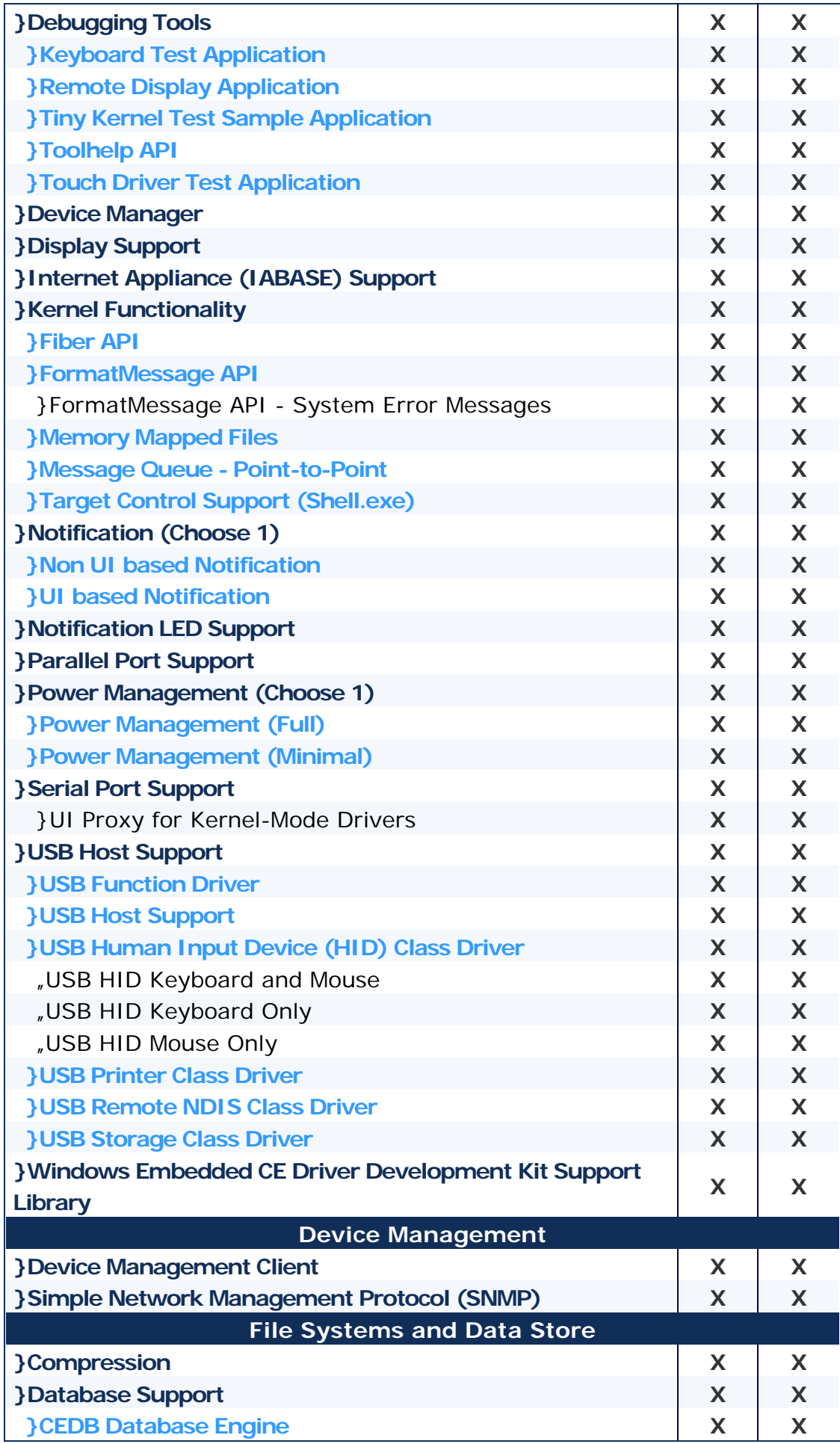

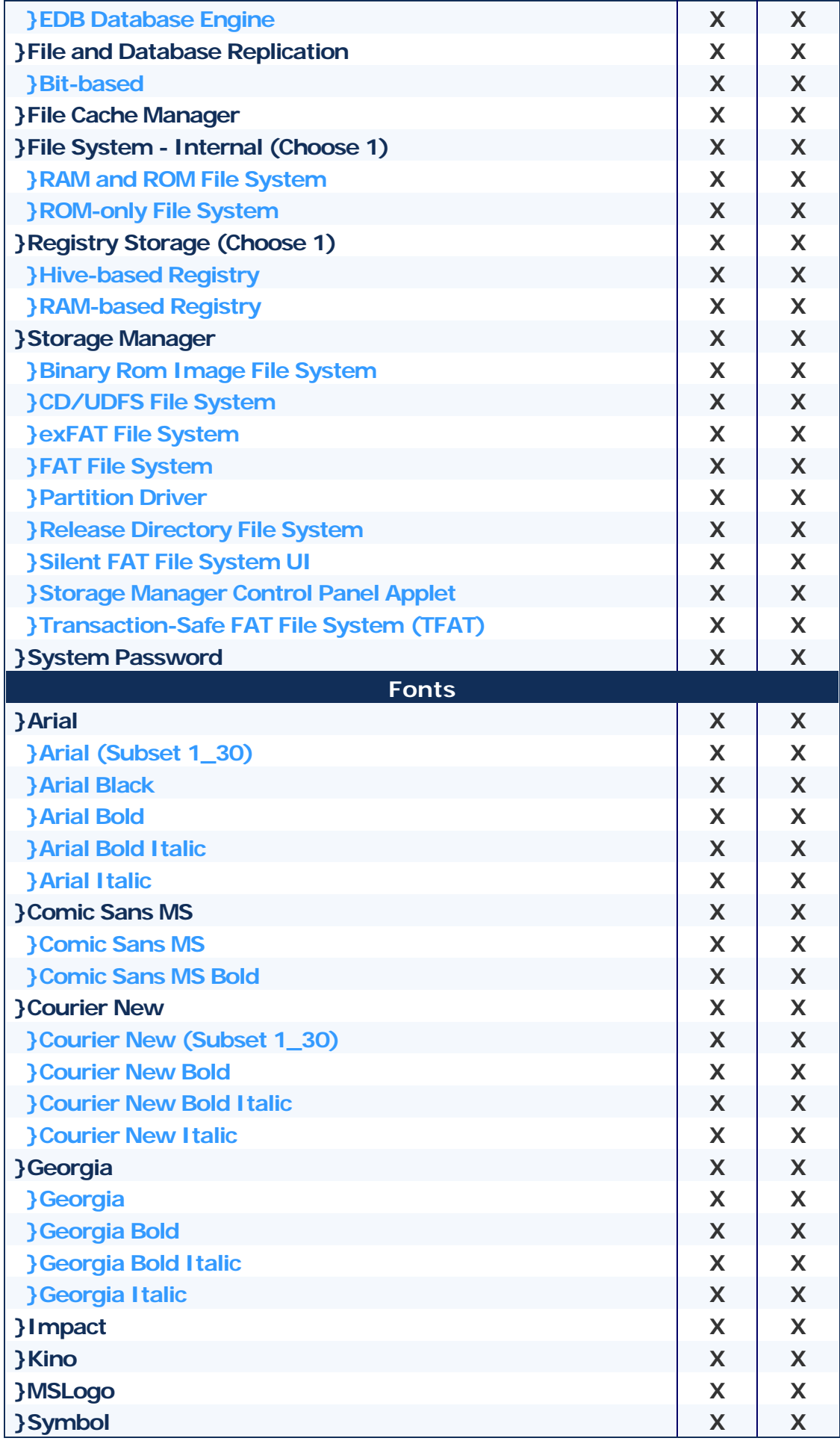

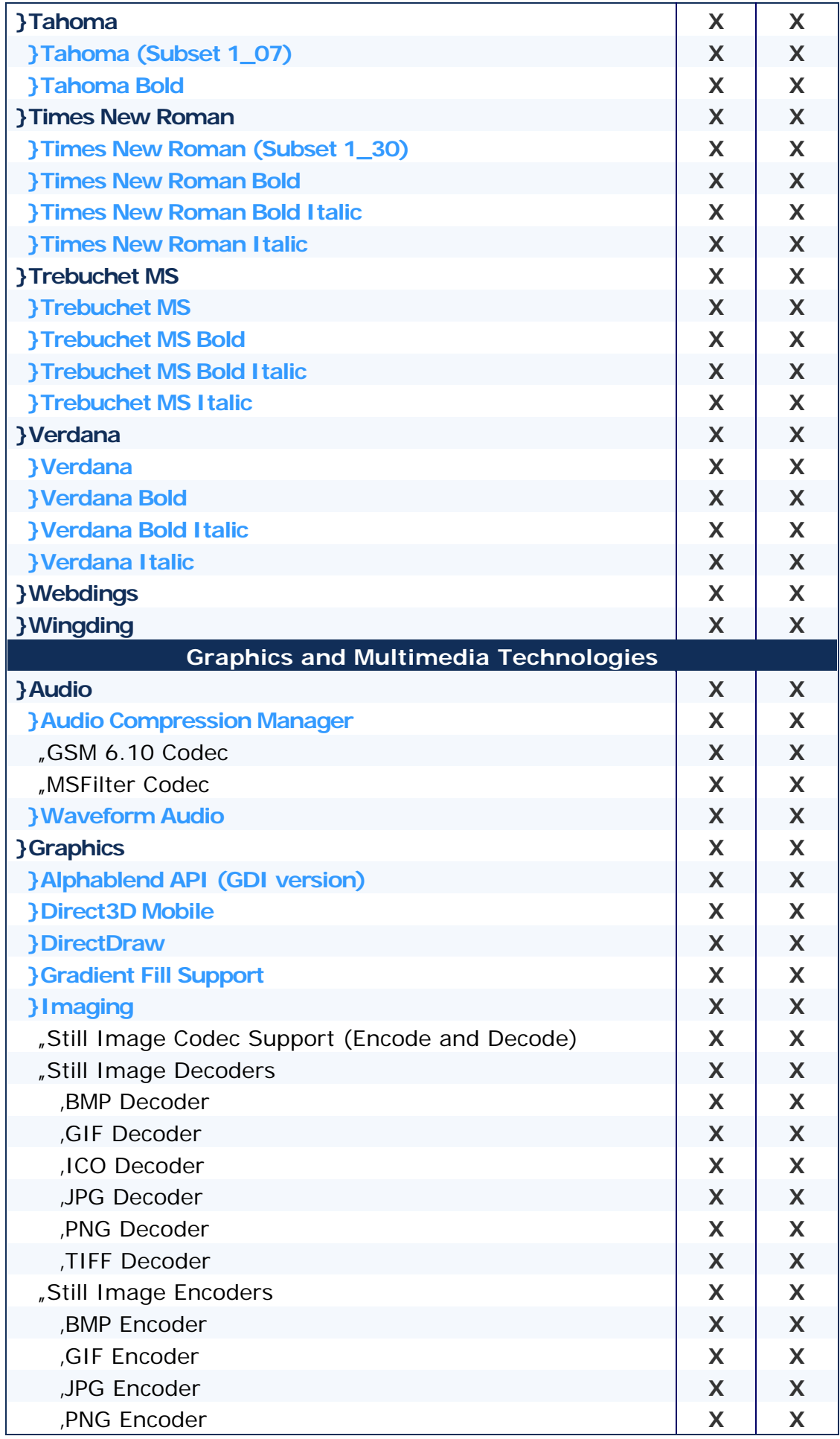

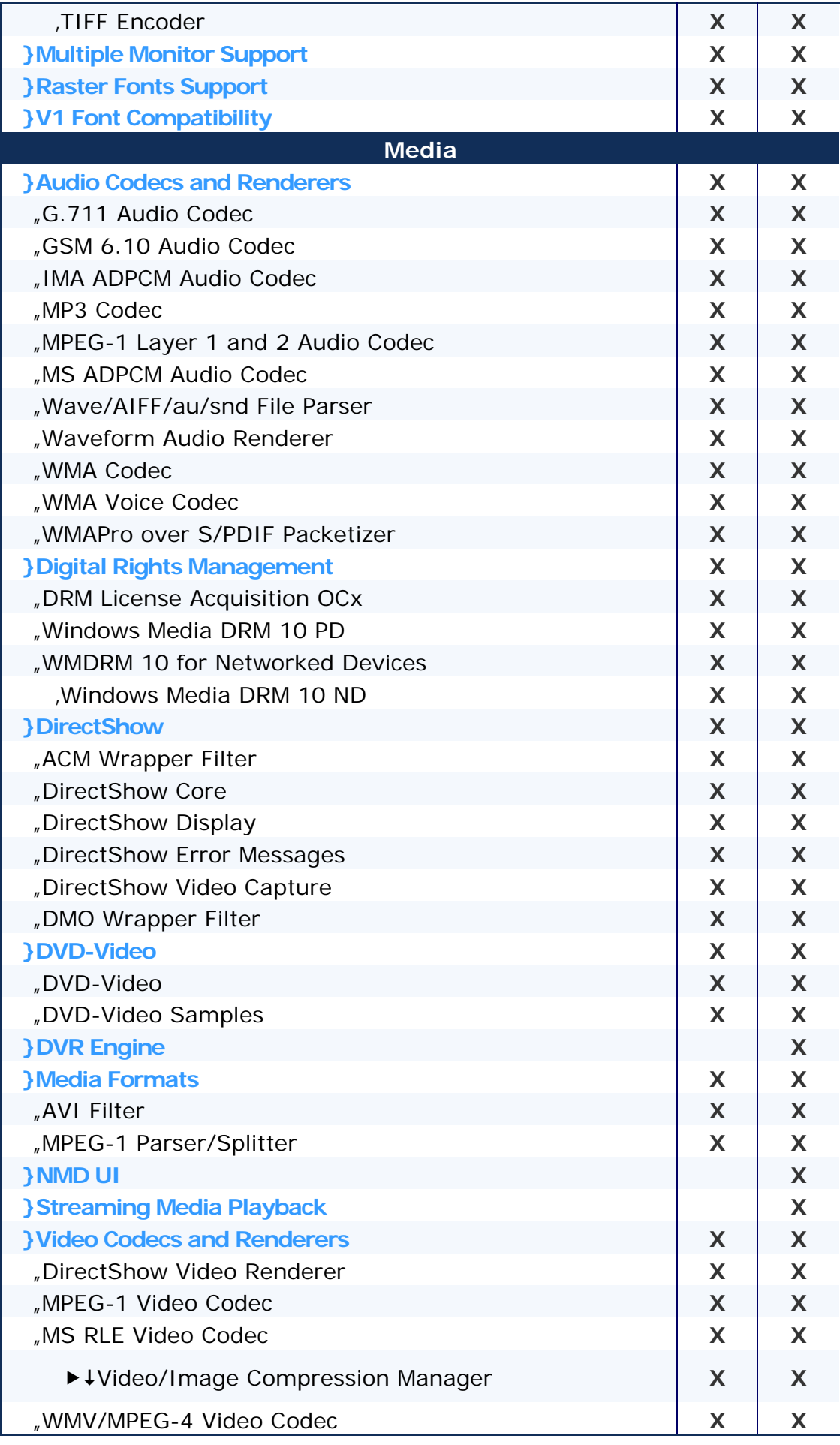
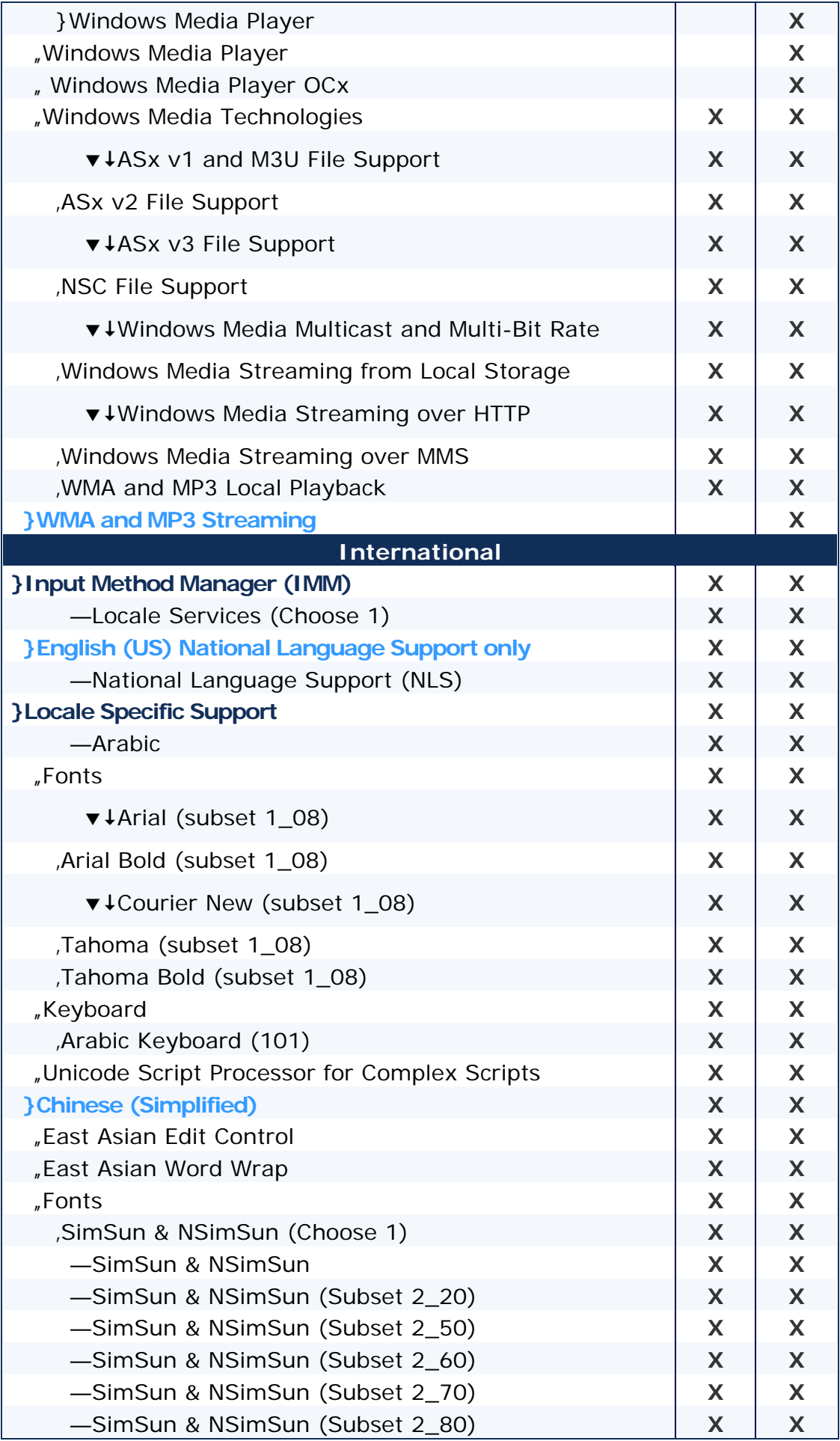

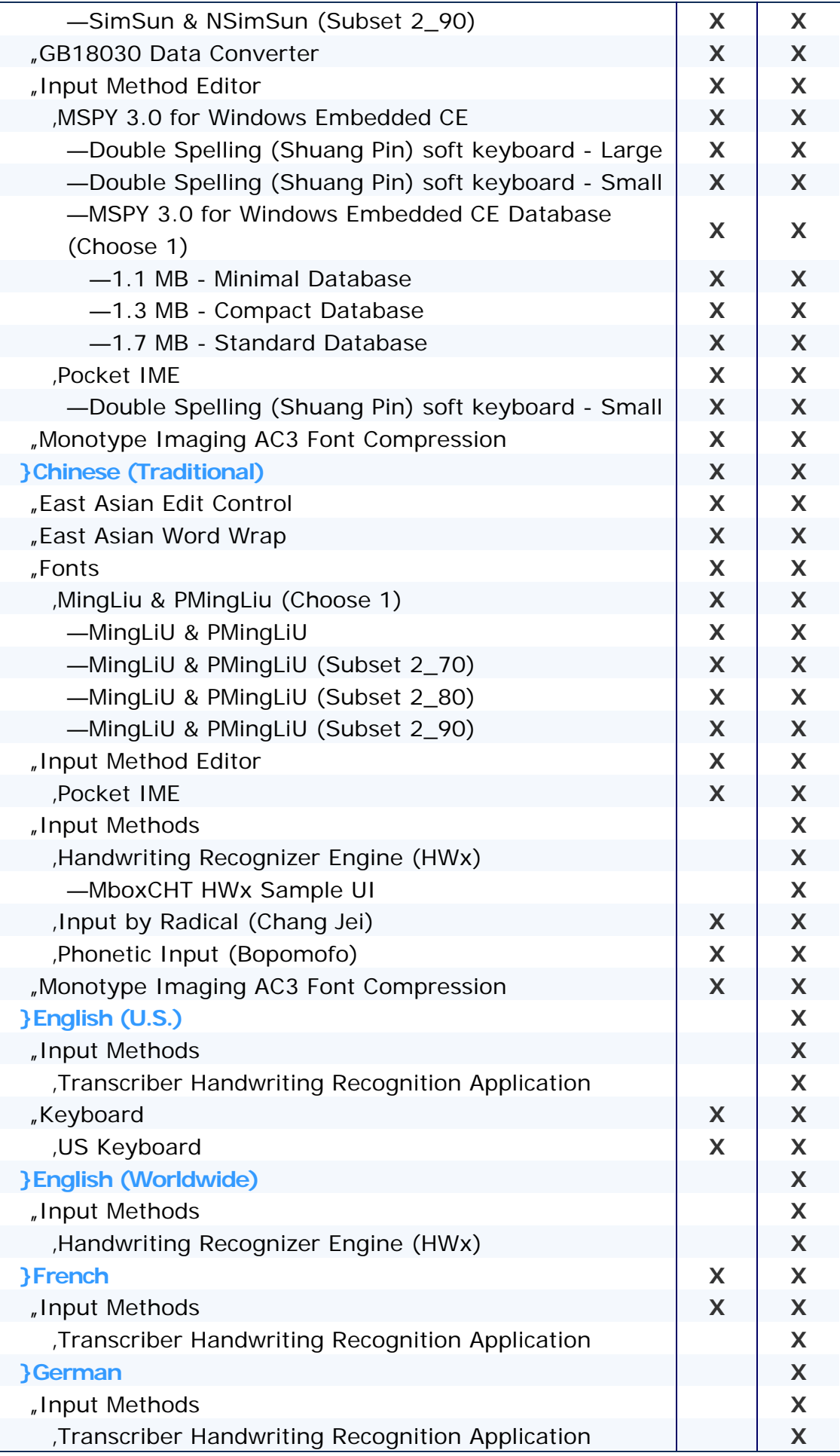

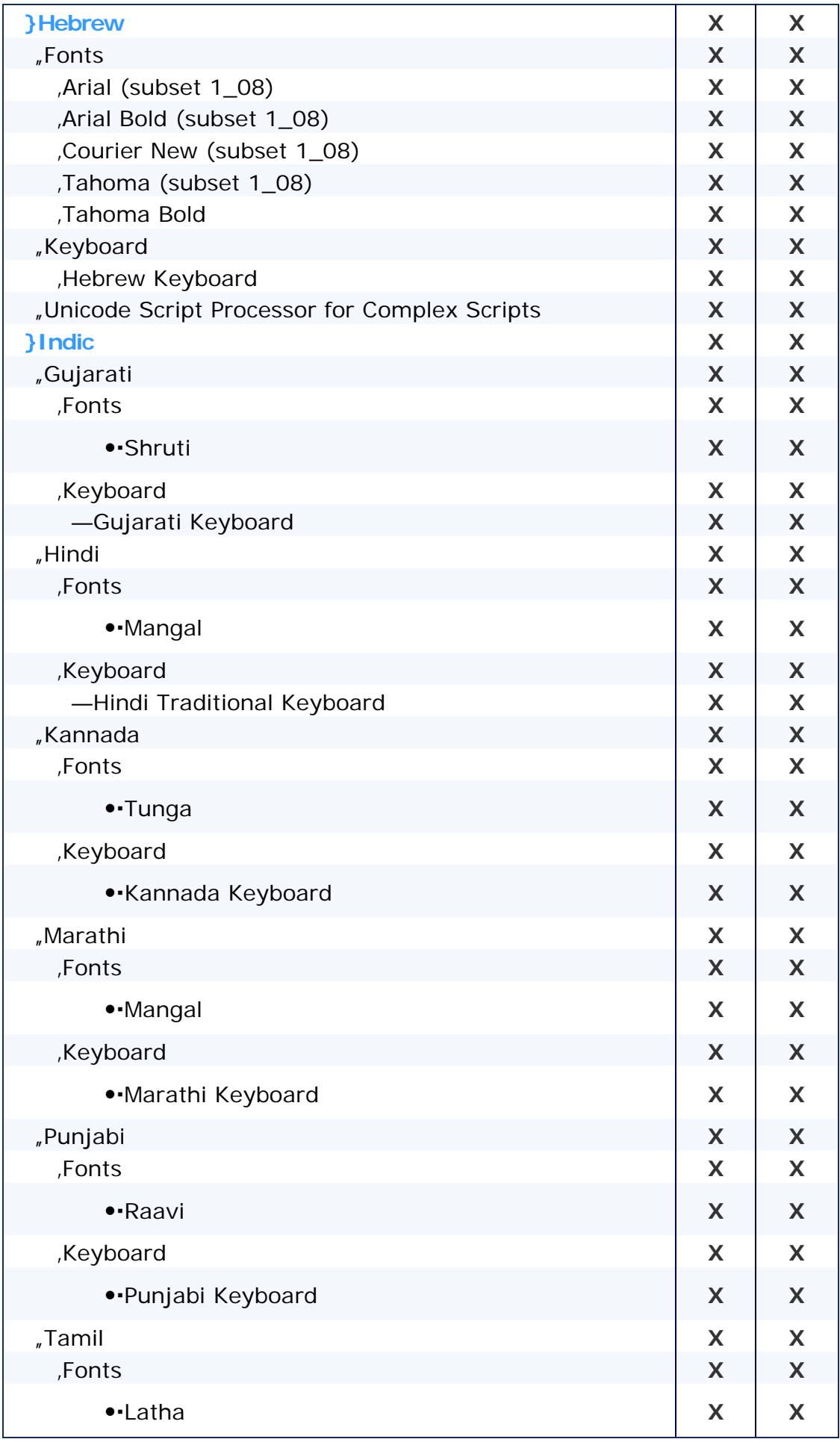

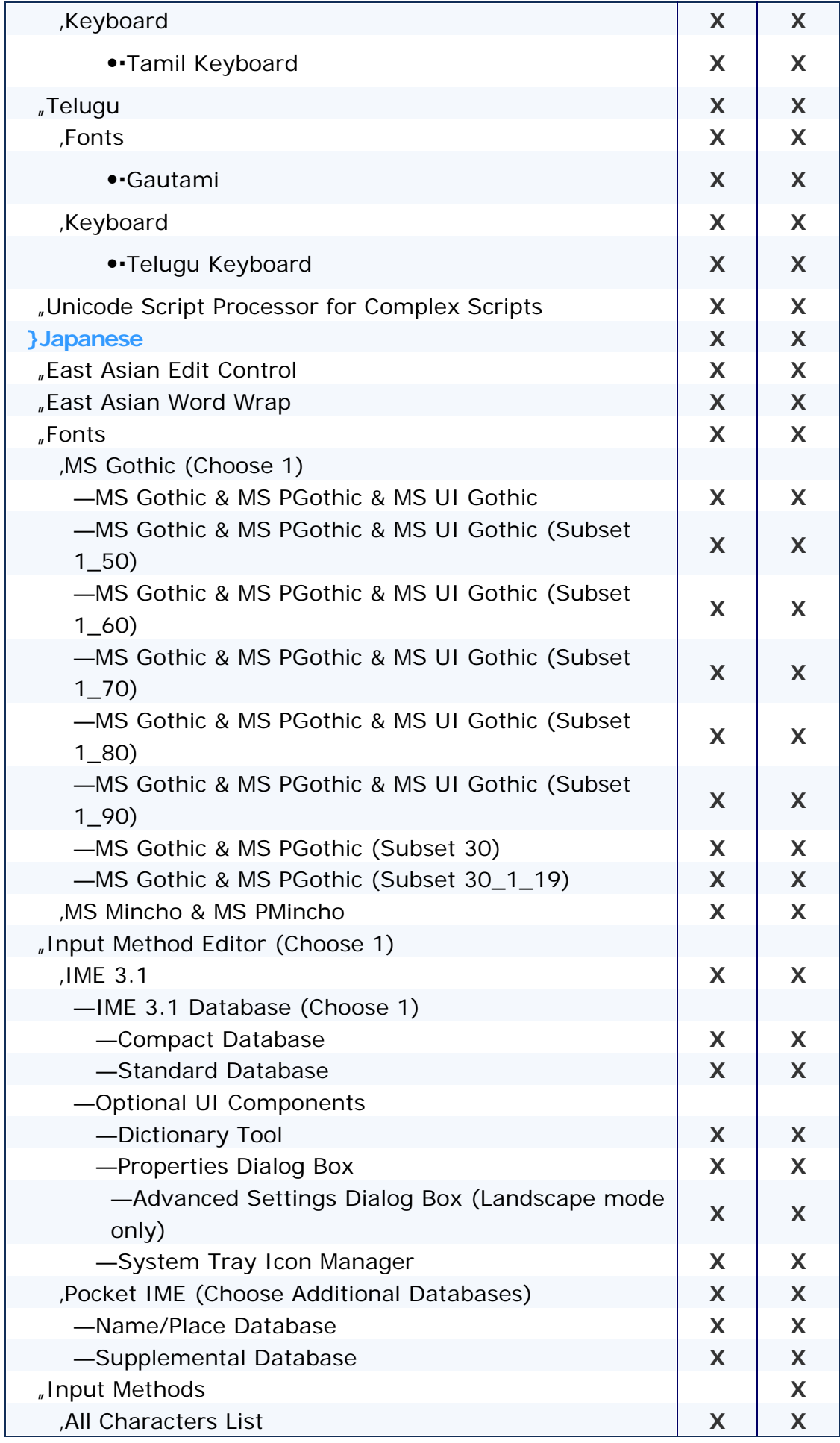

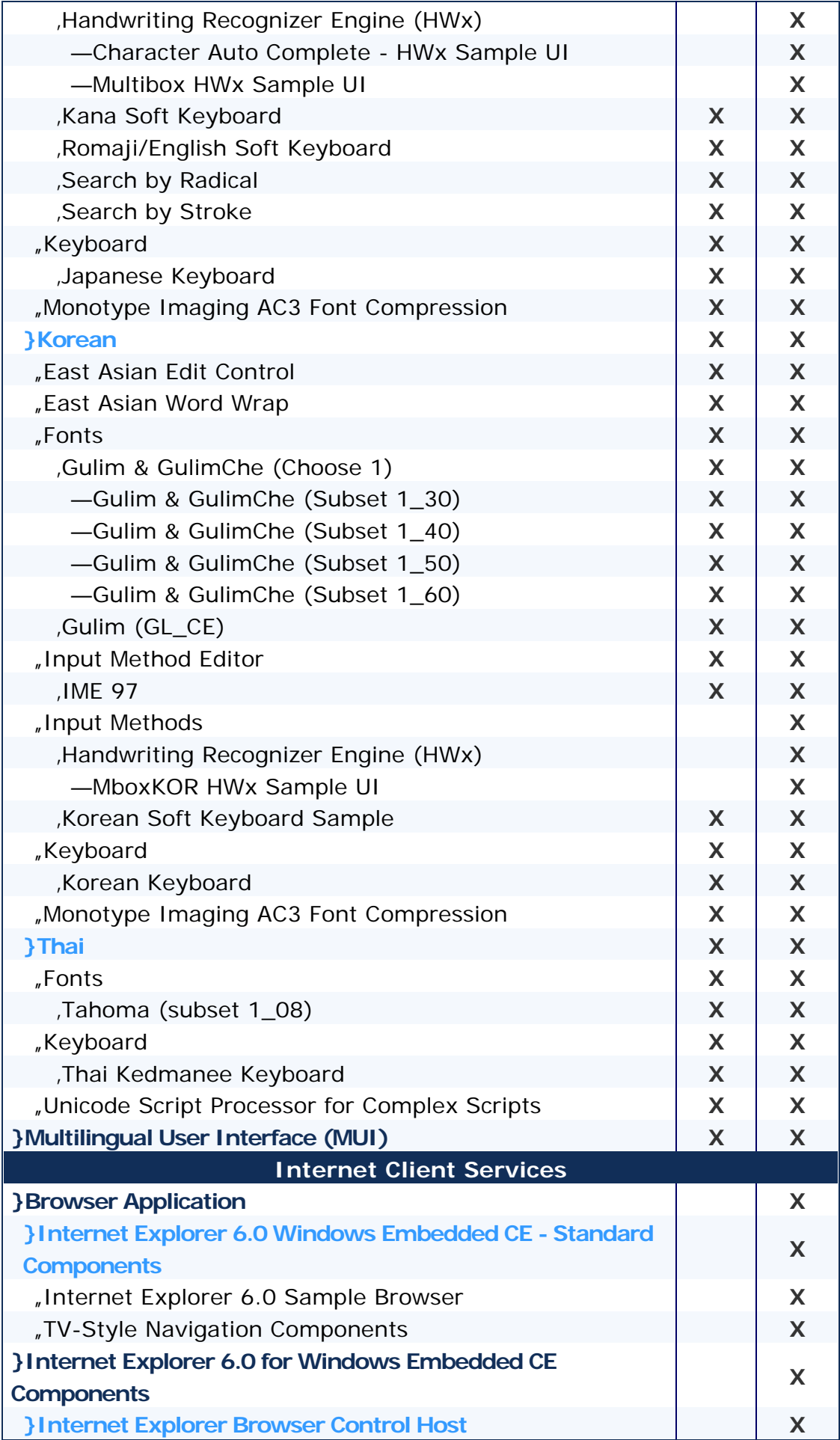

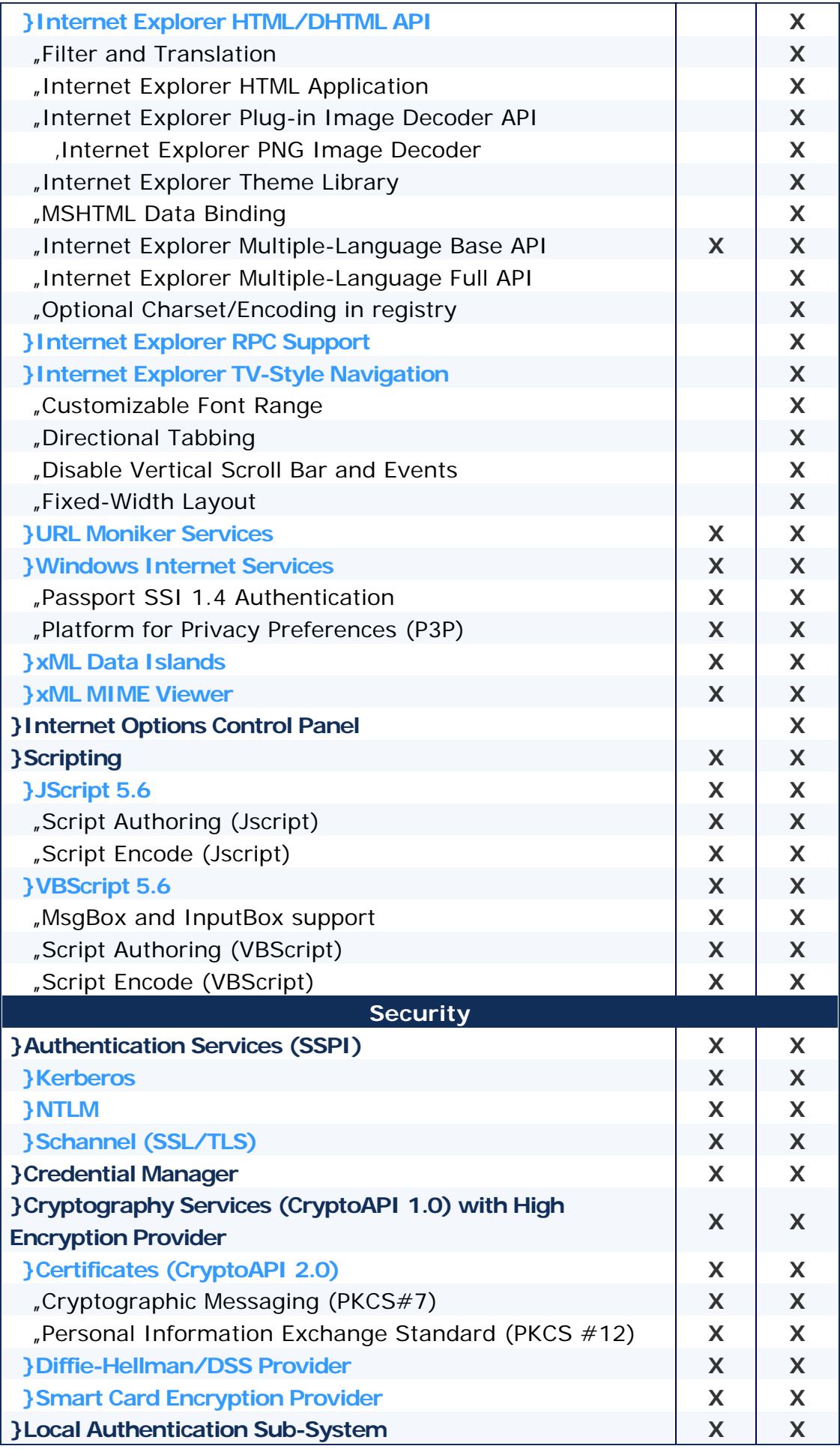

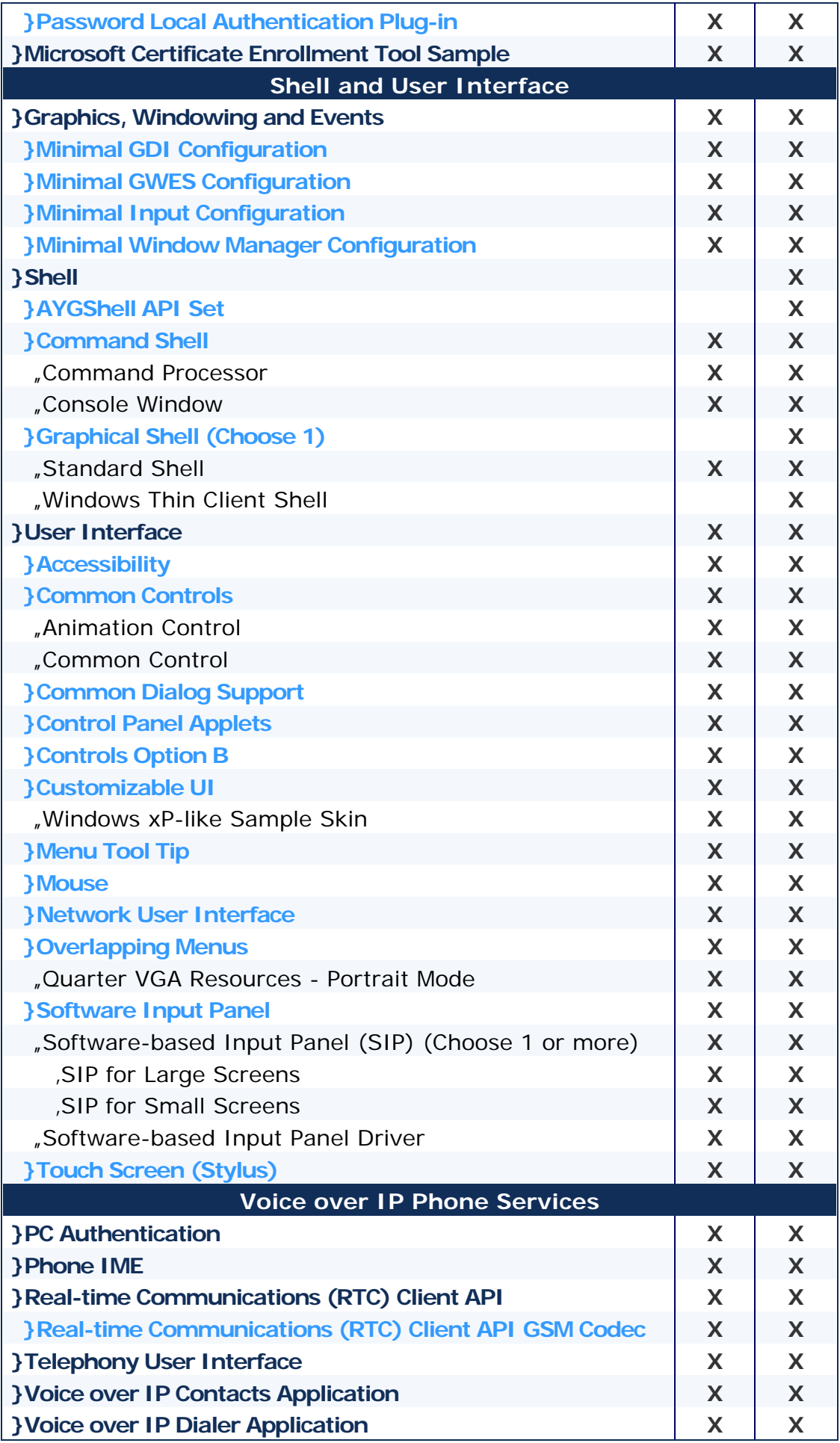

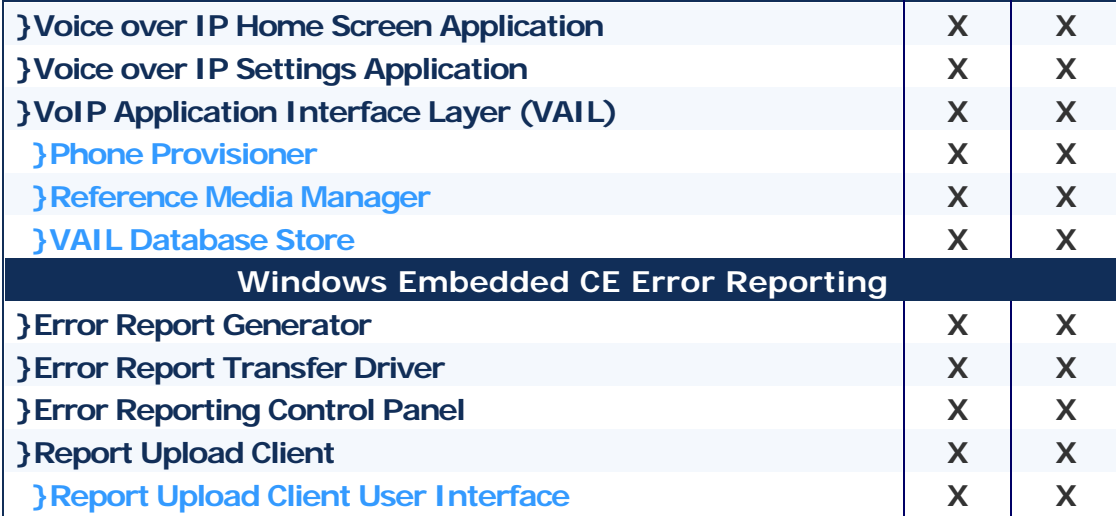

Please note that this table is for informational purposes only. The official information pertaining licensing is included in the royalty bearing license agreement. Please consult with Microsoft, the Microsoft affiliate serving your country or your local Authorized Windows Embedded Distributor.

## **\* Cellcore**

Cellcore or its sub-components could be included in the Core runtime provided that the Embedded System:

(a) must be limited to data use only, and

(b) may not be used to make voice calls over a cellular network. This limitation includes any indirect use of the voice capabilities of cellular networks via peripheral devices to make the voice call and/or the voice call connection.

For more information please contact your local Authorized Windows Embedded Distributor.

## **\* Help**

Help is not included in the Core run-time because it requires a browser. The Windows Embedded CE help engine is HTML-based, and our help documentation comes in the form of HTM files. However, this help documentation is available for use, but it does require that customers create their own viewing software.

\*The information contained in this document represents the current view of Microsoft Corporation on the issues discussed as of the date of publication. Because Microsoft must respond to changing market conditions, it should not be interpreted to be a commitment on the part of Microsoft, and Microsoft cannot guarantee the accuracy of any information presented after the date of publication. The information represents the product at the time this document was printed and should be used for planning purposes only. Information subject to change at any time without prior notice. This document is for informational purposes only. MICROSOFT MAKES NO WARRANTIES, EXPRESS OR IMPLIED, IN THIS DOCUMENT.